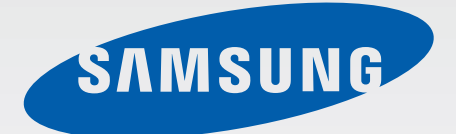

# GT-I9105P

# Manuale dell'utente

[www.samsung.com](http://www.samsung.com)

# **Info sul manuale**

Grazie per aver scelto questo innovativo prodotto Samsung. Questo dispositivo vi offre degli strumenti di comunicazione in mobilità di elevata qualità e caratteristiche di intrattenimento basate sulle più evolute tecnologie offerte da Samsung. Il presente manuale è stato realizzato in modo specifico per offrirvi una guida delle funzioni e delle caratteristiche del dispositivo.

- Leggete il presente manuale prima di utilizzare il dispositivo per garantirne un uso sicuro e corretto.
- Le descrizioni si basano sulle impostazioni predefinite del dispositivo.
- Le immagini e le anteprime delle pagine utilizzate potrebbero variare nell'aspetto dal prodotto reale.
- l contenuti potrebbero variare dal prodotto finale o dal software fornito dal produttore o gestore telefonico e potrebbero essere modificati senza preavviso. Per la versione più recente del manuale, consultate il sito [www.samsung.com](http://www.samsung.com).
- Le funzioni, i servizi e gli accessori disponibili potrebbero variare in base al dispositivo, alla versione software, al Paese o al gestore telefonico.
- I servizi del dispositivo e gli accessori disponibili potrebbero variare in base al Paese o al gestore telefonico.
- Le applicazioni e le relative funzioni potrebbero variare in base al Paese o alle specifiche hardware. Samsung non è responsabile per i problemi di prestazione causati dalle applicazioni fornite da altri.
- Samsung non è responsabile per i problemi di prestazione o incompatibilità causati dalla modifica delle impostazioni di registro o del software del sistema operativo. Il tentativo di personalizzare il sistema operativo potrebbe causare il malfunzionamento del dispositivo o delle applicazioni.
- Il software, i suoni, gli sfondi, le immagini e gli altri contenuti multimediali forniti col dispositivo sono concessi in licenza per uso limitato. L'estrazione e l'utilizzo di questi materiali per scopi commerciali o altri scopi costituisce una violazione delle leggi sul copyright. La piena responsabilità per l'utilizzo illegale dei multimedia spetta agli utenti.
- I servizi relativi ai dati come messaggistica, upload e download, sincronizzazione automatica o l'utilizzo dei servizi di posizionamento, potrebbero determinare costi aggiuntivi. Per evitare costi aggiuntivi, selezionate un piano tariffario adeguato. Per informazioni, rivolgetevi al vostro gestore telefonico.
- Questo dispositivo supporta servizi e applicazioni che potrebbero richiedere una connessione dati attiva per il loro funzionamento ed aggiornamento. Come impostazione predefinita, la connessione dati è sempre attiva su questo dispositivo. Verificate i costi di connessione con il vostro gestore telefonico. A seconda del gestore telefonico e del piano tariffario, alcuni servizi potrebbero non essere disponibili.
- Per disabilitare la connessione dati, nel menu Applicazioni, selezionate **Impostaz.** → **Altre impostazioni** → **Reti mobili** e deselezionate la casella di controllo accanto a **Connessione dati**.
- Le applicazioni predefinite fornite con il dispositivo sono soggette ad aggiornamenti e potrebbero non essere più supportate senza preavviso. Per informazioni relative alle applicazioni preinstallate sul dispositivo, contattate un centro di assistenza Samsung. Per le applicazioni installate dall'utente, contattate il gestore telefonico.
- La modifica del sistema operativo del dispositivo o l'installazione di software da fonti non ufficiali potrebbe causare il malfunzionamento del dispositivo e il danneggiamento o la perdita dei dati. Tali azioni costituiscono una violazione dell'accordo di licenza Samsung e annullano la garanzia.

# **Icone informative**

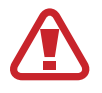

**Avvertenza**: indica situazioni che potrebbero causare lesioni alle persone

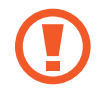

**Attenzione**: indica situazioni che potrebbero causare danni al vostro dispositivo o ad altri apparecchi

**Nota**: indica note, suggerimenti per l'uso o informazioni aggiuntive

# **Copyright**

Copyright © 2013 Samsung Electronics

Questa guida è protetta dalle leggi internazionali sul copyright.

Nessuna parte di questa guida può essere riprodotta, distribuita, tradotta o trasmessa in alcuna forma o tramite alcun mezzo, elettronico o meccanico, compresi fotocopie, registrazione o salvataggio in qualsiasi archivio di informazioni o sistema di recupero, senza previa autorizzazione scritta da parte di Samsung Electronics.

# **Marchi commerciali**

- SAMSUNG e il logo SAMSUNG sono marchi commerciali registrati di Samsung Electronics.
- Il logo Android, Google™, Google Maps<sup>™,</sup> Google Mail™, YouTube™, Google Play™ Store e Google Talk™ sono marchi commerciali di Google, Inc.
- Bluetooth<sup>®</sup> è un marchio depositato in tutto il mondo di Bluetooth SIG, Inc.
- Wi-Fi®, Wi-Fi Protected Setup™, Wi-Fi Direct™, Wi-Fi CERTIFIED™ e il logo Wi-Fi sono marchi commerciali registrati di Wi-Fi Alliance.
- Tutti gli altri marchi e diritti d'autore sono proprietà dei rispettivi proprietari.

DivX®, DivX Certified® e i loghi associati sono marchi commerciali di Rovi Corporation o delle sue consociate e sono utilizzati in licenza.

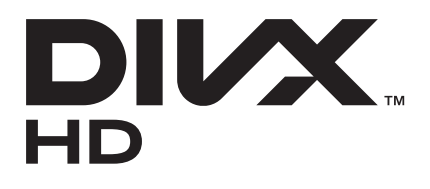

#### **INFORMAZIONI SU DIVX VIDEO**

DivX® è un formato video digitale creato da DivX, LLC, una consociata di Rovi Co[rporation. Ques](http://www.divx.com)to è un dispositivo DivX Certified<sup>®</sup> ufficiale in grado di riprodurre video DivX. Visitate www.divx.com per avere maggiori informazioni e per scaricare strumenti software per convertire i file in video DivX.

#### **INFORMAZIONI SU DIVX VIDEO-ON-DEMAND**

Questo dispositivo DivX Certified® deve essere registrato per poter riprodurre filmati DivX Videoon-Demand (VOD). Per ottenere il codice di registrazione, individuate la sezione DivX VOD nel menu Impostazioni del dispositivo. Visitate il sito [vod.divx.com](http://vod.divx.com) per ulteriori informazioni su come completare la registrazione.

DivX Certified® riproduce video DivX® fino a HD 720p, compreso il contenuto premium. Potrebbe riprodurre video DivX® fino a HD 1080p.

# **Sommario**

## **[Operazioni preliminari](#page-7-0)**

- [Componenti del dispositivo](#page-7-0)
- [Tasti](#page-8-0)
- [Contenuto della confezione](#page-9-0)
- [Installazione della scheda SIM o USIM e](#page-10-0)  [della batteria](#page-10-0)
- [Caricamento della batteria](#page-13-0)
- [Inserimento di una scheda di memoria](#page-15-0)
- [Accensione e spegnimento del](#page-17-0)  [dispositivo](#page-17-0)
- [Corretta impugnatura del dispositivo](#page-18-0)
- [Blocco e sblocco del dispositivo](#page-18-0)
- [Regolazione del volume](#page-18-0)
- [Attivazione della Modalità silenziosa](#page-19-0)

## **[Operazioni di base](#page-20-0)**

- [Icone](#page-20-0)
- [Utilizzo del touch screen](#page-21-0)
- [Movimenti di controllo](#page-24-0)
- [Pagina di supporto](#page-29-0)
- [Notifiche](#page-29-0)
- [Schermata Home](#page-30-0)
- [Utilizzo delle applicazioni](#page-32-0)
- [Menu Applicazioni](#page-32-0)
- [Guida](#page-34-0)
- [Inserimento del testo](#page-34-0)
- [Connessione a una rete Wi-Fi](#page-36-0)
- [Impostazione degli account](#page-37-0)
- [Trasferimento dei file](#page-38-0)
- [Protezione del dispositivo](#page-39-0)
- [Aggiornamento del dispositivo](#page-41-0)

#### **[Comunicazione](#page-42-0)**

- [Telefono](#page-42-0)
- [Rubrica](#page-47-0)
- [Messaggi](#page-51-0)
- [E-mail](#page-52-0)
- [Google Mail](#page-53-0)
- [Google Talk](#page-55-0)
- [Google+](#page-56-0)
- [Messenger](#page-56-0)
- [ChatON](#page-57-0)

#### **[Web e connessioni](#page-58-0)**

- [Internet](#page-58-0)
- [Chrome](#page-60-0)
- [Bluetooth](#page-61-0)
- [AllShare Play](#page-62-0)
- [Group Play](#page-63-0)
- [NFC](#page-63-0)
- [S Beam](#page-64-0)

## **[Multimedia](#page-65-0)**

- [Lettore musicale](#page-65-0)
- [Camera](#page-66-0)
- [Galleria](#page-72-0)
- [Lettore video](#page-75-0)
- [YouTube](#page-76-0)
- [Radio FM](#page-77-0)
- [Flipboard](#page-78-0)

## **[Store, Hub applicazioni e](#page-79-0)  [contenuti](#page-79-0)**

- [Play Store](#page-79-0)
- [Samsung Apps](#page-80-0)
- [S Suggest](#page-80-0)
- [Game Hub](#page-81-0)
- [Play Books](#page-81-0)
- [Play Movies](#page-81-0)

## **[Utilità](#page-82-0)**

- [Promemoria](#page-82-0)
- [Calendario](#page-83-0)
- [Dropbox](#page-85-0)
- [Cloud](#page-85-0)
- [Orologio](#page-86-0)
- [Calcolatrice](#page-88-0)
- [Registratore vocale](#page-89-0)
- [S Voice](#page-90-0)
- [Google](#page-91-0)
- [Ricerca vocale](#page-91-0)
- [Archivio](#page-92-0)
- [Download](#page-92-0)

## **[Navigazione e Luoghi](#page-93-0)**

- [Mappe](#page-93-0)
- [Luoghi](#page-94-0)
- [Navigatore](#page-95-0)

#### **[Impostazioni](#page-96-0)**

- [Info sulle impostazioni](#page-96-0)
- [Wi-Fi](#page-96-0)
- [Bluetooth](#page-97-0)
- [Utilizzo dei dati](#page-97-0)
- [Altre impostazioni](#page-97-0)
- [Schermata Home](#page-99-0)
- [Modalità blocco](#page-99-0)
- [Suono](#page-100-0)
- [Schermo](#page-100-0)
- [Memoria](#page-101-0)
- [Risparmio energ.](#page-101-0)
- [Batteria](#page-102-0)
- [Gestione applicazioni](#page-102-0)
- [Servizi per la posizione](#page-102-0)

Sommario

- [Schermata di blocco](#page-102-0)
- [Sicurezza](#page-103-0)
- [Lingua e inserimento](#page-105-0)
- [Cloud](#page-108-0)
- [Backup e ripristino](#page-108-0)
- [Aggiungi account](#page-108-0)
- [Movimento](#page-108-0)
- [Accessori](#page-109-0)
- [Data e ora](#page-110-0)
- [Accessibilità](#page-110-0)
- [Opzioni sviluppatore](#page-111-0)
- [Info sul dispositivo](#page-112-0)

## **[Risoluzione dei problemi](#page-113-0)**

# <span id="page-7-0"></span>**Operazioni preliminari**

## **Componenti del dispositivo**

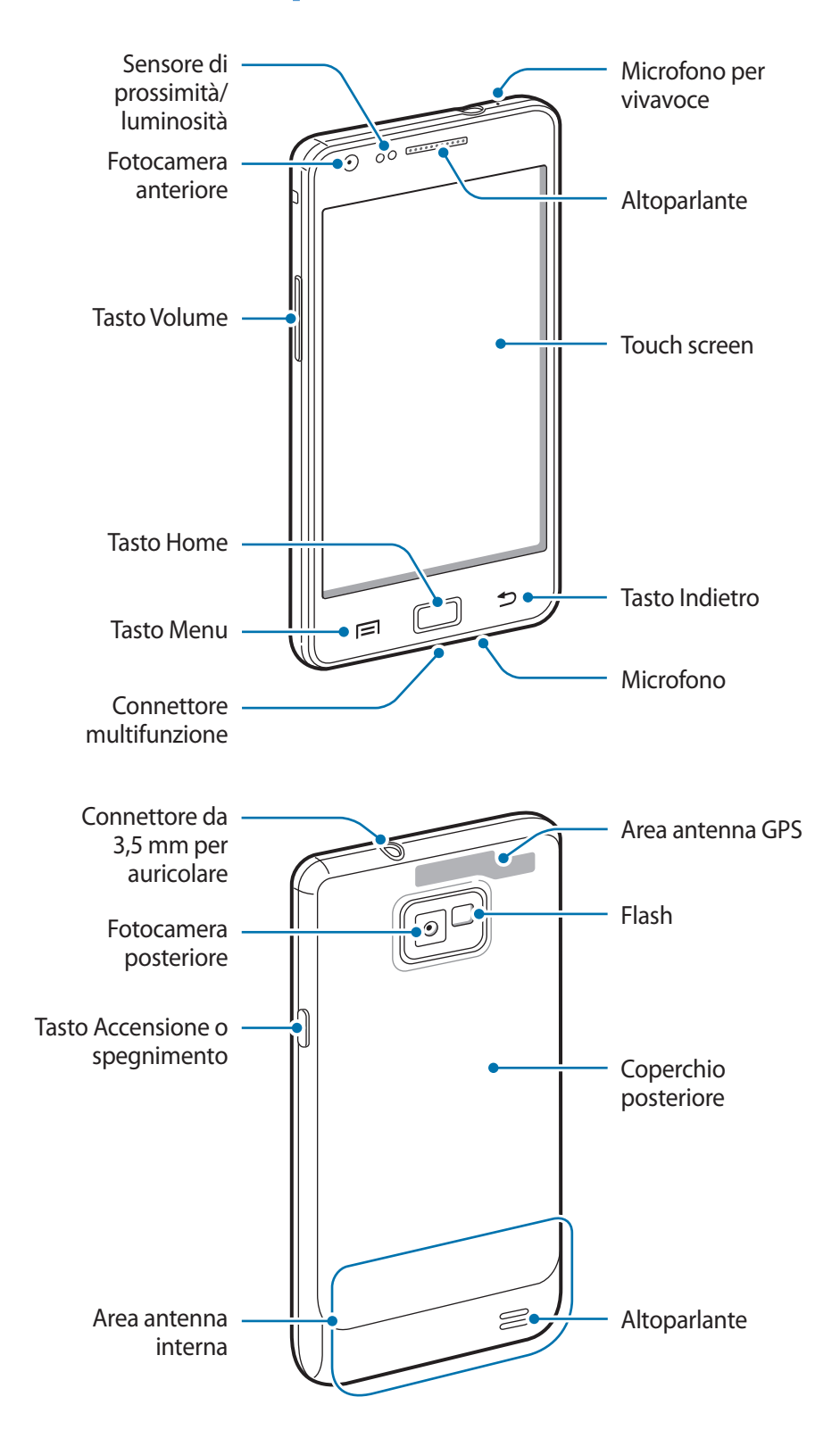

<span id="page-8-0"></span>Il microfono nella parte superiore del dispositivo funzionerà solo quando utilizzerete il vivavoce o registrerete un video.

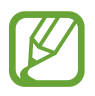

- Non coprite l'area dell'antenna con le mani o con altri oggetti, per non causare problemi di connettività e aumentare il consumo della batteria.
- Non utilizzate pellicole protettive sullo schermo, per non pregiudicare il funzionamento del sensore.
- Non esponete il touch screen a contatto con l'acqua. Il touch screen potrebbe non funzionare correttamente in contesti particolarmente umidi, o se esposto ad acqua.

# **Tasti**

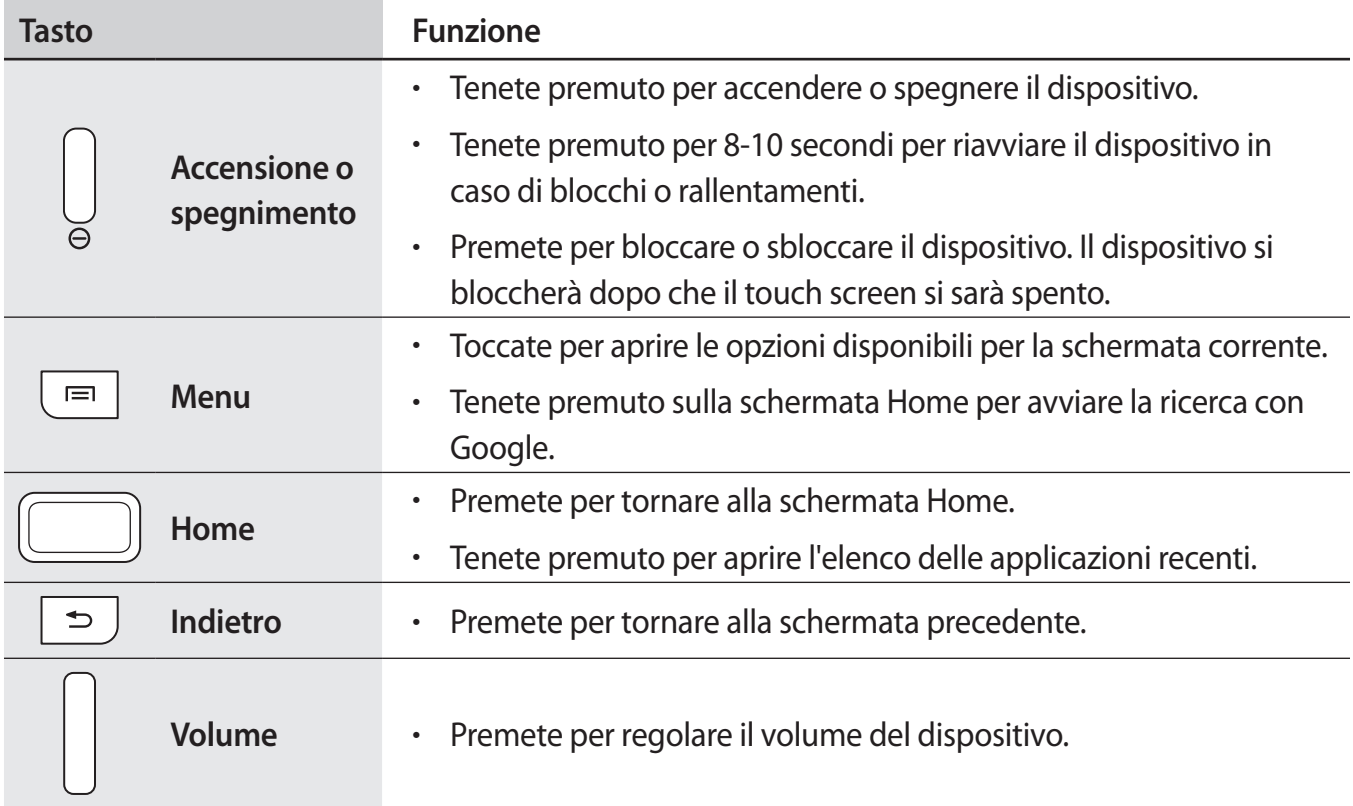

# <span id="page-9-0"></span>**Contenuto della confezione**

Accertatevi che nella confezione siano presenti i seguenti elementi:

- Dispositivo
- Batteria
- Guida di riferimento rapido

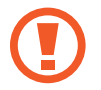

Utilizzate solo software approvati da Samsung. Software illegali o pirata potrebbero causare danni o malfunzionamenti non coperti dalla garanzia.

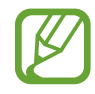

- Gli elementi forniti con il dispositivo e gli accessori disponibili potrebbero variare in base al Paese o al gestore telefonico.
- Gli elementi forniti sono stati creati appositamente per il presente dispositivo e potrebbero non essere compatibili con altri dispositivi.
- Gli aspetti e le specifiche del dispositivo sono soggette a modifiche senza preavviso.
- Potrete acquistare accessori aggiuntivi dal rivenditore Samsung di zona. Accertatevi che siano compatibili con il dispositivo prima di acquistarli.
- Altri accessori potrebbero non essere compatibili con il dispositivo.
- Utilizzate solo accessori approvati da Samsung. La garanzia non copre i malfunzionamenti dovuti ad accessori non approvati.
- La disponibilità di tutti gli accessori potrebbe variare in base al Paese o al gestore telefonico. Per maggiori informazioni sugli accessori disponibili, fate riferimento al sito Web di Samsung.

# <span id="page-10-0"></span>**Installazione della scheda SIM o USIM e della batteria**

Inserite la scheda SIM o USIM fornita dal gestore telefonico e la batteria.

1 Rimuovete il coperchio posteriore come raffigurato di seguito.

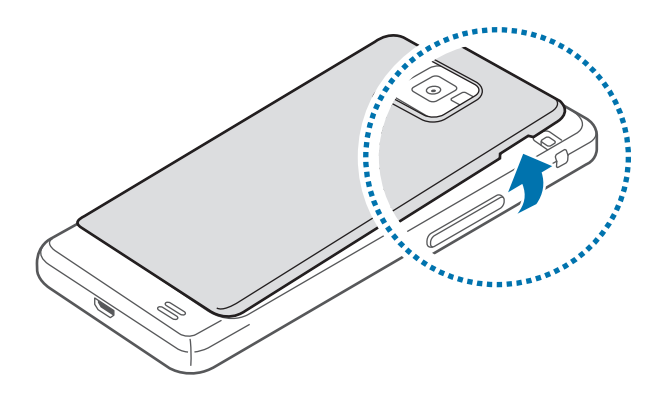

- Rimuovete il coperchio posteriore con cautela.
	- Non piegate eccessivamente il coperchio posteriore, per non danneggiarlo.

2 Inserite la scheda SIM o USIM con i contatti dorati rivolti verso il basso.

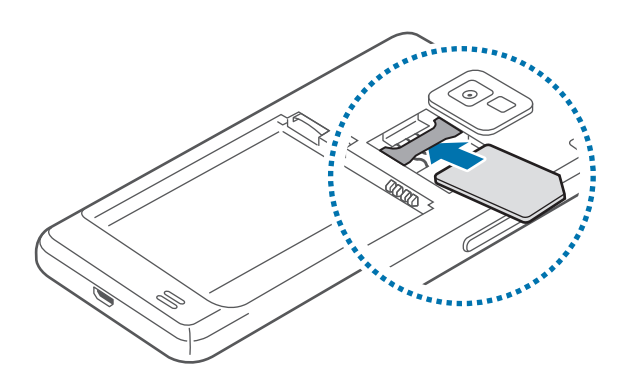

- Non rimuovete il nastro protettivo che ricopre l'antenna per non danneggiarla.
	- Non inserite una scheda di memoria nello slot della scheda SIM. Qualora una scheda di memoria restasse bloccata nello slot per schede SIM, dovrete portare il dispositivo presso un centro di assistenza Samsung per rimuovere la scheda di memoria.
	- Lo slot della scheda SIM del dispositivo è adatto solo a schede SIM. L'inserimento di una scheda microSIM o una scheda microSIM con adattatore non adeguato potrebbe danneggiare lo slot per scheda SIM del dispositivo.
	- Non perdete e non lasciate che altri utilizzino la scheda SIM o USIM. Samsung non è responsabile per eventuali danni o inconvenienti dovuti a smarrimento o furto delle schede.
- 3 Inserite la batteria.

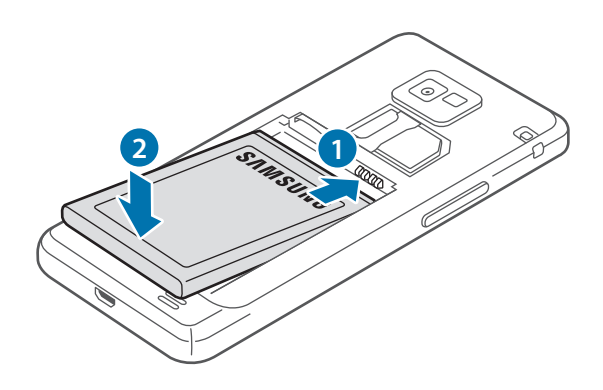

4 Riposizionate il coperchio posteriore.

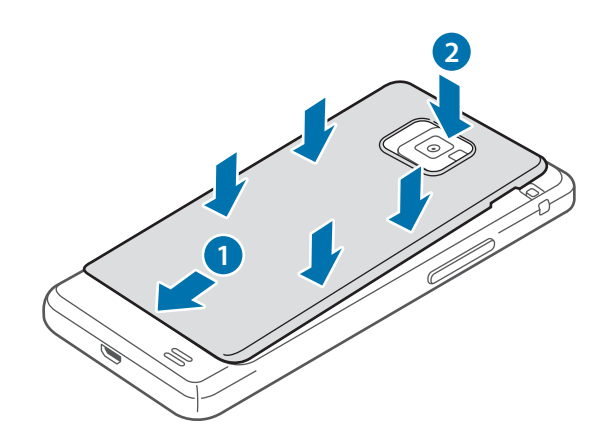

### **Rimozione della scheda SIM o USIM e della batteria**

- 1 Rimuovete il coperchio posteriore come raffigurato di seguito.
- 2 Estraete la batteria.

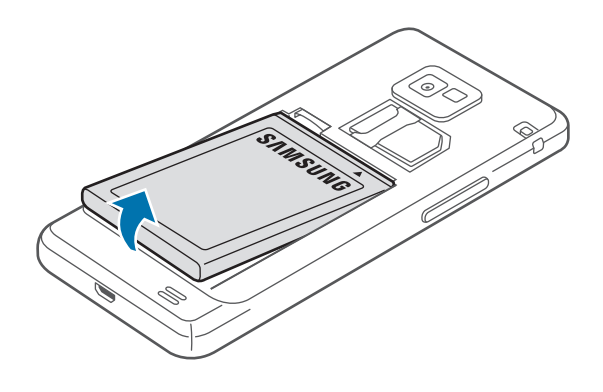

3 Estraete la scheda SIM o USIM.

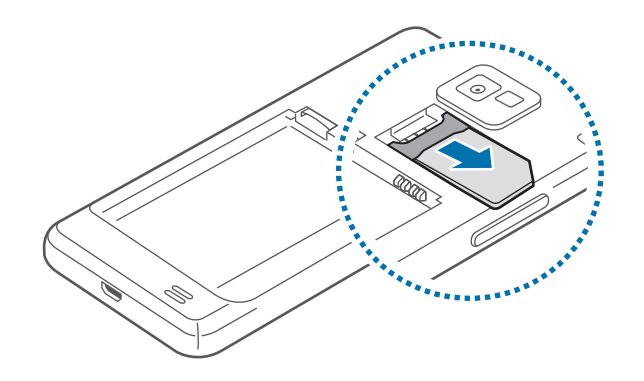

# <span id="page-13-0"></span>**Caricamento della batteria**

Prima di utilizzare il dispositivo per la prima volta, utilizzate il caricabatteria per caricare la batteria. Per caricare la batteria potete, in alternativa, collegare il dispositivo ad un computer tramite cavo USB.

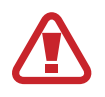

Utilizzate solo caricabatterie, batterie e cavi dati approvati da Samsung. Caricabatterie o cavi non autorizzati potrebbero provocare l'esplosione della batteria o danneggiare il dispositivo.

- 
- Quando la batteria sarà scarica, il dispositivo riprodurrà un suono di avviso e visualizzerà un messaggio di batteria scarica.
- Qualora la batteria fosse completamente scarica, non potrete accendere il dispositivo immediatamente, anche con il caricabatteria collegato. Lasciate caricare la batteria scarica per alcuni minuti prima di accendere il dispositivo.

## **Caricamento con caricabatteria**

Inserite il caricabatteria nel connettore multifunzione del dispositivo come raffigurato di seguito, quindi inserite l'alimentatore del caricabatteria in una presa di corrente standard AC 220V.

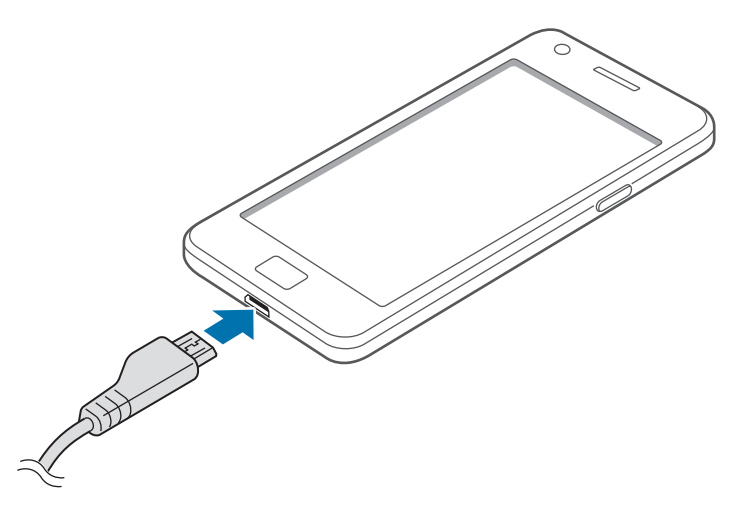

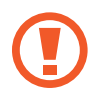

Il collegamento errato del caricabatteria potrebbe causare gravi danni al dispositivo. I danni causati da un uso improprio non sono coperti dalla garanzia.

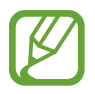

- Durante il caricamento potrete utilizzare il dispositivo, ma la batteria verrà caricata più lentamente.
- In caso di alimentazione discontinua durante la carica, il touch screen potrebbe non funzionare correttamente. In questo caso, dovrete scollegare il caricabatteria dal dispositivo.
- Durante il caricamento il dispositivo potrebbe surriscaldarsi. Ciò è normale e non dovrebbe influire sulla durata o sulle prestazioni del dispositivo. Qualora la batteria si scaldasse più del solito, il caricabatteria potrebbe interrompere il caricamento.
- Qualora il dispositivo non si ricaricasse correttamente, dovrete portare il dispositivo e il caricabatteria presso un centro di assistenza Samsung.

Quando la batteria sarà completamente carica, potrete scollegare il dispositivo dal caricabatteria. Scollegate il caricabatterie prima dal dispositivo e poi dalla presa di corrente.

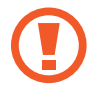

Rimuovete la batteria solo dopo aver rimosso il caricabatteria, per non danneggiare il dispositivo.

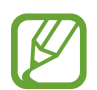

Per risparmiare energia, scollegate il caricabatteria al termine del ciclo di ricarica. Il caricabatteria non è dotato di interruttore, pertanto dovrete scollegarlo dalla presa di corrente al termine del ciclo di ricarica, per evitare di consumare energia. Durante la carica il dispositivo dovrebbe rimanere vicino alla presa di corrente.

#### **Controllo della carica della batteria**

Quando caricate la batteria con il dispositivo spento, la seguente icona mostrerà lo stato di carica corrente della batteria:

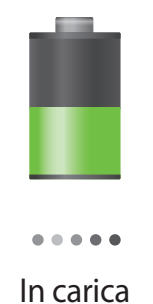

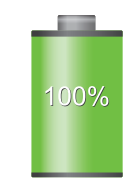

In carica Carica completa

## <span id="page-15-0"></span>**Risparmio energetico**

Le opzioni di risparmio energetico consentono di ottimizzare il consumo della batteria. Personalizzando queste opzioni e disattivando le funzioni che non state utilizzando, potrete aumentare la durata della batteria del dispositivo:

- Quando non utilizzate il dispositivo, impostate la modalità di standby premendo il pulsante Accensione o spegnimento.
- Chiudete le applicazioni che non vi servono più utilizzando Gestione attività.
- Disattivate il Bluetooth quando non lo usate.
- Disattivate la connessione Wi-Fi quando non la usate.
- Disattivate la sincronizzazione automatica delle applicazioni se non necessaria.
- Riducete il tempo di illuminazione dello schermo.
- Riducete la luminosità dello schermo.

# **Inserimento di una scheda di memoria**

Il dispositivo supporta schede di memoria con capacità massima di 64 GB. Alcune schede di memoria potrebbero non essere compatibili con il dispositivo, in base al produttore e al tipo di scheda di memoria.

- 
- Alcune schede di memoria potrebbero non essere compatibili con il dispositivo. L'utilizzo di una scheda di memoria non compatibile potrebbe danneggiare il dispositivo, la scheda di memoria o i dati memorizzati.
- Per evitare di danneggiare il dispositivo, inserite la scheda di memoria nel verso corretto.

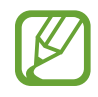

- Il dispositivo supporta solo schede di memoria con file system FAT. Qualora inseriste una scheda formattata con un file system diverso, il dispositivo vi richiederà di riformattarla.
- Scritture e cancellature frequenti potrebbero influire negativamente sulla durata della scheda di memoria.
- Dopo che avrete inserito una scheda di memoria nel dispositivo, la directory della scheda comparirà nella cartella **extSdCard** della memoria interna.
- 1 Rimuovete il coperchio posteriore e la batteria.
- 2 Inserite la scheda di memoria con i contatti dorati rivolti verso il basso.
- 3 Spingete la scheda di memoria verso l'interno dello slot fino a quando non si bloccherà in sede.

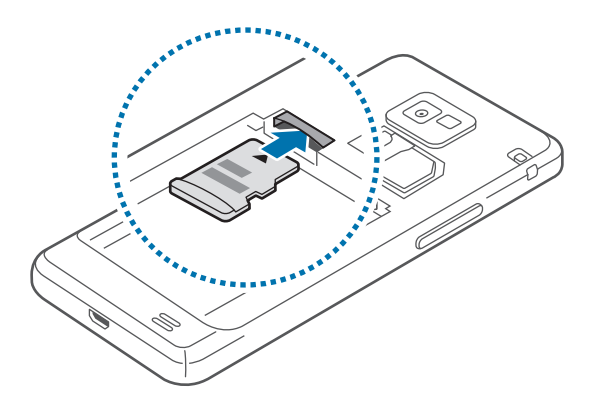

4 Riposizionate la batteria e il coperchio posteriore.

## **Rimozione della scheda di memoria**

Prima di rimuovere la scheda di memoria, disattivatela per una rimozione sicura. Sulla schermata Home, toccate **Appl.** → **Impostaz.** → **Memoria** → **Smonta scheda SD** → **OK**.

- 1 Rimuovete il coperchio posteriore e la batteria.
- 2 Spingete la scheda di memoria verso l'interno e rilasciatela, quindi estraetela dallo slot.
- 3 Riposizionate la batteria e il coperchio posteriore.

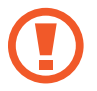

Non rimuovete la scheda di memoria mentre il dispositivo sta trasferendo o accedendo ad informazioni, per non perdere o danneggiare i dati e per non danneggiare la scheda di memoria o il dispositivo. Samsung non è responsabile per la perdita dei dati dovuta ad un uso improprio delle schede di memoria danneggiate.

#### <span id="page-17-0"></span>**Formattazione della scheda di memoria**

Una scheda di memoria formattata su un computer potrebbe non essere compatibile con il dispositivo. Formattate la scheda di memoria direttamente nel dispositivo.

Sulla schermata Home, toccate **Appl.** → **Impostaz.** → **Memoria** → **Formatta scheda SD** → **Formatta scheda SD** → **Elimina tutto**.

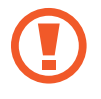

Prima di formattare la scheda di memoria, ricordate di effettuare un backup di tutte le informazioni importanti memorizzate sul dispositivo. La garanzia del produttore non copre la perdita dei dati derivante dalle azioni dell'utente.

# **Accensione e spegnimento del dispositivo**

Quando accendete il dispositivo per la prima volta, seguite le istruzioni visualizzate per configurarlo. Tenete premuto il tasto Accensione o spegnimento per qualche secondo per accendere il dispositivo.

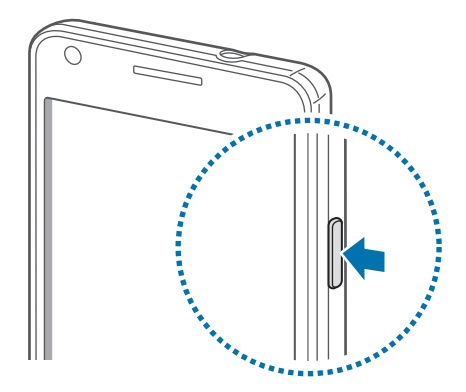

- Attenetevi a tutte le avvertenze e le indicazioni specificate dal personale autorizzato quando vi trovate in aree in cui l'utilizzo dei dispositivi senza fili è limitato, come ad esempio sugli aeroplani e negli ospedali.
	- Tenete premuto il tasto Accensione o spegnimento e toccate **Modalità offline** per disattivare la rete Wi-Fi.

Per spegnere il dispositivo, tenete premuto il tasto Accensione o spegnimento, quindi toccate **Spegnimento**.

# <span id="page-18-0"></span>**Corretta impugnatura del dispositivo**

Non coprite l'area dell'antenna con le mani o con altri oggetti, per non causare problemi di connettività e aumentare il consumo della batteria.

# **Blocco e sblocco del dispositivo**

Bloccate il dispositivo per evitare operazioni indesiderate quando non lo state utilizzando. Premendo il tasto Accensione o spegnimento, il touch screen si spegnerà e il dispositivo entrerà nella modalità di blocco. Il dispositivo si bloccherà automaticamente quando non verrà utilizzato per un certo periodo.

Per sbloccare il dispositivo, premete il tasto Accensione o spegnimento oppure il tasto Home quando il touch screen è spento, toccate un punto qualsiasi sul touch screen e muovete velocemente il dito in qualsiasi direzione.

Per sbloccare il dispositivo potrete, in alternativa, impostare un movimento. Sulla schermata Home, toccate **Appl.** → **Impostaz.** → **Schermata di blocco** → **Blocco schermo** → **Movimento**. Per sbloccare il dispositivo con il movimento, tenete premuto un punto sul touch screen, quindi inclinate in avanti il dispositivo.

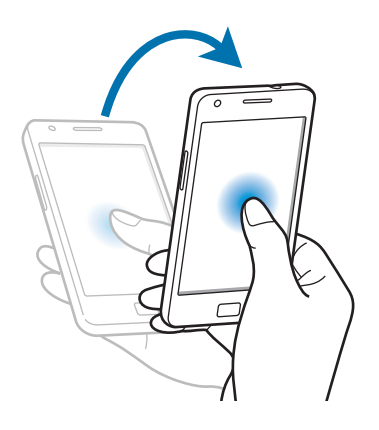

# **Regolazione del volume**

Premete il tasto Volume in alto o in basso per regolare il volume della suoneria o il volume durante la riproduzione di musica o video.

# <span id="page-19-0"></span>**Attivazione della Modalità silenziosa**

Utilizzate uno dei seguenti metodi:

- Tenete premuto il tasto Volume in basso fino a passare alla Modalità silenziosa.
- Tenete premuto il tasto Accensione o spegnimento, quindi toccate **Muto**.
- Aprite il pannello delle notifiche nella parte superiore del touch screen, quindi toccate **Suono**.

Impostate il dispositivo per avvisarvi di diversi eventi nella Modalità silenziosa. Tenete premuto il tasto Accensione o spegnimento, quindi toccate **Vibrazione**.

# <span id="page-20-0"></span>**Operazioni di base**

## **Icone**

Le icone visualizzate nella parte superiore del touch screen forniscono informazioni sullo stato del dispositivo. Le icone più comuni sono riportate nella seguente tabella.

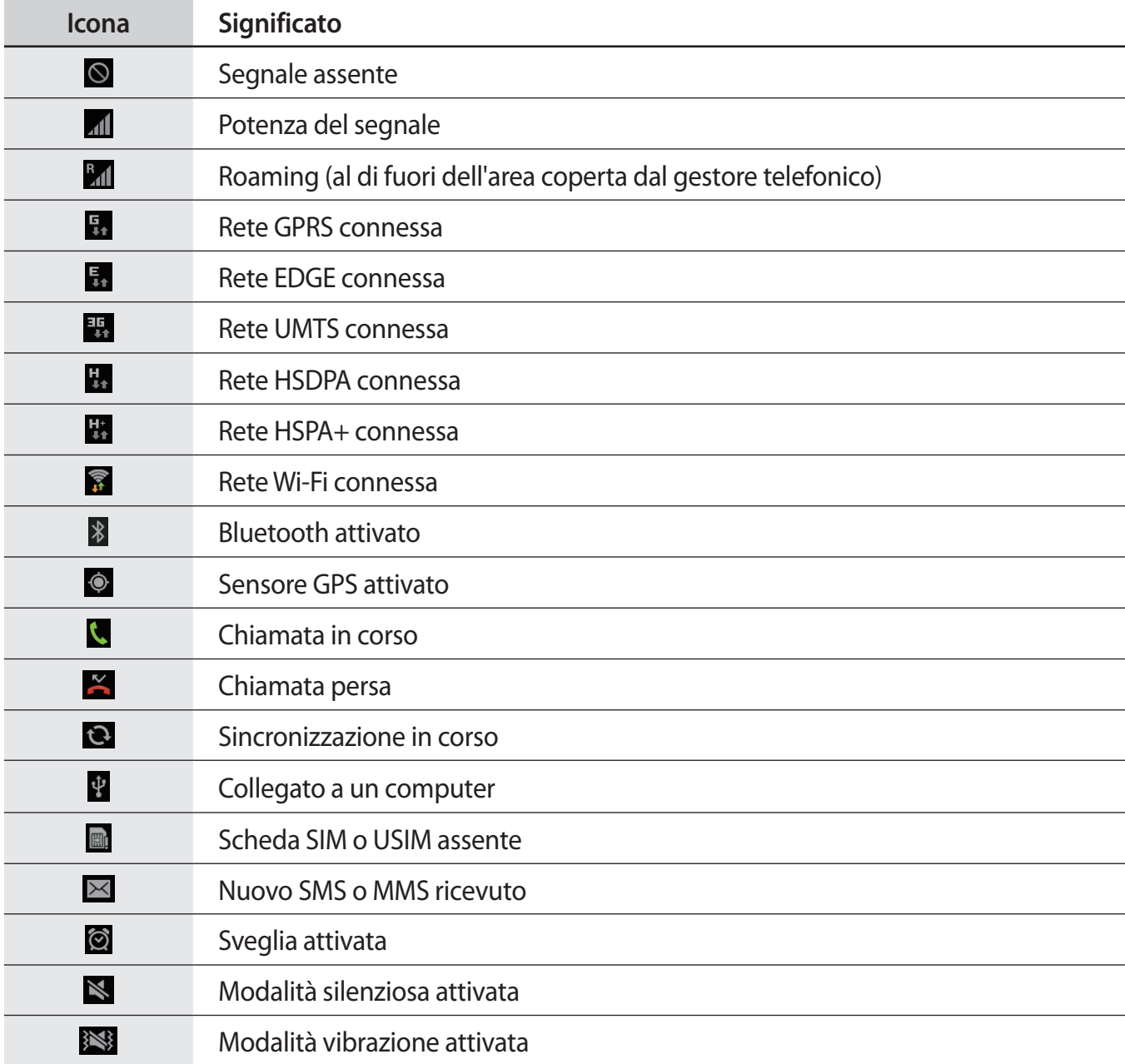

<span id="page-21-0"></span>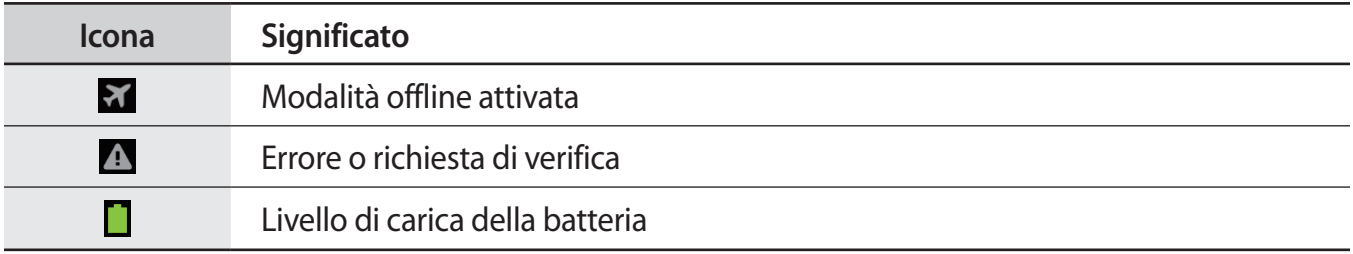

## **Utilizzo del touch screen**

Utilizzate soltanto le dita per interagire con il touch screen.

- 
- Evitate che il touch screen entri in contatto con altri dispositivi elettrici. Le scariche elettrostatiche potrebbero causare il malfunzionamento del touch screen.
- Non mettete il touch screen a contatto con l'acqua. Il touch screen potrebbe non funzionare correttamente in presenza di umidità o se esposto ad acqua.
- Per evitare di danneggiare il touch screen, non toccatelo con oggetti appuntiti e non esercitate eccessiva pressione con le dita.
- Qualora il touch screen non venisse utilizzato per molto tempo, potrebbero comparire immagini residue (burn-in dello schermo) o mosse. Spegnete il touch screen quando non utilizzate il dispositivo.

## **Movimenti delle dita**

#### **Toccare**

Per aprire un'applicazione o selezionare un elemento dal menu, toccate un'icona sullo schermo.

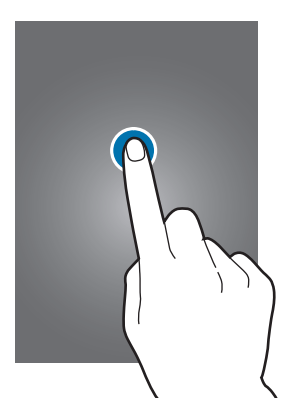

#### **Trascinare**

Per spostare un'icona, una miniatura o visualizzare in anteprima uno spazio disponibile nei pannelli della schermata Home, tenete premuta l'icona e trascinatela sulla posizione di destinazione.

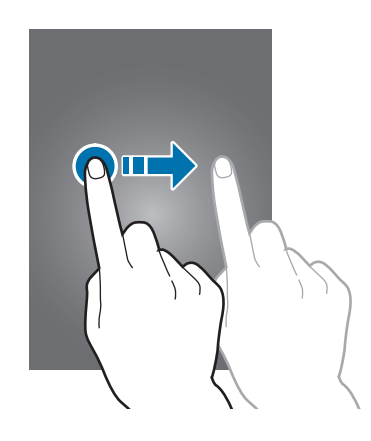

#### **Toccare due volte**

Toccate due volte una pagina Web, una mappa o un'immagine per ingrandirne una parte. Toccate di nuovo due volte per tornare alla dimensione iniziale.

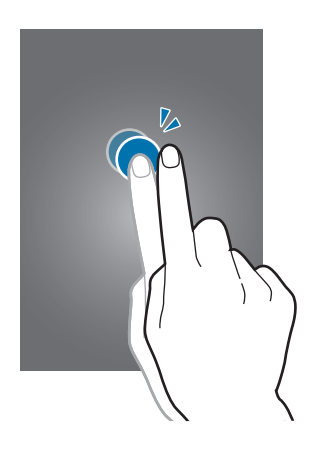

#### **Muovere velocemente**

Muovete velocemente il dito sulla schermata Home o nel menu Applicazioni per visualizzare un altro pannello. Muovete velocemente il dito verso l'alto o verso il basso per scorrere una pagina Web o un elenco, come la rubrica.

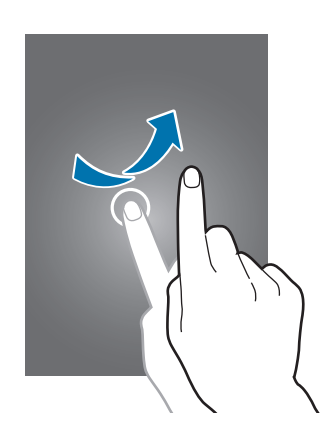

#### **Allontanare due dita**

Allontanate due dita su una pagina Web, una mappa o un'immagine per ingrandirne una parte, riavvicinatele per ridurre.

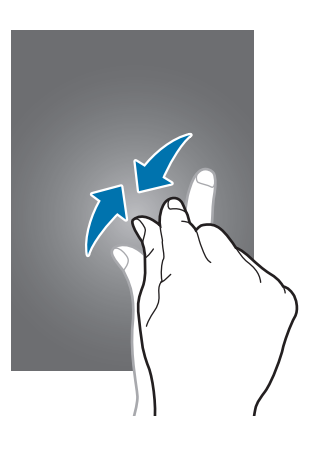

## <span id="page-24-0"></span>**Movimenti di controllo**

Controllate il dispositivo con semplici movimenti.

Prima di utilizzare i movimenti, attivate tale funzione sul dispositivo. Sulla schermata Home, toccate **Appl.** → **Impostaz.** → **Movimento**, quindi trascinate l'interruttore **Movimento** verso destra.

## **Rotazione dello schermo**

Molte applicazioni possono essere visualizzate sia in verticale che in orizzontale. Ruotando il dispositivo, l'applicazione si adatterà automaticamente al nuovo orientamento dello schermo.

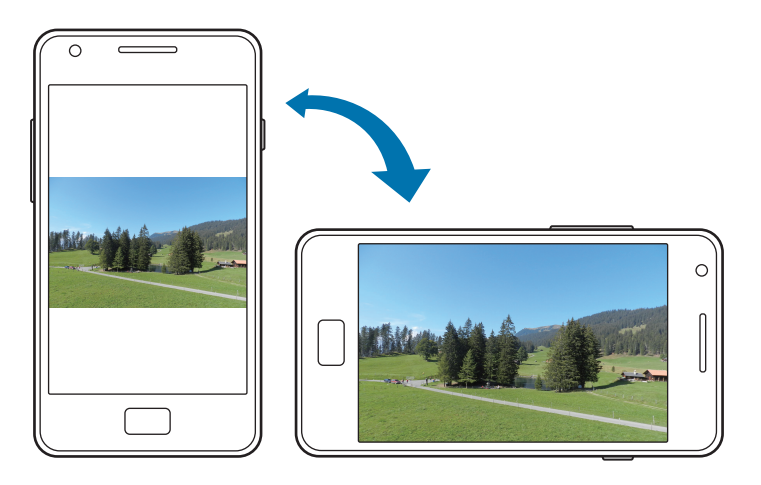

Per evitare la rotazione automatica dello schermo, aprite il pannello delle notifiche e deselezionate **Rotazione schermo**.

- 
- Alcune applicazioni non possono essere visualizzate sia in verticale, che in orizzontale.
- Alcune applicazioni possono essere visualizzate in maniera differente in base all'orientamento. La calcolatrice diventa una calcolatrice scientifica se visualizzata in orizzontale.

#### **Notifica intelligente**

Qualora aveste ricevuto una chiamata o un messaggio, quando solleverete il dispositivo, questo vibrerà per notificarvi l'evento perso.

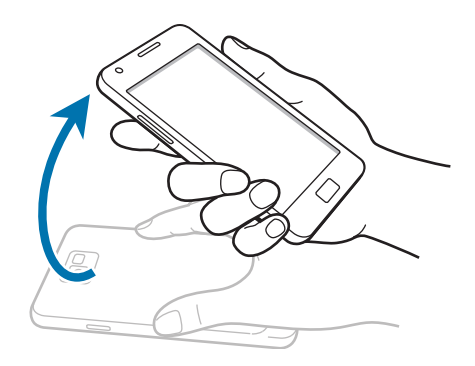

## **Chiamata diretta**

Mentre state visualizzando una chiamata persa, un messaggio, o i dettagli di un contatto, sollevate e mantenete il dispositivo in prossimità dell'orecchio per effettuare una chiamata.

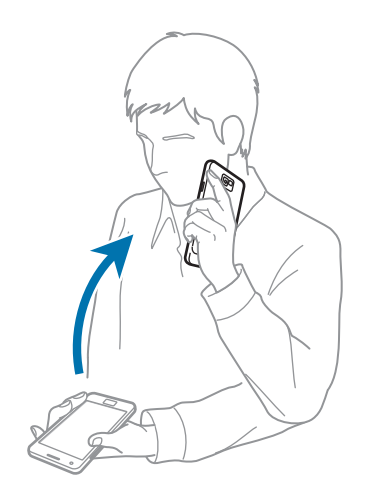

#### **Panoramica per spostare**

Tenete premuto un elemento, quindi muovete il dispositivo verso sinistra o verso destra per spostarlo su un altro pannello, sia nella schermata Home, che nel menu Applicazioni.

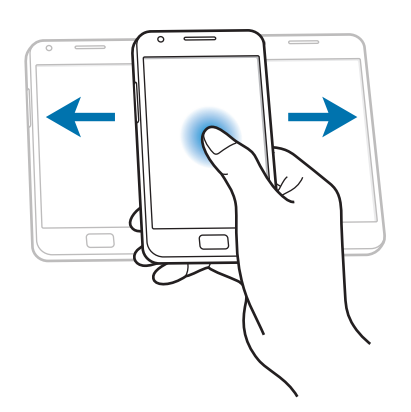

#### **Panoramica per sfogliare**

A immagine ingrandita, tenete premuto un punto sul touch screen, quindi muovete il dispositivo in qualsiasi direzione per spostarvi sull'immagine.

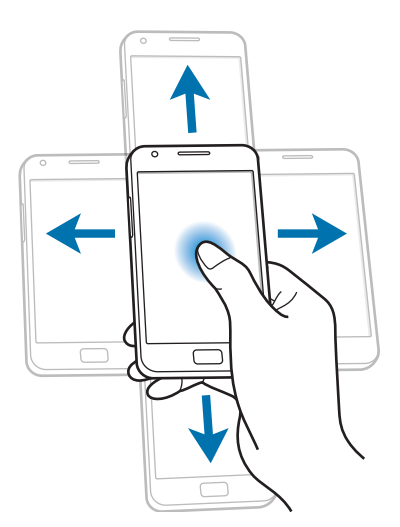

Operazioni di base

#### **Toccare due volte**

Toccate due volte il dispositivo per spostarvi in cima a un elenco di contatti o di e-mail.

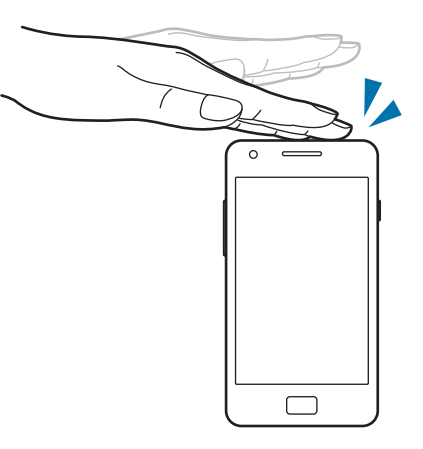

#### **Ruotare**

Quando il touch screen è bloccato, tenetelo premuto e ruotate il dispositivo in orizzontale per avviare la fotocamera. Per utilizzare questo movimento, sulla schermata Home, toccate **Appl.** → **Impostaz.** → **Schermata di blocco** → **Opzioni blocco schermo**, quindi trascinate il cursore **Sblocco fotocamera** verso destra.

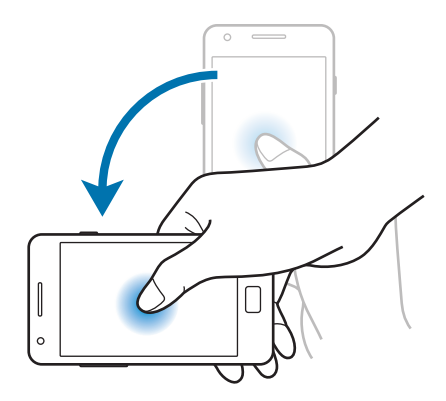

#### **Capovolgere**

Capovolgete il dispositivo per silenziare la suoneria, sospendere la riproduzione multimediale o silenziare il volume della radio FM.

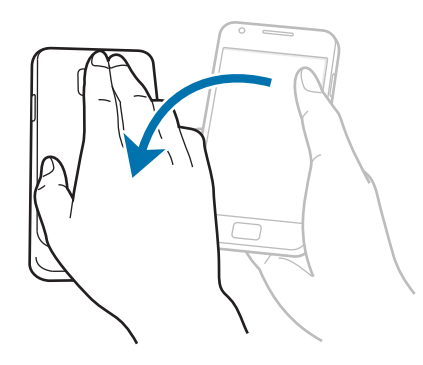

## **Scuotere**

- Scuotete il dispositivo per cercare altri dispositivi con la funzione Bluetooth attiva.
- Scuotete il dispositivo per aggiornare l'elenco e-mail o le informazioni da Yahoo News, Yahoo Finance o AccuWeather (se supportati).

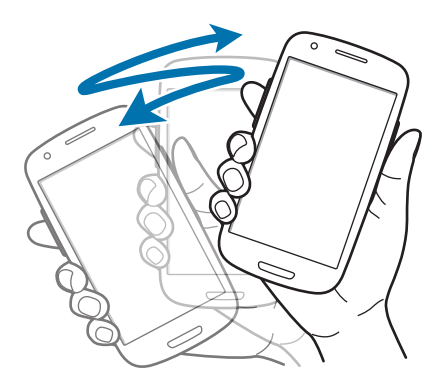

#### <span id="page-29-0"></span>**Inclinare**

Tenete premuti due punti sul touch screen, quindi inclinate il dispositivo indietro e in avanti per aumentare o diminuire lo zoom.

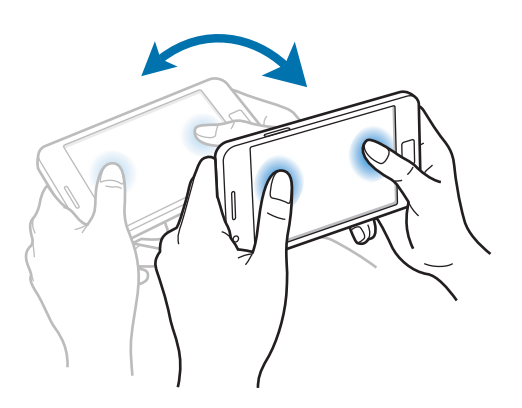

# **Pagina di supporto**

Attivando questa funzione potrete visualizzare la pagina di supporto correlata all'azione che starete svolgendo. La pagina di supporto comparirà nelle seguenti condizioni:

- Dopo che avrete collegato un auricolare o una docking station al dispositivo.
- Quando siete in roaming.

# **Notifiche**

Le icone di notifica compaiono sulla barra di stato nella parte superiore del touch screen per notificare chiamate perse, nuovi messaggi, eventi del calendario, stato del dispositivo e altre informazioni. Trascinate verso il basso la barra, per aprire il pannello delle notifiche. Scorrete l'elenco per visualizzare altri avvisi. Per chiudere il pannello delle notifiche, trascinate verso l'alto la barra che si trova in fondo al touch screen.

Dal pannello delle notifiche, potete controllare lo stato del dispositivo e utilizzare le seguenti opzioni:

- **Wi-Fi**: consente di attivare o disattivare la connessione Wi-Fi.
- **GPS**: consente di attivare o disattivare il sensore GPS.
- **Suono**: consente di attivare o disattivare la Modalità silenziosa. Potete attivare la vibrazione o silenziare i toni del dispositivo nella Modalità silenziosa.
- <span id="page-30-0"></span>• **Rotazione schermo**: consente o impedisce la rotazione della schermata durante la rotazione del dispositivo.
- **Bluetooth**: consente di attivare o disattivare il Bluetooth.
- **Conn. dati**: consente di attivare o disattivare la connessione dati di rete mobile.
- **Modalità blocco**: consente di attivare o disattivare la modalità di blocco. Nella modalità di blocco, il dispositivo bloccherà le notifiche. Per selezionare le notifiche da bloccare, toccate **Impostaz.** → **Modalità di blocco**.
- **Risparmio energia**: consente di attivare o disattivare la modalità Risparmio energetico.
- **Sincroniz.**: consente di attivare o disattivare la sincronizzazione automatica delle applicazioni.

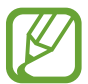

Le opzioni disponibili potrebbero variare in base al Paese o al gestore telefonico.

## **Schermata Home**

Dalla schermata Home potrete accedere a tutte le funzioni del dispositivo. Visualizza icone informative, widget, collegamenti alle applicazioni e altro.

La schermata Home è costituita da diversi pannelli. Per visualizzare altri pannelli, scorrete a sinistra o destra.

## **Riorganizzazione degli elementi**

#### **Aggiunta dell'icona di una applicazione**

Sulla schermata Home, toccate **Appl.**, tenete premuta l'icona di un'applicazione, quindi trascinatela sull'anteprima di un pannello.

#### **Aggiunta di un elemento**

Personalizzate la schermata Home aggiungendo widget o cartelle.

Tenete premuto un punto vuoto sulla schermata Home, quindi selezionate una delle categorie seguenti:

- **Applicazioni e widget**: consente di aggiungere widget o applicazioni alla schermata Home.
- **Cartella**: consente di creare una nuova cartella.

Selezionate un elemento e trascinatelo sulla schermata Home.

#### **Spostamento di un elemento**

Tenete premuto un elemento e spostatelo in una nuova posizione. Per spostare un elemento su un altro pannello, dal touch screen trascinatelo verso destra o verso sinistra.

#### **Rimozione di un elemento**

Tenete premuto un elemento e trascinatelo nel cestino che comparirà in cima alla schermata Home. Quando il cestino diventerà rosso, potrete rilasciare l'elemento.

## **Riorganizzazione dei pannelli**

#### **Aggiunta di un nuovo pannello**

Toccate  $\equiv$   $\rightarrow$  **Modifica pagina**  $\rightarrow$  .

#### **Spostamento di un pannello**

Toccate  $\equiv$  **→ Modifica pagina**, tenete premuta l'anteprima di un pannello, quindi trascinatela in una nuova posizione.

#### **Eliminazione di un pannello**

Toccate  $\equiv$  **→ Modifica pagina**, tenete premuta l'anteprima di un pannello, quindi trascinatela sul cestino in fondo al touch screen.

#### **Impostazione dello sfondo**

Impostate un'immagine o una foto memorizzata nel dispositivo come sfondo per la schermata Home.

Sulla schermata Home, toccate  $\equiv$  **→ Impostate lo sfondo** → **Schermata Home**, quindi selezionate una delle seguenti opzioni:

- **Galleria**: consente di impostare come sfondo le foto scattate con la fotocamera del dispositivo o le immagni scaricate da Internet.
- **Sfondi animati**: consente di impostare uno sfondo animato.
- **Sfondi:** consente di visualizzare e impostare le immagini di sfondo.

Selezionate un'immagine e toccate **Imposta sfondo**. Oppure selezionate un'immagine e ridimensionatela trascinando la cornice blu, quindi toccate **Fatto**.

# <span id="page-32-0"></span>**Utilizzo delle applicazioni**

Il dispositivo supporta diversi tipi di applicazioni, da quelle multimediali a quelle che necessitano di una connessione ad Internet.

## **Apertura di un'applicazione**

Sulla schermata Home o nel menu Applicazioni, selezionate l'icona di un'applicazione per aprirla.

## **Apertura delle applicazioni recenti**

Tenete premuto il tasto Home per aprire l'elenco delle applicazioni che avete utilizzato di recente. Toccate l'icona dell'applicazione che volete aprire.

## **Chiusura di un'applicazione**

Chiudete le applicazioni che non vi servono più, per ottimizzare il consumo della batteria e preservare le prestazioni del dispositivo.

Tenete premuto il tasto Home, toccate **S**, quindi toccate **Fine** vicino a un'applicazione per chiuderla. Per chiudere tutte le applicazioni in esecuzione, toccate **Chiudi**. In alternativa, tenete premuto il tasto Home, quindi toccate  $\mathbf{u}$ .

# **Menu Applicazioni**

Il menu Applicazioni visualizza le icone di tutte le applicazioni, comprese le nuove applicazioni installate.

Sulla schermata Home, toccate **Appl.** per aprire il menu Applicazioni.

Per visualizzare altri pannelli, scorrete a sinistra o destra.

#### **Riorganizzazione delle applicazioni**

Toccate **I → Modifica**, tenete premuta un'applicazione, quindi trascinatela in una nuova posizione. Per spostare un elemento su un altro pannello, dal touch screen trascinatelo verso destra o verso sinistra.

### **Creazione delle cartelle**

Riunite le applicazioni in cartelle personalizzate.

Toccate  $\equiv$  **→ Modifica**, tenete premuta un'applicazione, quindi trascinatela su **Crea cartella**. Inserite il nome della cartella e toccate **OK**. Mettete le applicazioni nella nuova cartella trascinandole, quindi toccate **Salva** per salvare quella cartella.

#### **Riorganizzazione dei pannelli**

Allontanate due dita sullo schermo, tenete premuta l'anteprima di un pannello, quindi trascinatela in una nuova posizione.

## **Installazione delle applicazioni**

Utilizzate gli application store, come **Samsung Apps**, per scaricare e installare le applicazioni.

## **Disinstallazione delle applicazioni**

Toccate **I → Disinstalla**, quindi selezionate un'applicazione per disinstallarla.

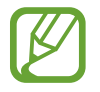

Le applicazioni fornite in dotazione con il dispositivo non potranno essere disinstallate.

## **Condivisione delle applicazioni**

Condividete con altri le applicazioni scaricate tramite e-mail, Bluetooth o altro.

Dal menu Applicazioni, toccate **I in → Condividi applicazioni**, selezionate le applicazioni, toccate **Fatto**, quindi selezionate un metodo di condivisione. I passaggi successivi variano in base al metodo selezionato.

# <span id="page-34-0"></span>**Guida**

Accedete alle informazioni guida per imparare come utilizzare il dispositivo e le applicazioni o come configurare al meglio il vostro dispositivo.

Toccate **Guida** nel menu Applicazioni. Selezionate un elemento per visualizzare i consigli.

Per ripristinare i pop-up guida, qualora li aveste nascosti, dovrete toccare **Popup suggerimenti**, quindi selezionare gli elementi spuntandoli.

## **Inserimento del testo**

Utilizzate la tastiera Samsung o la funzione di inserimento vocale per inserire il testo.

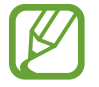

L'inserimento del testo non è supportato per alcune lingue. Per inserire il testo, impostate una delle lingue supportate.

## **Modifica del tipo di tastiera**

Toccate un campo di testo, aprite il pannello delle notifiche, toccate **Seleziona modalità di inserimento**, quindi selezionate il tipo di tastiera da utilizzare.

## **Utilizzo della tastiera Samsung**

#### **Modifica del tipo di tastiera**

Toccate → **Tipi tastiera verticale**, quindi toccate **Tastiera Qwerty** oppure **Tastiera 3x4**.

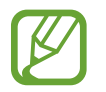

Sulla tastiera 3x4, un tasto ha tre o quattro caratteri. Per inserire un carattere, toccate ripetutamente il tasto corrispondente al carattere.

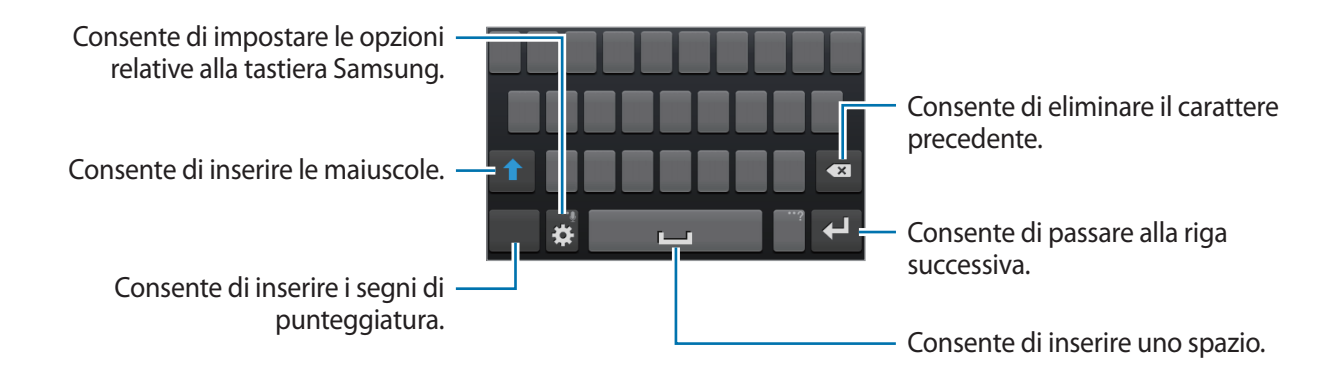

Operazioni di base

#### **Inserimento della maiuscola**

Toccate **1** prima di inserire un carattere. Toccatelo due volte per inserire tutte maiuscole.

#### **Modifica della lingua della tastiera**

Fate scorrete il tasto dello spazio a sinistra o a destra per modificare la tastiera.

#### **Scrittura manuale**

Tenete premuto  $\ddot{\Omega}$ , toccate  $\mathbb{T}$ , quindi scrivete una parola con un dito. Le parole suggerite compariranno man mano che inserirete i caratteri. Selezionate una parola, tra quelle suggerite.

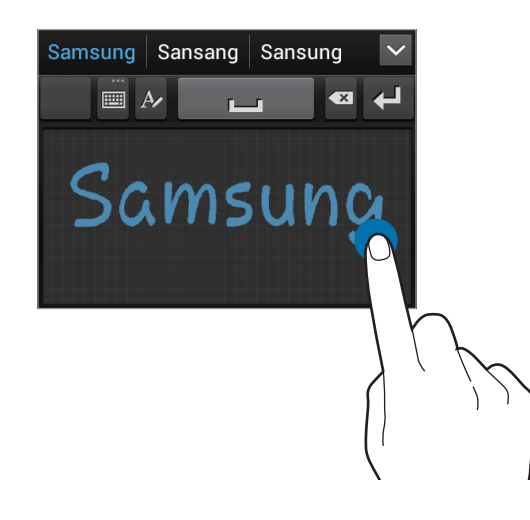

#### **Inserimento del testo con la voce**

Attivate la funzione di inserimento vocale e parlate vicino al microfono. Il dispositivo riconoscerà e scriverà quello che direte.

Qualora il dispositivo non riconoscesse le vostre parole correttamente, dovrete toccare il testo sottolineato e selezionare una parola o una frase alternativa dall'elenco a comparsa.

Per modificare la lingua o aggiungere lingue per il riconoscimento vocale, toccate la lingua corrente.

Al termine, toccate **Tocca per mettere in pausa**.
### **Copia e incolla**

Tenete premuta una parte del testo trascinate **oppure per selezionare più o meno testo**, quindi toccate **il** per copiare oppure  $\mathcal{X}$  per tagliare. Il testo selezionato verrà copiato negli appunti.

Per incollarlo in un campo d'inserimento testo, posizionate il cursore nel punto in cui volete inserirlo, quindi toccate **Incolla**.

## **Connessione a una rete Wi-Fi**

Connettete il dispositivo ad una rete Wi-Fi per utilizzare Internet o condividere i file multimediali con altri dispositivi. (pag. [97\)](#page-96-0)

### **Attivazione e disattivazione della connessione Wi-Fi**

Aprite il pannello delle notifiche, quindi toccate **Wi-Fi** per attivarlo o disattivarlo.

- 
- Il dispositivo utilizza una frequenza non armonizzata e può essere utilizzato in tutti i Paesi europei. Nell'Unione Europea la rete Wi-Fi può essere utilizzata senza restrizioni al chiuso, ma non può essere utilizzata all'aperto in alcuni Paesi europei.
- Disattivate la connessione Wi-Fi quando non ne avete la necessità così da ottimizzare i consumi della batteria.

### **Connessione a una rete Wi-Fi**

Nel menu Applicazioni, toccate **Impostaz.** → **Wi-Fi**, quindi trascinate l'interruttore **Wi-Fi** verso destra. Selezionate una rete dall'elenco delle reti Wi-Fi rilevate, inserite una password se necessario, quindi toccate **Connetti**. Le reti che richiedono una password compariranno con l'icona di un lucchetto. Effettuata la connessione ad una rete Wi-Fi, il dispositivo vi si connetterà automaticamente ogni volta che la rete sarà disponibile.

## **Aggiunta di una rete Wi-Fi**

Qualora la rete desiderata non comparisse nell'elenco reti, dovrete toccare **Aggiungi rete Wi-Fi** in fondo all'elenco. Inserite il nome della rete in **SSID di rete**, selezionate il tipo di protezione e inserite la password qualora non dovesse trattarsi di rete aperta, quindi toccate **Salva**.

### **Reti Wi-Fi disconnesse**

È possibile disconnettere una rete, compresa quella corrente, in modo che il dispositivo non vi si connetta automaticamente. Selezionate la rete nell'elenco reti, quindi toccate **Rimuovi**.

## **Impostazione degli account**

L'applicazione **Play Store**, necessita di un account Google, mentre l'applicazione **Samsung Apps** di un account Samsung. Create degli account Google e Samsung per utilizzare al meglio il dispositivo.

### **Aggiunta degli account**

Qualora non aveste creato un account Google, all'apertura di alcune applicazioni vi verrà richiesto di configurarne uno. Seguite quindi le istruzioni.

Per impostare un account Google, nel menu Applicazioni, toccate **Impostaz.** → **Aggiungi account** → **Google**. Toccate **Nuovo**, per creare un nuovo account, oppure **Esistente**, per accedere con account creato in precedenza. Sul dispositivo potrete utilizzare più account.

Configurate anche un account Samsung.

### **Eliminazione degli account**

Nel menu Applicazioni, toccate **Impostaz.**, selezionate l'account che volete eliminare sotto la voce **Account**, quindi toccate **Rimuovi account**.

## **Trasferimento dei file**

Gestite i file audio, video, immagine o altri tipi di file dal dispositivo al computer o viceversa.

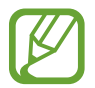

I seguenti formati dei file sono supportati da alcune applicazioni. In base alla versione del software installata sul dispositivo, alcuni formati dei file potrebbero non essere supportati.

- Musica: mp3, m4a, mp4, 3gp, 3ga, wma, ogg, oga, aac, flac, wav, amr, awb, mid, midi, xmf, mxmf, imy, rtttl, rtx e ota
- $\cdot$  Immagine: bmp, gif, jpg e png
- Video: 3gp, mp4, avi, wmv, flv, asf, dvix, m4v, webm e mkv
- Documento: doc, docx, dot, dotx, xls, xlsx, xltx, csv, ppt, pptx, pps, ppsx, pot, potx, pdf, hwp, txt, asc, rtf e zip

### **Connessione con Samsung Kies**

Samsung Kies è un'applicazione per computer che gestisce librerie multimediali, contatti e agende e li sincronizza con i dispositivi Samsung. Scaricate l'ultima versione di Samsung Kies dal sito Web di Samsung.

1 Collegate il dispositivo ad un computer tramite il cavo USB.

Samsung Kies si avvierà automaticamente sul computer. Se non dovesse avviarsi, fate doppio clic sull'icona Samsung Kies sul computer.

2 Trasferite i file tra il dispositivo e il computer.

Per ulteriori informazioni, fate riferimento alla guida di Samsung Kies.

### **Connessione con Windows Media Player**

Verificate che Windows Media Player sia installato sul computer.

- 1 Collegate il dispositivo ad un computer tramite il cavo USB.
- 2 Aprite Windows Media Player e sincronizzate i file musicali.

### **Connessione come dispositivo multimediale**

- 1 Collegate il dispositivo ad un computer tramite il cavo USB.
- 2 Aprite il pannello delle notifiche, quindi toccate **Connesso come dispositivo multimediale** → **Dispositivo multimediale (MTP)**.

Toccate **Fotocamera (PTP)** qualora il computer non supportasse Media Transfer Protocol (MTP) o non avesse installato un driver appropriato.

3 Trasferite i file tra il dispositivo e il computer.

## **Protezione del dispositivo**

Evitate che altri utilizzino o accedano ai dati e alle informazioni personali memorizzate sul dispositivo utilizzando le funzioni di protezione. Il dispositivo vi richiederà sempre un codice di sblocco per sbloccarlo.

### **Impostazione di un volto di sblocco**

Nel menu Applicazioni, toccate **Impostaz.** → **Schermata di blocco** → **Blocco schermo** → **Sblocco col sorriso**.

Centrate il vostro viso nella cornice per acquisirlo. Quindi, impostate un PIN o un segno di sblocco per sbloccare il touch screen nel caso in cui lo sblocco col sorriso non dovesse funzionare.

### **Impostazione di un volto e una voce di sblocco**

Nel menu Applicazioni, toccate **Impostaz.** → **Schermata di blocco** → **Blocco schermo** → **Volto e voce**.

Centrate il vostro viso nella cornice per acquisirlo, quindi impostate un comando vocale. A questo punto impostate un PIN o un segno di sblocco, nel caso in cui lo sblocco con sorriso e voce non dovesse funzionare.

### **Impostazione di un segno di sblocco**

Nel menu Applicazioni, toccate **Impostaz.** → **Schermata di blocco** → **Blocco schermo** → **Segno**. Tracciate un segno collegando quattro o più punti, quindi tracciate di nuovo il segno per verificarlo. Impostate un PIN di ripristino per sbloccare il touch screen nel caso in cui vi dimenticaste il segno.

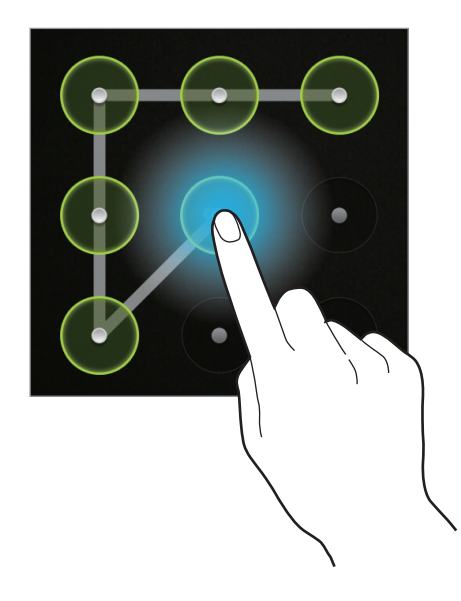

### **Impostazione di un PIN**

Nel menu Applicazioni, toccate **Impostaz.** → **Schermata di blocco** → **Blocco schermo** → **PIN**. Inserite almeno quattro numeri, quindi inserite di nuovo il PIN per verificarlo.

### **Impostazione di una password**

Nel menu Applicazioni, toccate **Impostaz.** → **Schermata di blocco** → **Blocco schermo** → **Password**.

Inserite almeno quattro caratteri inclusi numeri e simboli, quindi inserite di nuovo la password per verificarla.

### **Sblocco del dispositivo**

Accendete il touch screen premendo il tasto Accensione o spegnimento o il tasto Home, quindi inserite il codice di sblocco.

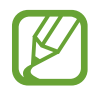

Qualora dimenticaste il codice di sblocco, dovrete portare il dispositivo presso un centro di assistenza Samsung per ripristinarlo.

## **Aggiornamento del dispositivo**

Potete effettuare l'aggiornamento del dispositivo all'ultima versione software, quando disponibile.

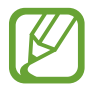

La disponibilità di questa funzione potrebbe variare in base al Paese o al gestore telefonico.

## **Aggiornamento con Samsung Kies**

Avviate Samsung Kies e collegate il dispositivo al computer. Samsung Kies riconoscerà automaticamente il dispositivo e ne mostrerà gli aggiornamenti in una finestra, quando disponibili. Per avviare un aggiornamento, quando disponibile, dovrete cliccare sul pulsante Aggiorna. Fate riferimento alla guida Samsung Kies per i dettagli su come effettuare l'aggiornamento.

- 
- Non spegnete il computer e non scollegate il cavo USB durante l'aggiornamento del dispositivo.
- Non collegate altri dispositivi multimediali al computer durante l'aggiornamento del dispositivo, per non interferire con il processo di aggiornamento.

### **Aggiornamento "over-the-air"**

Potete effettuare l'aggiornamento del dispositivo all'ultima versione software con il servizio firmware over-the-air (FOTA).

Nel menu Applicazioni, toccate **Impostaz.** → **Info sul dispositivo** → **Aggiornamenti software** → **Aggiorna**.

# **Comunicazione**

## **Telefono**

Utilizzate questa applicazione per effettuare o rispondere ad una chiamata. Toccate **Telefono** nel menu Applicazioni.

## **Esecuzione delle chiamate**

### **Esecuzione di una chiamata**

Utilizzate uno dei seguenti metodi:

- **Tastiera**: consente di inserire il numero utilizzando la tastiera, quindi toccate ...
- **Registro**: consente di effettuare una chiamata dalla cronologia delle chiamate in entrata e in uscita e di inviare messaggi.
- **Preferiti**: consente di effettuare una chiamata dall'elenco dei contatti preferiti.
- **Rubrica**: consente di effettuare una chiamata dall'elenco dei contatti.

### **Numeri di selezione rapida**

Per i numeri di selezione rapida, tenete premuta la cifra corrispondente.

#### **Suggerimento numeri**

Quando inserirete i numeri sulla tastiera, compariranno dei suggerimenti automatici. Selezionatene uno per effettuare una chiamata.

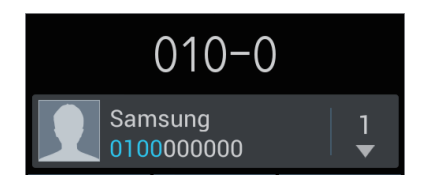

### **Ricerca dei contatti**

Inserite un nome, un numero di telefono o un indirizzo e-mail per trovare un contatto nell'elenco contatti. Man mano che inserirete i caratteri, verranno suggeriti dei contatti. Selezionatene uno per chiamare.

#### **Esecuzione di una chiamata internazionale**

Tenete premuto **0** finché compare il segno +. Inserite prefisso internazionale, prefisso e numero di telefono, quindi toccate ...

#### **Durante una chiamata**

Sono possibili le seguenti azioni:

- $\cdot$   $\blacksquare$ : consente di mettere in attesa una chiamata. Toccate  $\triangleright$  per recuperare la chiamata trattenuta.
- **Chiama**: consente di comporre una seconda chiamata.
- **Tastiera**: consente di aprire la tastiera.
- **Vivavoce**: consente di attivare il vivavoce. Quando utilizzate il vivavoce, mantenete il dispositivo lontano dalle orecchie.
- **Muto**: consente di disattivare il microfono in modo che l'interlocutore non possa sentirvi.
- **Auric. BT**: consente di utilizzare un auricolare Bluetooth.
- **Scambia**: consente di passare da una chiamata all'altra.
- **Unisci**: consente di effettuare una teleconferenza quando sono collegate due chiamate. Ripetete l'operazione per aggiungere altri partecipanti. Questa funzione sarà disponibile solo dopo che avrete attivato il servizio di teleconferenza.
- $\cdot$   $\Box$   $\rightarrow$  **Rubrica**: consente di aprire l'elenco dei contatti.
- $\cdot$   $\blacksquare$   $\rightarrow$  **Messaggio**: consente di inviare un messaggio.
- $\cdot$   $\blacksquare$   $\rightarrow$  **Promemoria**: consente di creare un promemoria.
- $\Box \rightarrow$  **Trasferisci**: consente di collegare il primo chiamante con il secondo. Questo vi disconnetterà dalla conversazione.
- $\Box \rightarrow$  Gestisci conferenza: consente di avere una conversazione privata con un chiamante durante una teleconferenza o di disconnettere un chiamante dalla teleconferenza.

### **Aggiunta dei contatti**

Per aggiungere un numero di telefono all'elenco contatti dalla tastiera, inserite il numero e toccate **Aggiungi a Rubrica**.

### **Visualizzazione dei registri di chiamata**

Toccate **Registro** per visualizzare la cronologia delle chiamate in entrata e in uscita.

Per ordinare un registro di chiamata, toccate **□ → Mostra per**, quindi selezionate un'opzione.

### **Numeri a selezione fissa**

Potete impostare il dispositivo affinché limiti le chiamate in uscita solo a numeri con prefissi specifici. Tali prefissi verranno memorizzati nella scheda SIM o USIM.

Toccate → **Impostazioni chiamata** → **Impostazioni aggiuntive** → **Numeri a selezione fissa** → **Attiva FDN**, quindi inserite il PIN2 fornito con la scheda SIM o USIM. Toccate **Elenco FDN** e aggiungete i numeri.

### **Blocco chiamate**

Potete impostare il dispositivo affinché blocchi le chiamate in uscita verso determinati numeri, ad esempio le chiamate internazionali.

Toccate → **Impostazioni chiamata** → **Impostazioni aggiuntive** → **Blocco chiamate**, selezionate un tipo di chiamata, selezionate un opzione di blocco chiamate, quindi inserite una password.

## **Ricezione delle chiamate**

### **Risposta ad una chiamata**

All'arrivo di una chiamata, trascinate  $\zeta$  al di fuori del cerchio oppure premete il pulsante dell'auricolare per rispondere.

Mettendo in attesa una chiamata, potrete effettuarne un'altra. Quando risponderete a una seconda chiamata, la prima verrà messa in attesa.

### **Rifiuto di una chiamata**

All'arrivo di una chiamata, trascinate is al di fuori del cerchio oppure tenete premuto il pulsante dell'auricolare per rifiutare la chiamata.

Per inviare un messaggio quando rifiutate una chiamata in entrata, toccate **Rifiuta con messaggio**. Per creare un messaggio di rifiuto, toccate **I = → Impostazioni chiamata** → Messaggi di rifiuto.

#### **Rifiuto automatico delle chiamate da numeri indesiderati**

Toccate → **Impostazioni chiamata** → **Rifiuto chiamata**, trascinate l'interruttore **Rifiuto automatico** verso destra, quindi toccate **Elenco rifiuto automatico**. Toccate **Crea**, inserite un numero, assegnate una categoria, quindi toccate **Salva**.

#### **Chiamate perse**

Qualora non rispondeste ad una chiamata,  $\leq$  comparirà sulla barra di stato. Aprendo il pannello delle notifiche potrete visualizzare l'elenco delle chiamate perse.

### **Avviso di chiamata**

L'avviso di chiamata è un servizio fornito dal gestore telefonico. Potrete utilizzare questo servizio per sospendere una chiamata corrente e passare a una chiamata in entrata. Questo servizio non è disponibile per le videochiamate.

Per utilizzare questo servizio, toccate  $\equiv \rightarrow$  **Impostazioni chiamata** → **Impostazioni aggiuntive** → **Avviso di chiamata**.

### **Trasferimento di chiamata**

Potete impostare il dispositivo affinché le chiamate in entrata vengano inoltrate ad un numero specifico.

Toccate  $\equiv$  **→ Impostazioni chiamata → Trasferimento chiamate**, quindi selezionate un tipo di chiamata e una condizione. Inserite un numero e toccate **Attiva**.

### **Conclusione di una chiamata**

Toccate **Termina** per terminare una chiamata. In alternativa, premete il pulsante dell'auricolare.

## **Videochiamate**

#### **Esecuzione di una videochiamata**

Inserite il numero o selezionate un contatto dall'elenco contatti, quindi toccate e per effettuare una videochiamata.

### **Durante una videochiamata**

Sono possibili le seguenti azioni:

- **Cambia camera**: consente di passare dalla fotocamera anteriore a quella posteriore e viceversa.
- **Muto**: consente di disattivare il microfono in modo che l'interlocutore non possa sentirvi.
- $\cdot$   $\blacksquare$   $\rightarrow$  **Nascondi**: consente di nascondere la vostra immagine all'altro interlocutore.
- $\cdot$   $\blacksquare$   $\rightarrow$  **Immagine in uscita**: consente di selezionare un'immagine da mostrare all'interlocutore.
- $\cdot$   $\equiv$   $\rightarrow$  **Tastiera**: consente di aprire la tastiera.
- $\Box \rightarrow$  **Auricolare Bluetooth**: consente di passare a un auricolare Bluetooth, quando connesso al dispositivo.
- $\Box$  → **Vivavoce disattivato**: consente di disattivare il vivavoce.

Tenete premuta l'immagine dell'interlocutore per accedere alle seguenti opzioni:

- **Cattura immagine**: consente di acquisire l'immagine dell'interlocutore.
- **Registra video**: consente di registrare un video delle immagini dell'interlocutore.

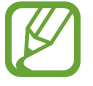

In molti Paesi è illegale registrare una chiamata senza il permesso dell'interlocutore.

Tenete premuta la vostra immagine per accedere alle seguenti opzioni:

- **Cambia camera:** consente di passare dalla fotocamera anteriore a quella posteriore e viceversa.
- **Immagine in uscita**: consente di selezionare un'immagine da mostrare all'interlocutore.

### **Scambio di immagini**

Trascinate l'immagine di uno degli interlocutori su quella dell'altro per scambiare le immagini.

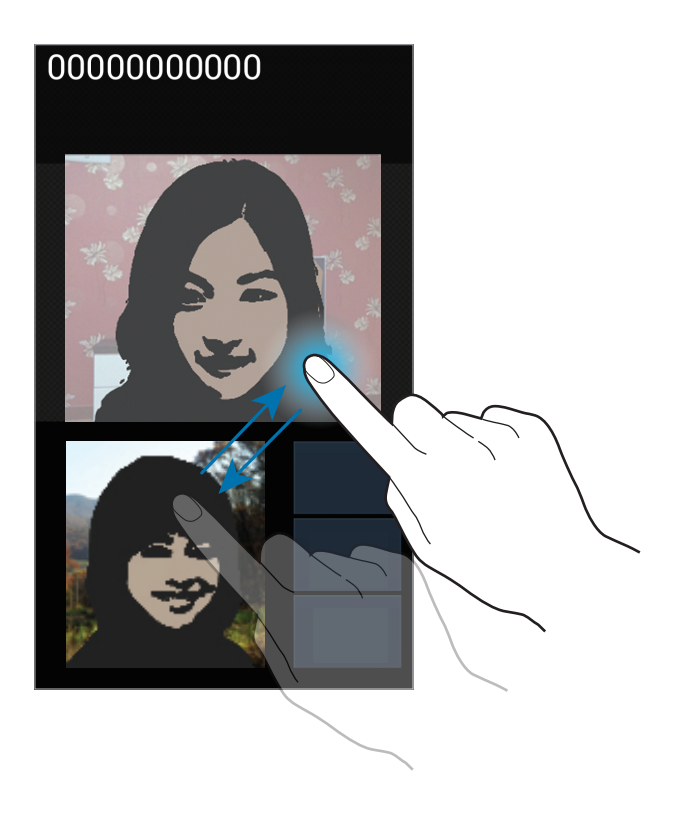

## **Rubrica**

Utilizzate questa applicazione per gestire i contatti, compresi numeri di telefono, indirizzi e-mail e altro.

Toccate **Rubrica** nel menu Applicazioni.

### **Gestione dei contatti**

#### **Creazione di un contatto**

Toccate  $\overline{+}$  e inserite le informazioni del contatto.

- **1** : consente di aggiungere un'immagine.
- $\cdot$   $\Theta$  /  $\Theta$  : consente di aggiungere o eliminare il campo di un contatto.

### **Modifica di un contatto**

Selezionate un contatto da modificare, quindi toccate  $\triangle$ .

#### **Eliminazione di un contatto**

 $Toccate \implies Elimina.$ 

#### **Impostazione di un numero di selezione rapida**

Toccate  $\equiv$  **→ Selezione rapida**, selezionate la casella in cui inserire il numero per la selezione rapida. Per eliminare un numero di selezione rapida, tenetelo premuto, quindi toccate **Rimuovi**.

### **Ricerca dei contatti**

Utilizzate uno dei seguenti metodi di ricerca:

- Scorrete in su o in giù l'elenco dei contatti.
- Utilizzate l'indice a destra dell'elenco contatti per scorrere velocemente, trascinandovi il dito.
- Toccate il campo di ricerca in cima all'elenco contatti e inserite i criteri di ricerca.

Dopo aver selezionato un contatto, eseguite una delle seguenti azioni:

- $\cdot$   $\blacktriangleright$  : consente di aggiungere un contato ai preferiti.
- $\cdot$   $\left\langle \right\rangle / \left\langle \right\rangle$  : consente di eseguire una chiamata vocale o una videochiamata.
- $\cdot$   $\overline{\mathsf{X}}$ : consente di comporre un messaggio.
- $\cdot$   $\mathbb{A}$  : consente di comporre un'e-mail.

### **Importazione ed esportazione dei contatti**

#### **Sincronizzazione con i contatti di Google**

#### Toccate  $\equiv$  **→ Collega a Google**.

I contatti sincronizzati con Google compariranno con 8 nell'elenco contatti.

Quando un contatto verrà aggiunto o eliminato sul dispositivo, verrà anche aggiunto o eliminato dai contatti di Google e viceversa.

### **Sincronizzazione con i contatti di Samsung**

#### Toccate  $\equiv$  **→ Collega a Samsung account**.

I contatti sincronizzati con l'account Samsung compariranno con  $\bullet$  nell'elenco contatti.

Quando un contatto verrà aggiunto o eliminato sul dispositivo, verrà anche aggiunto o eliminato dai contatti Samsung e viceversa.

#### **Importazione dei contatti**

Toccate  $\equiv$  **→ Importa/Esporta → Importa da scheda SIM, Importa da scheda SD** oppure **Importa da memoria interna**.

#### **Esportazione dei contatti**

Toccate → **Importa/Esporta** → **Esporta su scheda SIM**, **Esporta su scheda SD** oppure **Esporta nella memoria interna**.

#### **Condivisione dei contatti**

Toccate  $\equiv$  **→ Importa/Esporta → Condividi biglietto da visita con,** selezionate i contatti, toccate **Fatto**, quindi selezionate un metodo di condivisione.

### **Contatti preferiti**

Toccate  $\equiv$ , quindi eseguite una delle seguenti azioni:

- **Cerca**: consente di cercare i contatti.
- **Aggiungi a preferiti**: consente di aggiungere i contatti ai preferiti.
- **Rimuovi dai preferiti**: consente di rimuovere i contatti dai preferiti.
- **Griglia** / **Elenco**: consente di visualizzare i contatti in modalità griglia o elenco.

## **Gruppi di contatti**

### **Aggiunta dei contatti a un gruppo**

Selezionate un gruppo, quindi toccate .<sup>2</sup>. Selezionate i contatti da aggiungere, quindi toccate **Fatto**.

### **Gestione dei gruppi**

Toccate  $\equiv$ , quindi eseguite una delle seguenti azioni:

- **Crea**: consente di creare un nuovo gruppo.
- **Cerca**: consente di cercare i contatti.
- Modifica ordine: tenete premuto **III** vicino al nome del gruppo, trascinatelo in alto o in basso fino ad un'altra posizione, quindi toccate **Fatto**.
- **Elimina gruppi**: selezionate un gruppo, quindi toccate **Elimina**. Non potrete eliminare i gruppi predefiniti.

### **Invio di un messaggio o di una e-mail ai membri di un gruppo**

Selezionate un gruppo, toccate  $\equiv$  **→ Invia messaggio** oppure **Invia e-mail**, selezionate i membri, quindi toccate **Fatto**.

### **Biglietto da visita**

Create un biglietto da visita e inviatelo ad altri.

Toccate **Configura profilo**, inserite i dettagli, come numero di telefono, indirizzo e-mail e indirizzo postale, quindi toccate **Salva**. Qualora non aveste salvato le informazioni alla configurazione del dispositivo, dovrete selezionare il biglietto da visita in **ME STESSO**, quindi toccare **per modificare.** 

Toccate  $\equiv$  **→ Condividi biglietto da visita con**, quindi selezionate un metodo di condivisione.

## **Messaggi**

Utilizzate questa applicazione per inviare messaggi di testo (SMS) o multimediali (MMS).

Toccate **Messaggi** nel menu Applicazioni.

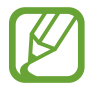

L'invio e la ricezione dei messaggi in roaming potrebbe determinare costi aggiuntivi. Per informazioni, rivolgetevi al vostro gestore telefonico.

## **Invio di un' e-mail**

Toccate  $\mathbb{Z}$ , aggiungete i destinatari, inserite un messaggio, quindi toccate  $\mathbb{Z}$ .

Utilizzate i seguenti metodi per aggiungere i destinatari:

- Inserite un numero di telefono.
- **Toccate 1, selezionate i contatti, quindi toccate Fatto.**

Utilizzate i seguenti metodi per creare un messaggio multimediale:

- Toccate  $\mathscr{D}$  e allegate immagini, video, contatti, promemoria, eventi e altro.
- Toccate  $\equiv \rightarrow$  **Inserisci emoticon** per inserire un emoticon.
- Toccate  $\equiv$   $\rightarrow$  **Aggiungi oggetto** per inserire un oggetto.

### **Visualizzazione dei messaggi ricevuti**

I messaggi ricevuti sono raggruppati in conversazioni per contatto. Selezionate un contatto per visualizzare il messaggio della persona.

## **Ascolto dei messaggi vocali**

Tenete premuto **1** sulla tastiera, quindi seguite le istruzioni del gestore telefonico.

## **E-mail**

Utilizzate questa applicazione per inviare, visualizzare o gestire le e-mail.

Toccate **E-mail** nel menu Applicazioni.

### **Impostazione di un account e-mail**

Impostate un account e-mail quando aprite **E-mail** per la prima volta.

Inserite l'indirizzo e-mail e la password. Toccate **Succ.** per account e-mail privati, come Google Mail, oppure toccate **Config. manuale** per altri account, ad esempio e-mail aziendali. Successivamente, seguite le istruzioni per completare la configurazione.

Per configurare un altro account e-mail, toccate  $\equiv$   $\rightarrow$  **Impostazioni**  $\rightarrow$   $\equiv$ .

## **Invio di un' e-mail**

Toccate l'account e-mail da utilizzare, quindi toccate  $\boxed{4}$  in cima al touch screen. Inserite destinatari, oggetto e messaggio, quindi toccate  $\geq$ .

Toccate **I** per aggiungere un destinatario dall'elenco dei contatti.

Toccate **I → Aggiungi Cc/Ccn** per aggiungere più destinatari.

Toccate  $\oslash$  per allegare immagini, video, contatti, promemoria, eventi e altro.

Toccate per inserire immagini, eventi, contatti e informazioni di posizione nel messaggio.

### **Lettura di un' e-mail**

Selezionate l'account e-mail da utilizzare così da visualizzare la posta ricevuta. Per aggiornare manualmente la pagina della posta ricevuta toccate  $\mathbf{C}$ .

Toccate il messaggio da leggere.

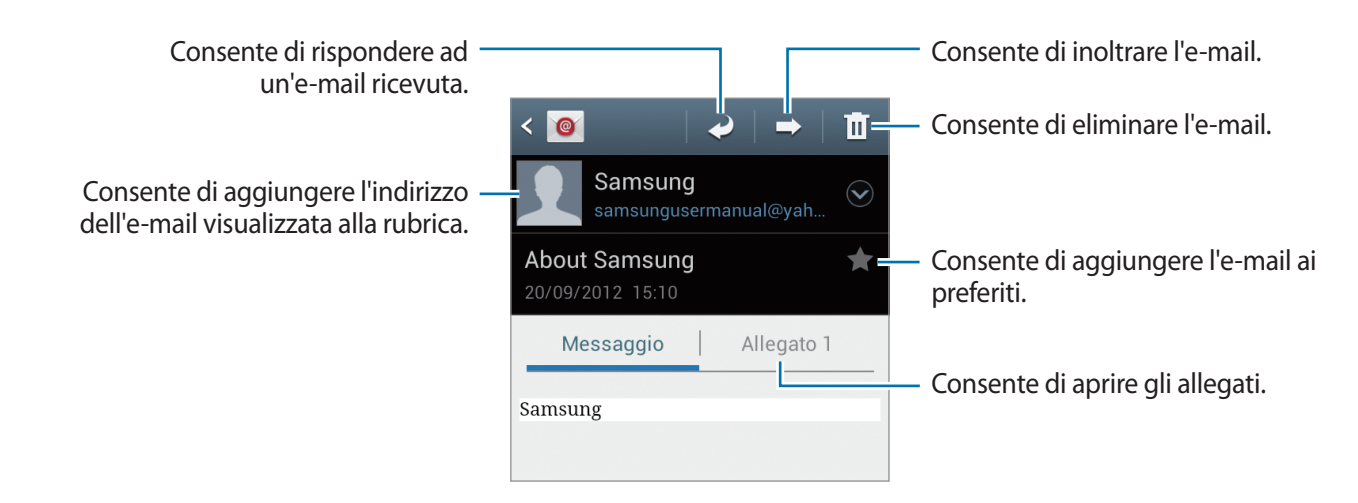

Toccate la scheda allegati per aprire gli allegati, quindi toccate  $\blacksquare$  vicino a un allegato per salvarlo.

## **Google Mail**

Utilizzate questa applicazione per accedere velocemente e direttamente al servizio Google Mail. Toccate **Google Mail** nel menu Applicazioni.

- La disponibilità di questa applicazione potrebbe variare in base al Paese o al gestore telefonico.
	- Questa applicazione potrebbe essere visualizzata in modo diverso in base al Paese o al gestore telefonico.

### **Invio di un' e-mail**

In qualsiasi casella di posta, toccate  $\leq$ , inserite i destinatari, un oggetto e un messaggio, quindi toccate  $\geq$ .

- Toccate  $\equiv$  **→ Allega foto** per allegare una foto.
- Toccate  $\equiv$  **→ Allega video** per allegare un video.
- Toccate **I → Aggiungi Cc/Ccn** per aggiungere più destinatari.
- Toccate  $\equiv$  **→ Salva bozza** per salvare il messaggio e inviarlo successivamente.
- Toccate  $\equiv \rightarrow$  **Elimina** per ricominciare.

### **Lettura dei un' e-mail**

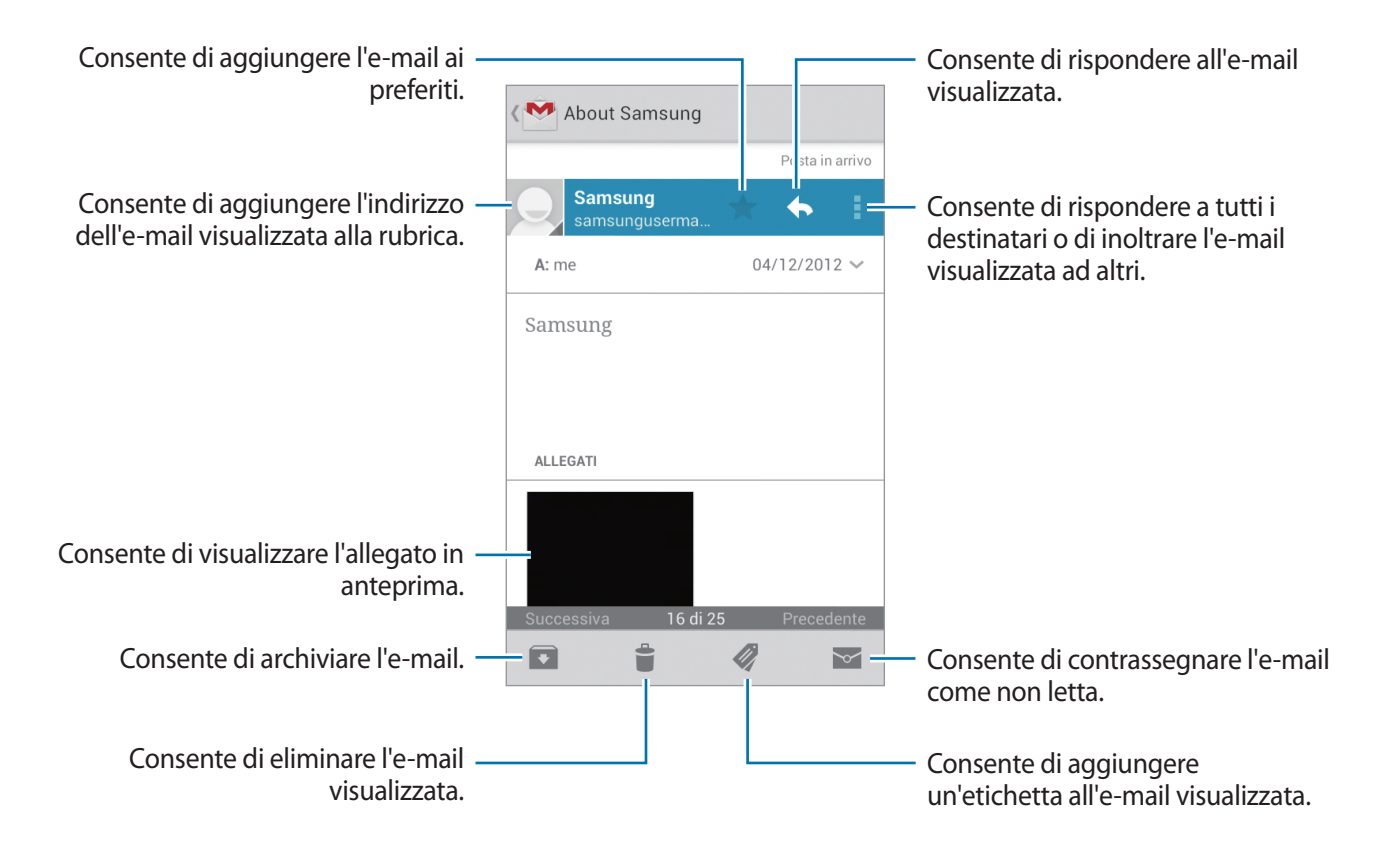

### **Etichette**

Google Mail non utilizza cartelle reali, bensì delle etichette. Accedendo a Google Mail, visualizzerete i messaggi etichettati come Ricevuti.

Toccate per visualizzare le e-mail con altre etichette.

Per aggiungere un'etichetta ad un'e-mail, selezionate l'e-mail, toccate , quindi selezionate l'etichetta da assegnare.

## **Google Talk**

Utilizzate questa applicazione per chattare con altri tramite Google Talk.

Toccate **Google Talk** nel menu Applicazioni.

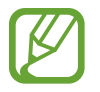

La disponibilità di questa applicazione potrebbe variare in base al Paese o al gestore telefonico.

## **Profilo pubblico**

Toccate l'ID dell'account in cima all'elenco amici per modificare la disponibilità, l'immagine o il messaggio dello stato.

## **Aggiunta degli amici**

Toccate 8., inserite l'indirizzo e-mail dell'amico da aggiungere, quindi toccate **FINE**.

## **Chat con gli amici**

Selezionate un amico dall'elenco amici, inserite un messaggio nel campo in fondo al touch screen, quindi toccate  $\geq$ .

Per aggiungere un amico alla chat, toccate **I = 1 → Aggiungi alla chat**.

Per chiudere la chat, toccate **□ → Termina chat**.

## **Passaggio da una chat all'altra**

Scorrete a sinistra o a destra.

## **Eliminazione della cronologia chat**

Le chat vengono salvate automaticamente. Per eliminare la cronologia chat, toccate **I → Cancella cronologia chat**.

## **Google+**

Utilizzate questa applicazione per restare in contatto con gli altri tramite il social network di Google. Toccate **Google+** nel menu Applicazioni.

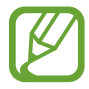

La disponibilità di questa applicazione potrebbe variare in base al Paese o al gestore telefonico.

Toccate **Q** per utilizzare tutte le funzioni del social network.

## **Messenger**

Utilizzate questa applicazione per chattare con altri tramite il servizio di messaggistica istantanea Google+.

Toccate **Messenger** nel menu Applicazioni.

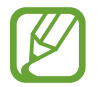

La disponibilità di questa applicazione potrebbe variare in base al Paese o al gestore telefonico.

Selezionate un amico dall'elenco, inserite un messaggio nel campo in fondo al touch screen, quindi toccate  $\geq$ .

## **ChatON**

Utilizzate questa applicazione per chattare con qualsiasi dispositivo dotato di numero di telefono mobile.

Toccate **ChatON** nel menu Applicazioni.

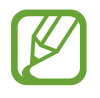

La disponibilità di questa applicazione potrebbe variare in base al Paese o al gestore telefonico.

Create l'elenco degli amici inserendo numeri di telefono o indirizzi e-mail degli account Samsung oppure selezionandoli dall'elenco suggerimenti.

Selezionate un amico per iniziare a chattare.

Per sincronizzare i contatti sul dispositivo con ChatON, toccate **Altro** → **Impostazioni** → **Sincronizza contatti**.

# **Web e connessioni**

## **Internet**

Utilizzate questa applicazione per navigare su Internet.

Toccate **Internet** nel menu Applicazioni.

## **Visualizzazione delle pagine Web**

Toccate il campo indirizzo, inserite l'indirizzo Web, quindi toccate **Vai**.

Toccate **per** condividere, salvare o stampare la pagina Web corrente durante la visualizzazione di una pagina Web.

## **Apertura di una nuova pagina**

#### Toccate **<del>□</del> → Nuova finestra**.

Per accedere ad un'altra pagina Web, toccate  $\boxed{2}$ , scorrete a sinistra o a destra, quindi toccate la pagina per selezionarla.

## **Ricerca sul Web con la voce**

Toccate il campo indirizzo, toccate  $Q$ , pronunciate una parola chiave, quindi selezionate una parola chiave, tra quelle che compariranno come suggerimento.

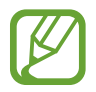

La disponibilità di questa funzione potrebbe variare in base al Paese o al gestore telefonico.

## **Preferiti**

Per aggiungere la pagina Web corrente ai preferiti, toccate **M** → **Aggiungi preferito**. Per aprire una pagina Web inserita tra i preferiti, toccate  $\mathbf{X}$ , quindi selezionatene una.

### **Cronologia**

Toccate  $\vert \cdot \vert \rightarrow$  **Cronologia** per aprire una pagina Web dall'elenco delle ultime pagine che avete visitato. Per cancellare la cronologia, toccate **I = 1** → **Cancella cronologia**.

Toccate → **Cronologia** → **Più visitati** per aprire una pagina Web dall'elenco delle pagine che avete visitato di più.

### **Pagine salvate**

Per visualizzare le pagine Web salvate, toccate **★ → Pagine salvate**.

## **Link**

Tenete premuto un link sulla pagina Web per aprirlo in una nuova scheda, salvarlo o copiarlo. Per visualizzare i link salvati, toccate **I → Download.** 

## **Condivisione delle pagine Web**

Per condividere l'indirizzo di una pagina Web con altri, toccate **I**=**I** → **Condividi pagina**. Per condividere parte di una pagina Web, tenete premuto il testo desiderato, quindi toccate  $\Xi \rightarrow$ **Condividi**.

## **Chrome**

Utilizzate questa applicazione per cercare informazioni e sfogliare pagine Web.

Toccate **Chrome** nel menu Applicazioni.

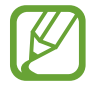

La disponibilità di questa applicazione potrebbe variare in base al Paese o al gestore telefonico.

### **Visualizzazione delle pagine Web**

Toccate il campo indirizzo, quindi inserite un indirizzo Web o i criteri di ricerca.

### **Apertura di una nuova pagina**

Toccate → **Nuova scheda**.

Per andare a un'altra pagina Web, toccate  $\mathbf{r}_i$ , quindi selezionate una pagina Web.

### **Ricerca sul Web con la voce**

Toccate il campo indirizzo, toccate  $\overline{\Psi}$ , pronunciate una parola chiave, quindi selezionate una parola chiave, tra quelle che compariranno come suggerimento.

### **Sincronizzazione con altri dispositivi**

Sincronizzate le schede aperte e i preferiti da utilizzare con Chrome su un altro dispositivo, quando avrete effettuato l'accesso con lo stesso account Google.

Per visualizzare le schede aperte su altri dispositivi, toccate **I → Altri dispositivi**. Selezionate una pagina Web da aprire.

Per visualizzare i preferiti, toccate  $\star$ .

## **Bluetooth**

La funzione Bluetooth crea una connessione wireless diretta tra due dispositivi a breve distanza. Utilizzate il Bluetooth per scambiare dati o file multimediali con altri dispositivi.

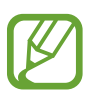

- Samsung non è responsabile per la perdita, l'intercettazione o l'abuso dei dati inviati o ricevuti tramite Bluetooth.
- Verificate sempre di condividere e ricevere dati da dispositivi affidabili e adeguatamente protetti. In presenza di ostacoli tra i dispositivi, la distanza operativa potrebbe diminuire.
- Alcuni dispositivi, in particolare quelli che non sono stati collaudati o approvati da Bluetooth SIG, potrebbero essere incompatibili con il dispositivo.
- Non utilizzate il Bluetooth per scopi illegali (ad esempio, copie pirata dei file o registrazione illegale di comunicazioni a scopo commerciale). Samsung non è responsabile per le ripercussioni di un utilizzo illegale del Bluetooth.

Per attivare il Bluetooth, nel menu Applicazioni, toccate **Impostaz.** → **Bluetooth**, quindi trascinate l'interruttore **Bluetooth** verso destra.

## **Abbinamento con altri dispositivi Bluetooth**

Nel menu Applicazioni, toccate **Impostaz.** → **Bluetooth** → **Ricerca**, quindi visualizzate i dispositivi rilevati. Selezionate il dispositivo con cui effettuare l'abbinamento, quindi accettate la chiave di accesso generata automaticamente su entrambi i dispositivi per confermare.

### **Invio e ricezione dei dati**

Molte applicazioni supportano il trasferimento dati tramite Bluetooth. Un esempio è **Galleria**. Aprite Galleria, selezionate un'immagine, toccate < → **Bluetooth**, quindi selezionate uno dei dispositivi Bluetooth abbinati. Successivamente, accettate la richiesta di autorizzazione Bluetooth sull'altro dispositivo per ricevere l'immagine. Il file trasferito verrà salvato nalla cartella **Bluetooth**. Quando riceverete un contatto, questo verrà aggiunto automaticamente all'elenco contatti.

## **AllShare Play**

Utilizzate questa applicazione per riprodurre i contenuti salvati su vari dispositivi attraverso Internet. Potete riprodurre e inviare qualsiasi file su qualsiasi dispositivo a un altro dispositivo o a un server Web di memorizzazione.

Per utilizzare questa applicazione, dovrete effettuare l'accesso all'account Samsung e registrare due o più dispositivi come server di file. I metodi di registrazione potrebbero variare in base al tipo di dispositivo. Per i dettagli, toccate  $\equiv$   $\rightarrow$  **FAQ**.

Toccate **AllShare Play** nel menu Applicazioni.

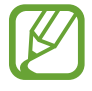

La disponibilità di questa applicazione potrebbe variare in base al Paese o al gestore telefonico.

## **Invio dei file**

Selezionate un dispositivo o memoria Web, selezionate un file, quindi toccate  $\rightarrow$ .

### **Condivisione dei file**

Selezionate un dispositivo o una memoria Web, selezionate un file, toccate  $\leq$ , quindi utilizzate le seguenti opzioni:

- **Invia a utenti vicini**: consente di condividere i file con i dispositivi vicini, sui quali è attivato AllShare Play.
- **Facebook**/**Twitter**/**Flickr**/**Picasa**: consente di caricare i file su un social network.

### **Riproduzione dei file su un dispositivo remoto**

Selezionate un dispositivo o memoria Web, selezionate un file, toccate <sub>말</sub>, quindi selezionate un dispositivo.

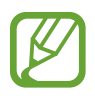

- I formati file supportati potrebbero variare in base ai dispositivi connessi come lettore multimediale.
- Durante la riproduzione potrebbero essere necessari alcuni istanti prima dell'avvio della riproduzione, in base alla connessione di rete utilizzata.

### **Gestione dei contenuti su un server Web di memorizzazione**

Selezionate un server Web di memorizzazione, quindi visualizzate e gestite i file.

## **Group Play**

Utilizzate questa applicazione per condividere immagini, documenti e musica con altri dispositivi connessi alla stessa rete Wi-Fi.

Toccate **Group Play** nel menu Applicazioni.

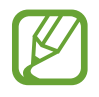

La disponibilità di questa applicazione potrebbe variare in base al Paese o al gestore telefonico.

## **Condivisione dei file**

- 1 Toccate **Condividi immagine**, **Condividi documento** oppure **Condividi musica**, selezionate i file da condividere, quindi toccate **Fatto**.
- 2 Inserite un codice PIN e toccate **Fatto**.

## **Entrare in un altro Group Play**

Toccate un altro dispositivo sotto Join, inserite il codice PIN, quindi toccate **OK**.

## **NFC**

Il dispositivo vi permette di leggere i tag NFC (Near Field Communication) contenenti informazioni sui prodotti. Potrete utilizzare questa funzione per effettuare pagamenti e acquistare biglietti per mezzi di trasporto o eventi, non prima di aver scaricato le applicazioni adeguate.

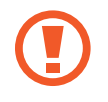

La batteria contiene un'antenna NFC integrata. Maneggiate con cura la batteria per evitare di danneggiare l'antenna NFC.

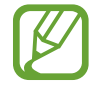

Qualora il touch screen fosse bloccato, il dispositivo non leggerà i tag NFC e non riceverà i dati.

Per attivare la funzione NFC, nel menu Applicazioni, toccate **Impostaz. → Altre impostazioni** → **NFC**. Trascinate l'interruttore **NFC** verso destra.

### **Lettura delle informazioni da un tag NFC**

Posizionate il dispositivo vicino a un tag NFC, visualizzate quindi le informazioni del tag.

## **Acquisti con la funzione NFC**

Per poter utilizzare la funzione NFC per effettuare pagamenti, dovrete effettuare la registrazione a un servizio di Mobile payment. Per effettuare la registrazione od ottenere maggiori informazioni sul servizio, contattate il vostro gestore telefonico.

Fate toccare il retro del vostro dispositivo sul lettore di schede NFC.

## **Invio dei dati tramite Android Beam**

Utilizzate Android Beam per inviare dati, come pagine Web e contatti, a dispositivi abilitati NFC. Nel menu Applicazioni, toccate **Impostaz.** → **Altre impostazioni** → **NFC**. Trascinate l'interruttore **Android Beam** verso destra.

Selezionate un elemento, fate toccare il retro del vostro dispositivo con il retro dell'altro dispositivo, quindi toccate il touch screen del vostro dispositivo.

## **S Beam**

Utilizzate questa funzione per inviare dati, come musica, video, immagini e documenti.

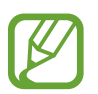

Non inviate dati protetti da copyright tramite S Beam, per non violare le leggi sul copyright. Samsung non è responsabile dell'utilizzo illegale dei dati coperti da copyright.

Nel menu Applicazioni, toccate **Impostaz.** → **Altre impostazioni** → **S Beam**. Trascinate l'interruttore **S Beam** verso destra.

Selezionate un file, fate toccare il retro del dispositivo con il retro dell'altro dispositivo, quindi toccate il touch screen del vostro dispositivo.

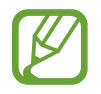

Se entrambi i dispositivi cercassero di inviare dati contemporaneamente, il trasferimento potrebbe non riuscire.

# **Multimedia**

## **Lettore musicale**

Utilizzate questa applicazione per ascoltare la musica.

Toccate **Lettore musicale** nel menu Applicazioni.

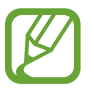

- In base alla versione del software installata sul dispositivo, alcuni formati di file potrebbero non essere supportati.
- Alcuni file potrebbero non essere riprodotti correttamente in base al tipo di codifica utilizzata.

### **Riproduzione della musica**

Selezionate una categoria musicale, quindi selezionate una canzone da riprodurre.

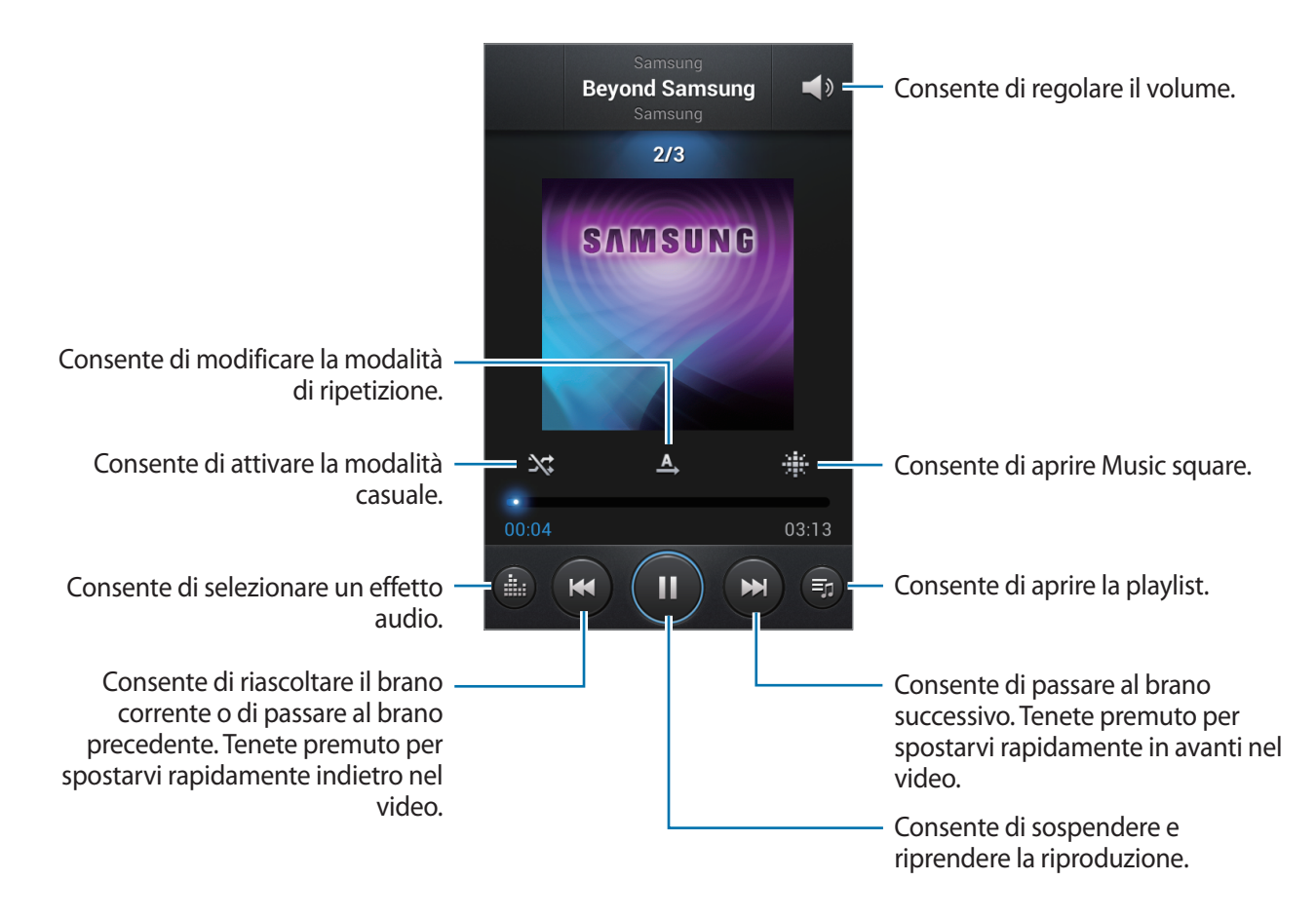

#### **Impostazione di una canzone come suoneria**

Per utilizzare la canzone riprodotta al momento come suoneria, toccate **I=I → Imposta come** → **Suoneria telefono**.

### **Creazione di una playlist**

Create una playlist personale di brani.

Toccate **Playlist**, quindi toccate **□ → Crea playlist**. Inserite un titolo e toccate **OK**. Toccate **Aggiungi musica**, selezionate le canzoni da includere, quindi toccate **Fatto**.

Per aggiungere la canzone riprodotta al momento a una playlist, toccate  $\equiv \rightarrow$  Aggiungi a playlist.

## **Riproduzione di musica per genere**

Riproducete la musica raggruppata per genere. Il dispositivo crea automaticamente la playlist. Dopo aver aggiunto una canzone, toccate Music square → **I=I → Aggiornamento libreria**.

Toccate **Music square** e selezionate una cella di genere. Selezionate più celle trascinando il dito.

## **Camera**

Utilizzate questa applicazione per scattare foto o registrare video.

Utilizzate **Galleria** per visualizzare le foto e i video registrati con la fotocamera del dispositivo. (pag. [73](#page-72-0))

Toccate **Camera** nel menu Applicazioni.

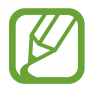

La fotocamera si spegnerà automaticamente quando non la utilizzerete.

#### **Per un corretto utilizzo della fotocamera**

- Non scattate foto o video ad altre persone senza il loro permesso.
- Non scattate foto o video dove vietato dalla legge.
- Non scattate foto o video in luoghi dove potreste violare la privacy delle persone.

## **Scatto delle foto**

### **Scatto di una foto**

Toccate l'immagine sulla schermata di anteprima nel punto in cui la fotocamera dovrebbe mettere a fuoco. Quando il soggetto sarà a fuoco, la cornice di messa a fuoco diventerà verde. Toccate  $\textcircled{\color{red} s}$  per scattare la foto.

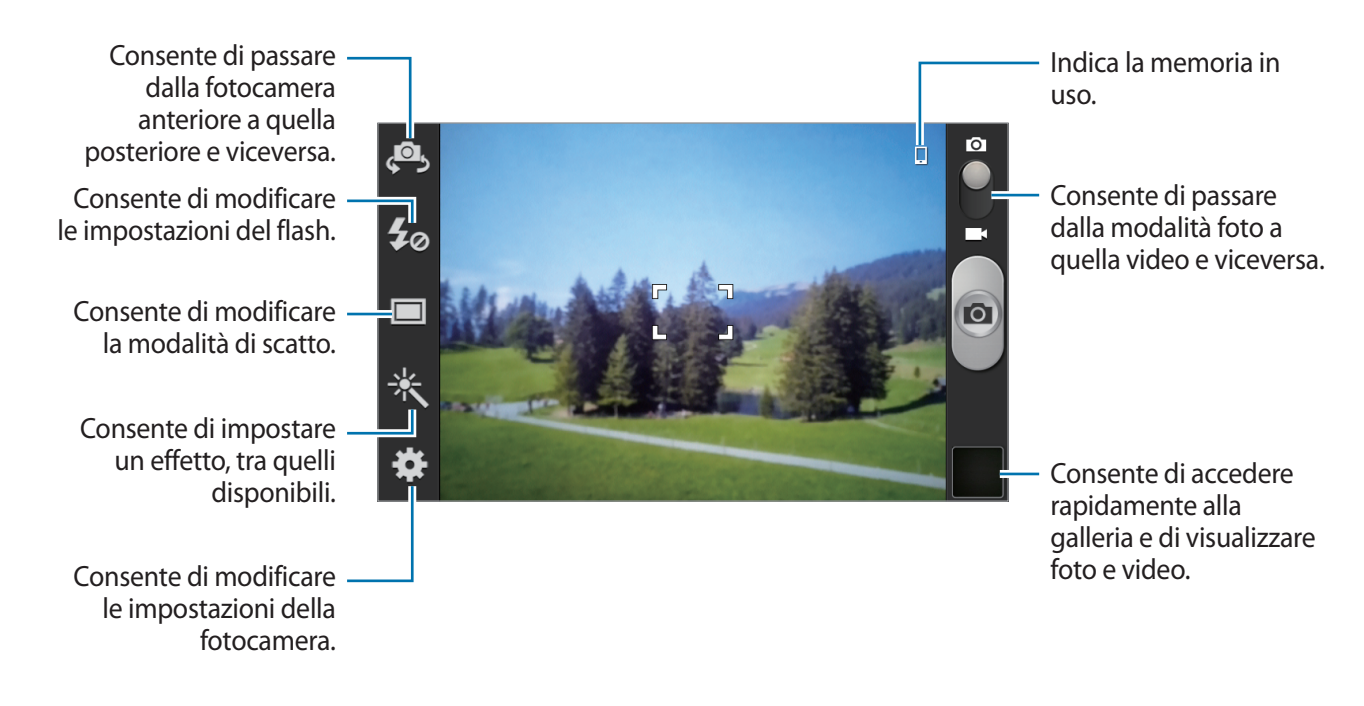

### **Modalità scene**

Con le impostazioni predefinite è più facile scattare foto "punta e scatta".

Toccate **<u>** $\bullet$ **</u> → Modalità scene.** 

- **Ritratto**: utilizzate questa impostazione per catturare un'immagine con un soggetto umano.
- **Panorama**: utilizzate questa impostazione per catturare una porzione di spazio più ampia.
- **Sport**: utilizzate questa impostazione per catturare immagini di soggetti in rapido movimento.
- **Interni**: utilizzate questa impostazione per catturare immagini in contesti al chiuso, ma illuminati.
- **Spiaggia/Neve**: utilizzate questa impostazione in contesti particolarmente illuminati.
- **Tramonto**: utilizzate questa impostazione per valorizzare le foto con colori più ricchi e contrasti più nitidi.
- **Alba**: utilizzate questa impostazione per catturare immagini con colori molto tenui.
- **Colore autunnale**: utilizzate questa impostazione per immagini con sfondi sul rosso.
- **Testo**: utilizzate questa impostazione per catturare immagini contenenti del testo.
- **Luce di candela**: utilizzate questa impostazione per catturare immagini brillanti su uno sfondo scuro.
- **Fuochi d'artificio**: utilizzate questa impostazione per scene con alto contrasto.
- **Controluce**: utilizzate questa impostazione per soggetti con luci intense alle spalle.
- **Notte**: utilizzate questa impostazione per catturare immagini in presenza di scarsa illuminazione.

### **Modalità scatto**

Sono disponibili diversi effetti fotografici.

#### Toccate → **Modalità scatto**.

- **Scatto singolo**: consente di scattare una singola foto.
- **Rilevamento volti**: consente di impostare il riconoscimento del volto delle persone supportandovi nello scatto di una foto.
- **Panorama**: consente di scattare più foto in sequenza, che verranno poi composte per creare una vista panoramica.
- **Scatto condiviso**: consente di inviare una foto direttamente ad un altro dispositivo tramite Wi-Fi Direct.
- **Condivisione foto amici**: consente di impostare il riconoscimento di un volto etichettato in una foto e di inviarlo a quella persona.
- **Estetica**: consente di scattare una foto migliorando l'effetto estetico del volto.
- **Modo sorriso**: consente di catturare un'immagine quando un soggetto sorride.

#### **Foto panoramiche**

Una foto panoramica è un'immagine di un ampio panorama composta da più scatti.

#### Toccate → **Modalità scatto** → **Panorama**.

Toccate **e la spostate la fotocamera in qualsiasi direzione. Quando la cornice blu sarà allineata con** il mirino, la fotocamera catturerà automaticamente un altro scatto in una sequenza panoramica. Per terminare lo scatto, toccate di nuovo  $\boxed{\bullet}$ .

## **Registrazione dei video**

#### **Registrazione di un video**

Fate scorrere l'interruttore del fermo immagine sull'icona video, quindi toccate o per registrare un video. Per terminare la registrazione, toccate di nuovo ...

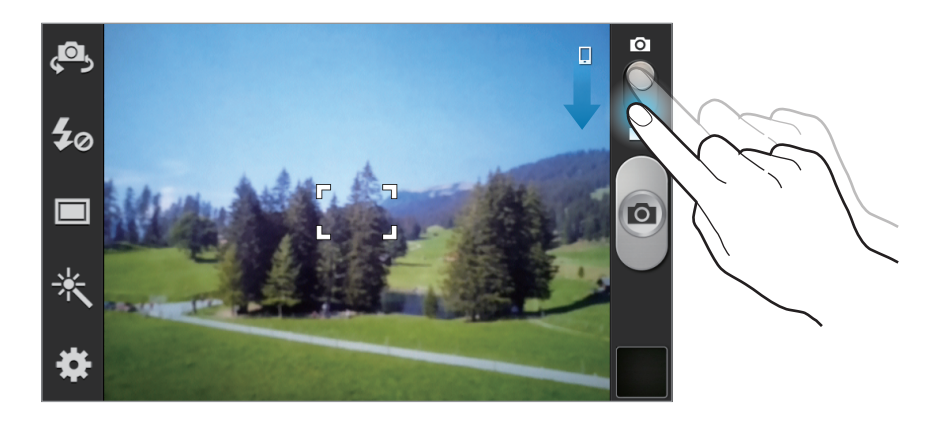

- La messa a fuoco manuale non è disponibile nella modalità video.
- Lo zoom potrebbe non essere disponibile qualora registraste con la risoluzione massima.

#### **Modalità registrazione**

- Consente di passare dalla fotocamera anteriore a quella posteriore e viceversa.
- Consente di modificare le impostazioni del flash.
	- Consente di modificare la qualità di registrazione.
	- Consente di impostare un effetto, tra quelli disponibili.

Consente di modificare le impostazioni della fotocamera.

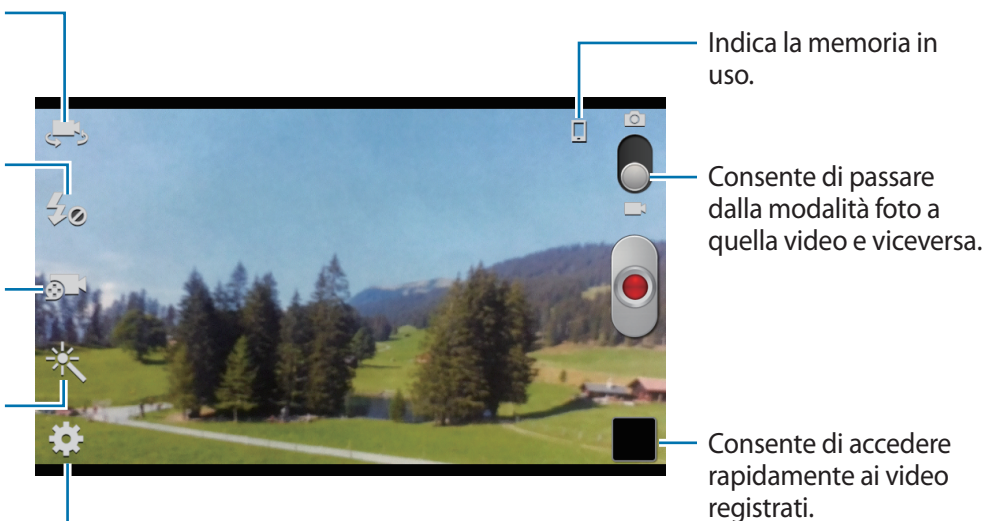

Toccate **per modificare la qualità di registrazione.** 

- **Normale**: utilizzate questa modalità per una qualità normale.
- **Limite per MMS**: utilizzate questa modalità per ridurre la qualità per l'invio tramite messaggio multimediale.

### **Aumento e diminuzione dello zoom**

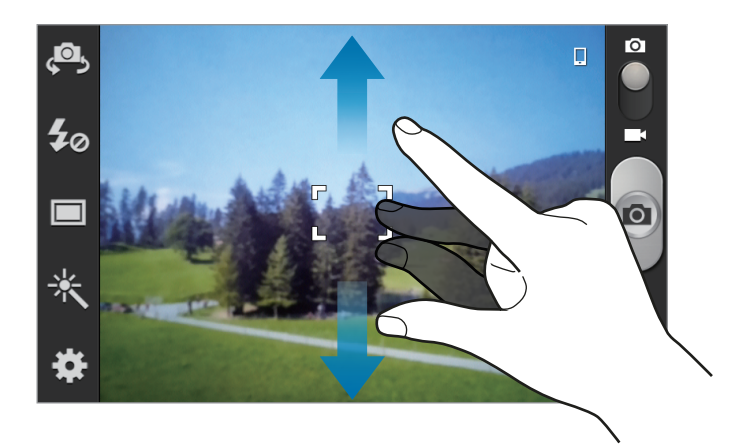

Utilizzate uno dei seguenti metodi:

- Utilizzate il tasto Volume per aumentare o diminuire lo zoom.
- Allontanate due dita sul touch screen per ingrandire, riavvicinatele per ridurre lo zoom.
- 
- Lo zoom potrebbe non essere disponibile qualora scattaste una fotografia con la risoluzione massima.
- L'aumento o la diminuzione dello zoom sarà disponibile anche durante la registrazione di un video.

### **Configurazione delle impostazioni per la fotocamera**

Toccate  $\mathbf{E}$  per configurare le impostazioni della fotocamera. Non tutte le seguenti opzioni sono disponibili in entrambe le modalità fotocamera e videocamera. Le opzioni disponibili potrebbero variare in base alla modalità utilizzata.

- **Modifica collegamenti**: consente di riorganizzare i collegamenti alle opzioni più utilizzate.
- **Autoscatto**: consente di scattare una foto utilizzando la fotocamera frontale.
- **Auto registrazione**: consente di registrare un video utilizzando la fotocamera frontale.
- **Flash**: consente di attivare o disattivare il flash.
- **Modalità scatto**: consente di modificare la modalità di scatto.
- **Modalità registrazione**: consente di modificare la modalità di registrazione.
- **Effetti:** consente di impostare un effetto foto, tra quelli disponibili.
- **Modalità scene**: consente di modificare la modalità di scena.
- **Valore esposizione**: determina la quantità di luce ricevuta dal sensore della fotocamera. Per situazioni con poca luce, utilizzate un'esposizione più alta.
- **Messa a fuoco**: consente di selezionare una modalità di messa a fuoco. **Autofocus** controlla automaticamente la messa a fuoco della fotocamera. **Macro** è l'ideale per catturare soggetti o testi molto vicini.
- **Avvio ritardato**: consente di impostare un tempo predefinito prima di scattare automaticamente una foto o avviare la registrazione di un video.
- **Risoluzione**: consente di impostare una risoluzione. Impostate una risoluzione maggiore per una migliore resa dell'immagine, tuttavia un'immagine ad alta risoluzione occuperà più memoria.
- **Bilanciamento bianco**: consente di selezionare un bilanciamento del bianco adeguato, in modo che la gamma di colore delle immagini risulti più vicina alla realtà. Queste impostazioni sono pensate per situazioni di luce specifiche. Queste impostazioni sono simili all'intervallo di calore dell'esposizione di bilanciamento del bianco nelle fotocamere professionali.
- **ISO**: consente di selezionare un valore ISO, questo controlla la sensibilità della fotocamera alla luce, si misura negli equivalenti fotocamera a pellicola. Per oggetti fermi o illuminati a giorno utilizzate valori bassi, per oggetti in rapido movimento o poco illuminati utilizzate valori più alti.
- **Misurazione**: consente di selezionare un metodo di misurazione, questo determina come verranno calcolati i valori di luce. **Calibrato al centro** consente di misurare la luce al centro della scena. **Spot** misura il valore della luce in una posizione specifica. **Matrice** fa la media della scena completa.
- **Contrasto auto**: consente di impostare sulla fotocamera il livello di contrasto automatico, evitandovi di farlo manualmente.
- **Linee guida**: consente di visualizzare una griglia di supporto per la composizione dell'immagine quando inquadrerete i soggetti.
- **Share shot automatico**: consente di impostare l'attivazione automatica del Wi-Fi Direct e di passare alla modalità share shot automatico dopo che avrete accostato il retro del vostro dispositivo a quello di un altro dispositivo abilitato NFC, quindi toccate il touch screen del vostro dispositivo.
- **Antivibrazione**: consente di attivare o disattivare l'antivibrazione. L'antivibrazione migliora la messa a fuoco durante scatti a mano libera.
• **Tag GPS**: consente di allegare alla foto un tag GPS contenente i dati di posizione geografica in cui la foto è stata scattata.

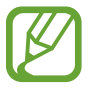

Il segnale GPS potrebbe essere più debole se vi trovaste tra edifici, nei sottopassaggi o in presenza di cattive condizioni atmosferiche.

- La vostra posizione potrebbe comparire sulle foto quando le caricherete su Internet, per evitarlo disattivate l'impostazione tag GPS.
- **Nome file contestuale**: consente di impostare la visualizzazione dei file contestuali sulla fotocamera.
- **Salva come capovolto**: consente di invertire l'immagine per creare un'immagine a specchio rispetto alla scena originale.
- **Qualità immagini**: consente di impostare il livello di qualità per le foto.
- **Qualità video**: consente di impostare il livello di qualità per i video.
- **Memorizzazione**: consente di scegliere in quale memoria salvare le foto.
- **Ripristina**: consente di ripristinare le impostazioni di fabbrica della fotocamera.

### **Collegamenti**

Riorganizzate i collegamenti per accedere facilmente alle varie opzioni della fotocamera.

Toccate  $\equiv$  **→ Modifica collegamenti**.

Tenete premuta un'opzione e trascinatela in uno spazio sulla parte sinistra del touch screen. Potete spostare le altre icone all'interno dell'elenco toccandole e trascinandole.

## **Galleria**

Utilizzate questa applicazione per visualizzare immagini e video.

Toccate **Galleria** nel menu Applicazioni.

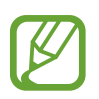

- In base alla versione software installata nel dispositivo, alcuni formati dei file potrebbero non essere supportati.
- Alcuni file potrebbero non essere riprodotti correttamente in base al tipo di codifica.

#### **Visualizzazione delle immagini**

Avviando l'applicazione **Galleria** potrete visualizzare tutte le cartelle. Quando da applicazioni come **E-mail**, salverete un'immagine, verrà creata automaticamente la cartella di download. Allo stesso modo, l'acquisizione di uno screenshot creerà automaticamente la cartella **Screenshots**. Selezionate una cartella per aprirla.

In una cartella, potrete visualizzare le immagini per data di creazione. Selezionate un'immagine per visualizzarla a tutto schermo.

Scorrete a sinistra o a destra per visualizzare l'immagine precedente o successiva.

#### **Aumento e diminuzione dello zoom**

Utilizzate uno dei seguenti metodi per ingrandire un'immagine:

- Toccate due volte in qualsiasi punto per ingrandire.
- Allontanate due dita su un qualsiasi punto per ingrandire. Avvicinate due dita per ridurre, o toccate due volte per tornare alla dimensione di partenza.

#### **Visualizzazione delle immagini con la funzione di movimento**

Utilizzate la funzione di movimento per eseguire una funzione con un movimento particolare.

Nel menu Applicazioni, toccate **Impostaz.** → **Movimento**, trascinate il cursore **Movimento** verso destra, quindi selezionate le funzioni spuntandole.

Per interrompere l'uso di una funzione di movimento, trascinate l'interruttore **Movimento** verso sinistra.

Per impostare la sensibilità di ogni funzione di movimento, toccate **Impostazioni di sensibilità**, selezionate una funzione, quindi utilizzate la barra di scorrimento regolabile.

## **Riproduzione dei video**

I file video mostrano l'icona  $\bigcirc$  sull'anteprima. Selezionate un video da visualizzare e toccate  $\bigcirc$ , in modo da avviare il **Lettore video**.

#### **Modifica delle immagini**

Durante la visualizzazione di un'immagine, toccate  $\equiv$  e utilizzate le seguenti funzioni:

- **Presentazione**: consente di avviare una presentazione con le immagini della cartella corrente.
- **Tag volti**: consente di visualizzare le informazioni dell'immagine.
- **Titolo contestuale**: consente di visualizzare le informazioni dell'immagine.
- **Aggiungi tag meteo**: consente di aggiungere un tag meteo.
- **Copia negli appunti**: consente di copiare negli appunti.
- **Ruota a sinistra**: consente di ruotare in senso antiorario.
- **Ruota a destra**: consente di ruotare in senso orario.
- **Ritaglia**: consente di ridimensionare la cornice arancione per ritagliare e salvare l'immagine.
- **Modifica**: consente di avviare l'applicazione Editor di foto.
- **Imposta come**: consente di impostare l'immagine come sfondo o immagine di contatto.
- **Condivisione foto amici**: consente di inviare l'immagine a una persona il cui volto è etichettato nell'immagine.
- **Stampa**: consente di stampare tramite una connessione Wi-Fi o un cavo USB. Il dispositivo è compatibile soltanto con alcune stampanti Samsung.
- **Rinomina**: consente di rinominare il file.
- **Ricerca dispositivi vicini**: consente di cercare i dispositivi su cui è attivata la condivisione multimediale.
- **Dettagli**: consente di visualizzare i dettagli dell'immagine.

#### **Eliminazione delle immagini**

Utilizzate uno dei seguenti metodi:

- In una cartella, toccate  $\equiv \rightarrow$  Seleziona elemento, selezionate le immagini, quindi toccate  $\blacksquare$ .
- Quando state visualizzando un'immagine, toccate  $\overline{\mathbf{u}}$ .

#### **Condivisione delle immagini**

Utilizzate uno dei seguenti metodi:

- ln una cartella, toccate **I = → Seleziona elemento**, selezionate le immagini, quindi toccate per inviarle ad altri.
- Mentre visualizzate un'immagine, toccate  $\leq$  per inviarla ad altri o condividerla tramite un social network.

#### **Impostazione come sfondo**

Durante la visualizzazione di un'immagine, toccate **I interesta-differente di interestante** l'immagine come sfondo o assegnarla a un contatto.

## **Lettore video**

Utilizzate questa applicazione per riprodurre file video.

Toccate **Lettore video** nel menu Applicazioni.

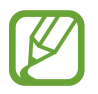

- In base alla versione software installata sul dispositivo alcuni formati dei file potrebbero non essere supportati.
- Alcuni file potrebbero non essere riprodotti correttamente in base al tipo di codifica.

#### **Riproduzione dei video**

Selezionate un video da riprodurre.

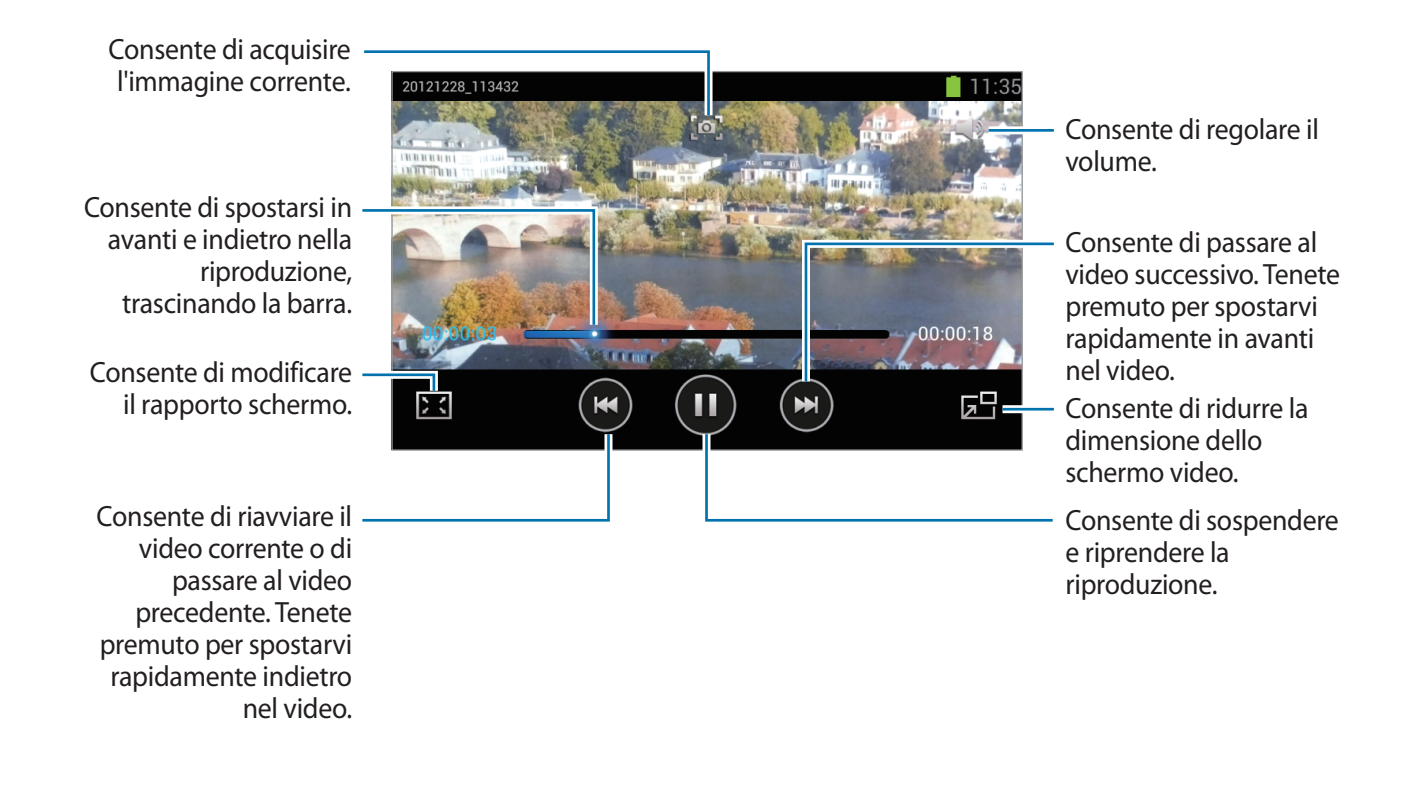

#### **Eliminazione dei video**

Toccate  $\equiv$  **→ Elimina**, selezionate i video spuntandoli, quindi toccate **Elimina**.

#### **Condivisione dei video**

Toccate  $\equiv$  **→ Condividi con**, selezionate i video spuntandoli, toccate **Fatto**, quindi selezionate un metodo di condivisione.

## **YouTube**

Utilizzate questa applicazione per guardare e caricare video dal sito Web Youtube.

Toccate **YouTube** nel menu Applicazioni.

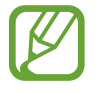

La disponibilità di questa applicazione potrebbe variare in base al Paese o al gestore telefonico.

#### **Visualizzazione dei video**

Toccate  $\alpha$ , quindi inserite una parola chiave. Selezionate un risultato di ricerca per quardare un video.

Ruotate il dispositivo posizionandolo in orizzontale per la visualizzazione a tutto schermo.

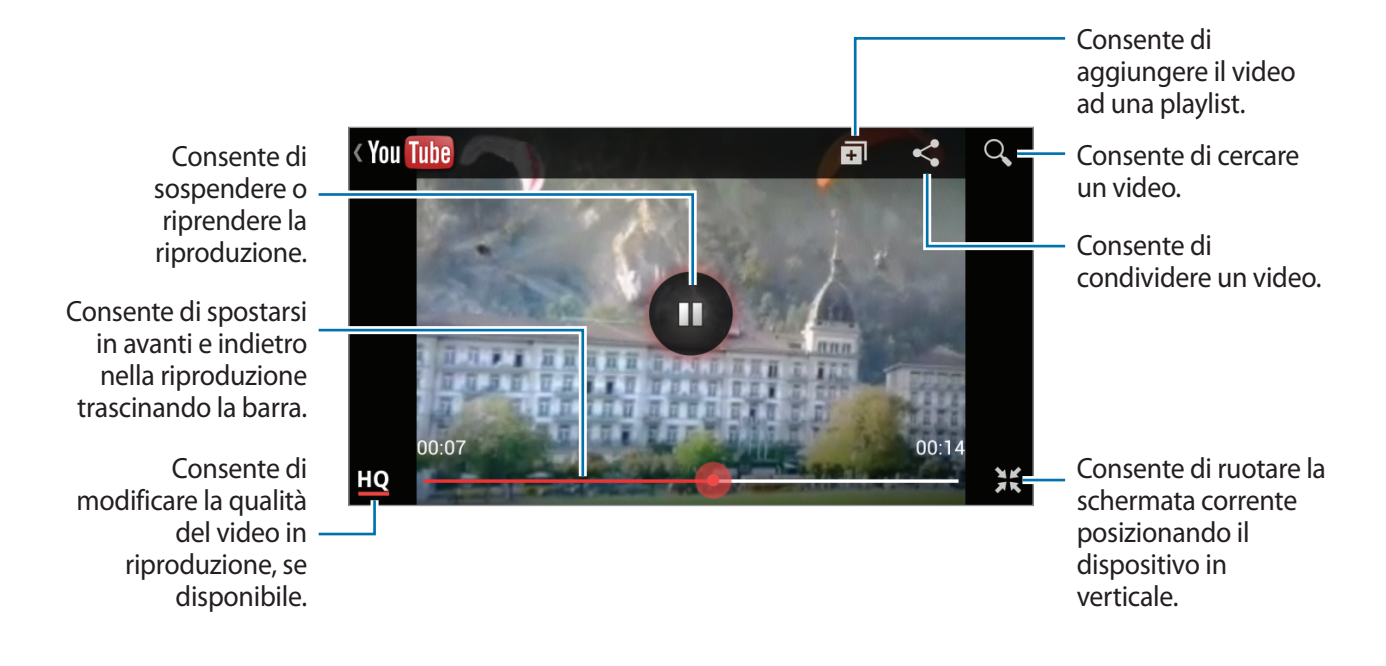

#### **Condivisione dei video**

Selezionate il video che volete condividere, toccate  $\leq$ , quindi selezionate un metodo di condivisione.

#### **Caricamento dei video**

Selezionate il vostro account, toccate  $\Box$ , selezionate una categoria e un video, inserite le informazioni relative al video, quindi toccate  $\pm$ .

## **Radio FM**

Ascoltate musica e notizie con la Radio FM. Per ascoltare la Radio FM, dovrete collegare un auricolare, che funga da antenna radio.

Toccate **Radio FM** nel menu Applicazioni.

#### **Ascolto della Radio FM**

Collegate l'auricolare al dispositivo prima di avviare la Radio FM.

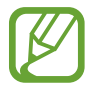

La Radio FM ricercherà e salverà automaticamente le stazioni disponibili quando l'avvierete per la prima volta.

Toccate  $\bullet$  per accendere la Radio FM. Selezionate la stazione radio desiderata dall'elenco e toccate per tornare alla schermata della Radio FM.

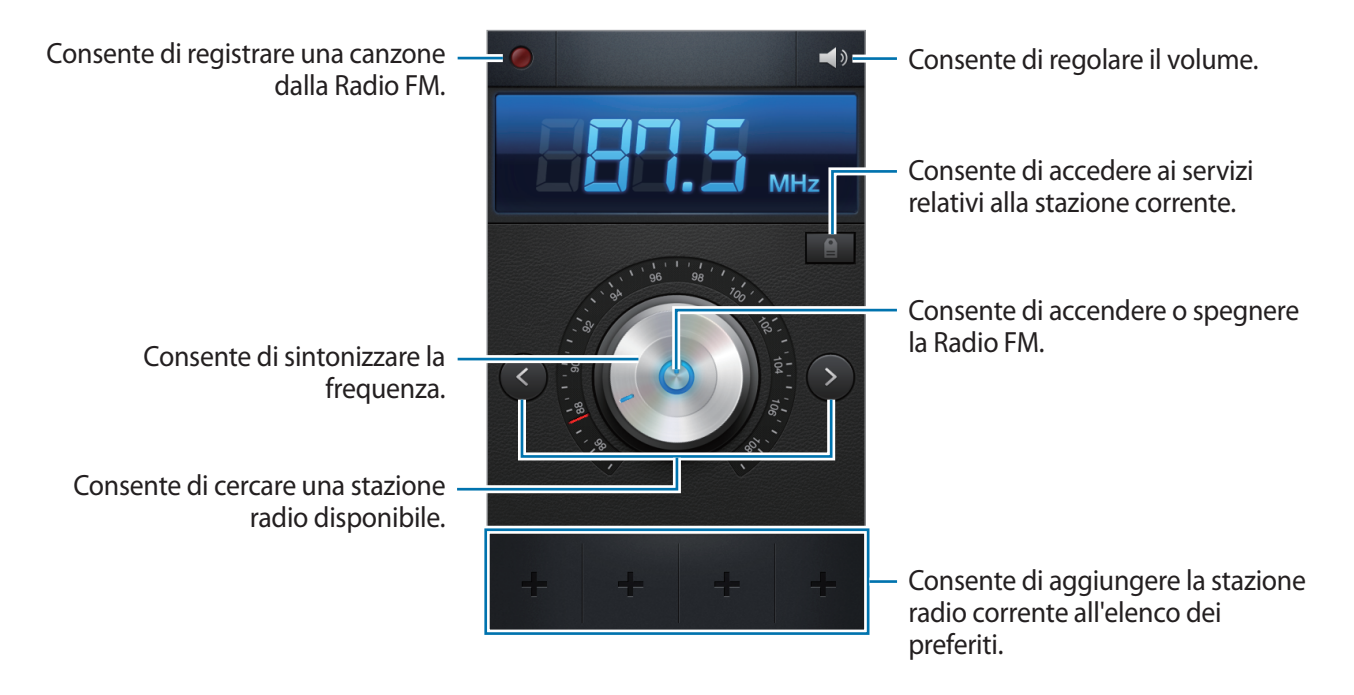

#### **Ricerca delle stazioni radio**

Toccate  $\equiv$  **→ Scansione**, quindi selezionate un'opzione per la scansione. La Radio FM cerca e memorizza automaticamente le stazioni disponibili.

Selezionate la stazione radio desiderata dall'elenco delle stazioni e toccate per tornare alla schermata della Radio FM.

### **Aggiunta delle stazioni all'elenco preferiti**

Scorrete fino a una stazione radio, quindi toccate  $\bigoplus$  per aggiungere la stazione all'elenco preferiti.

# **Flipboard**

Utilizzate questa applicazione per fruire di informazioni e contenuti in maniera innovativa.

Toccate **Flipboard** nel menu Applicazioni.

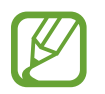

La disponibilità di questa applicazione potrebbe variare in base al Paese o al gestore telefonico.

Per avviare Flipboard, muovete velocemente il dito sulla pagina iniziale, toccate **Inizia**, selezionate gli argomenti per le notizie, quindi toccate **Fine**.

Selezionate una copertina e muovete velocemente il dito sulle pagine di Flipboard, quindi selezionate un articolo da leggere.

Durante la lettura di un articolo, potrete interagirvi con le seguenti icone:

- $\cdot$   $\cdot$   $\cdot$  : consente di passare alla pagina precedente.
- $\cdot$   $\Box$  : consente di condividere l'articolo tramite Twitter.
- $\cdot$   $\star$  : consente di aggiungere l'articolo ai preferiti su Twitter.
- $\cdot$   $\leq$  : consente di condividere l'articolo con altri.
- $\cdot$   $\Box$ : consente di visualizzare i commenti di altre persone sull'articolo.

# **Store, Hub applicazioni e contenuti**

# **Play Store**

Utilizzate questa applicazione per acquistare e scaricare applicazioni e giochi ottimizzati per il vostro dispositivo.

Toccate **Play Store** nel menu Applicazioni.

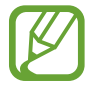

La disponibilità di questa applicazione potrebbe variare in base al Paese o al gestore telefonico.

## **Installazione delle applicazioni**

Sfogliate le applicazioni per categoria oppure toccate  $\mathbb Q$  per effettuare la ricerca con una parola chiave.

Selezionate un'applicazione per visualizzarne le informazioni. Per scaricarla, toccate **Installa**. Qualora l'applicazione avesse un costo, dovrete toccare il prezzo e seguire le istruzioni visualizzate per completare l'acquisto.

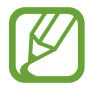

- Quando sarà disponibile un'aggiornamento per le applicazioni installate, un'icona comparirà in cima allo schermo per informarvi dell'aggiornamento. Aprite il pannello delle notifiche e toccate l'icona per aggiornare l'applicazione.
- Per installare le applicazioni scaricate da altre sorgenti, nel menu Applicazioni, toccate **Impostaz.** → **Sicurezza** → **Sorgenti sconosciute**.

## **Disinstallazione delle applicazioni**

Disinstallate le applicazioni acquistate su **Play Store**.

Toccate **I → Le mie applicazioni**, selezionate l'applicazione da eliminare sull'elenco delle applicazioni installate, quindi toccate **Disinstalla**.

# **Samsung Apps**

Utilizzate questa applicazione per acquistare e scaricare specifiche applicazioni Samsung. Per maggiori informazioni, visitate il sito [www.samsungapps.com](http://www.samsungapps.com).

Toccate **Samsung Apps** nel menu Applicazioni.

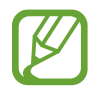

La disponibilità di questa applicazione potrebbe variare in base al Paese o al gestore telefonico.

Qualora non aveste impostato un account Samsung, seguite le istruzioni visualizzate per crearne uno. Per completare il processo di registrazione, leggete i termini e le condizioni, quindi toccate **Accetta** per accettarle.

## **Installazione delle applicazioni**

Sfogliate le applicazioni per categoria. Toccate  $\blacksquare$  per selezionare una categoria.

Per cercare un'applicazione, toccate  $\overline{Q}$  in cima al touch screen, quindi inserite una parola chiave nel campo di ricerca.

Selezionate un'applicazione per visualizzarne le informazioni. Per scaricarla, toccate **Richiedi**.

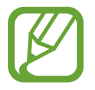

Quando sarà disponibile un'aggiornamento per le applicazioni installate, un'icona comparirà in cima allo schermo per informarvi dell'aggiornamento. Aprite il pannello delle notifiche e toccate l'icona per aggiornare l'applicazione.

# **S Suggest**

Utilizzate questa applicazione per sfogliare e scaricare le ultime applicazioni consigliate da Samsung. Toccate **S Suggest** nel menu Applicazioni.

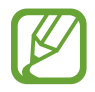

La disponibilità di questa applicazione potrebbe variare in base al Paese o al gestore telefonico.

## **Game Hub**

Utilizzate questa applicazione per accedere ai giochi.

Toccate **Game Hub** nel menu Applicazioni.

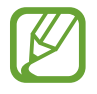

La disponibilità di questa applicazione potrebbe variare in base al Paese o al gestore telefonico.

Scorrete a sinistra o a destra e selezionate un gioco per scaricarlo da **Samsung Apps**.

# **Play Books**

Utilizzate questa applicazione per leggere e scaricare file di libri.

Toccate **Play Books** nel menu Applicazioni.

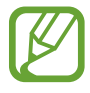

La disponibilità di questa applicazione potrebbe variare in base al Paese o al gestore telefonico.

Selezionate il file di un libro scorrendo a sinistra e a destra. Mentre leggete il file di un libro, toccate  $\equiv$  per accedere alle opzioni aggiuntive.

Per acquistare file di libri, toccate **D**.

# **Play Movies**

Utilizzate questa applicazione per guardare, scaricare e noleggiare film o spettacoli televisivi.

Toccate **Play Movies** nel menu Applicazioni.

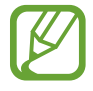

La disponibilità di questa applicazione potrebbe variare in base al Paese o al gestore telefonico.

Selezionate una categoria in cima al touch screen, quindi selezionate un film, programma televisivo o video da riprodurre o noleggiare.

# **Utilità**

## **Promemoria**

Utilizzate questa applicazione per registrare informazioni importanti da salvare e visualizzare successivamente.

Toccate **Promemoria** nel menu Applicazioni.

#### **Composizione dei promemoria**

Toccate  $\pm$ , inserite un promemoria, quindi toccate Salva. Per modificare il colore dello sfondo, toccate  $\overline{\triangleleft} \rightarrow \overline{\degree}$ . Per bloccare il promemoria e non farlo visualizzare ad altri, toccate  $\blacktriangleleft \rightarrow \blacktriangle$ .

#### **Sfogliare i promemoria**

Sfogliate le miniature dei promemoria scorrendo in alto o in basso.

Per modificare il promemoria, toccate  $\varphi$ .

Per cercare un promemoria, toccate **□ → Cerca**.

Per eliminare i promemoria, toccate **□ → Elimina**.

Per inviare i promemoria ad altri, toccate  $\equiv \rightarrow$  **Invia.** 

Per ordinare i promemoria per data o colore, toccate **□ → Ordina per**.

Per sincronizzare i promemoria con un account Google, toccate **I = → Sincronizza promemoria**.

Per impostare un PIN per bloccare o sbloccare un promemoria, toccate  $\equiv \rightarrow$  **Blocco PIN**.

#### **Visualizzazione di un promemoria**

Toccate la miniatura del promemoria per aprirlo. Scorrete a sinistra o a destra per visualizzare più promemoria.

Toccate ◀ e utilizzate le seguenti opzioni:

- **<u>n</u>** : consente di eliminare il promemoria.
- $\cdot$   $\bullet$  : consente di modificare il colore dello sfondo del promemoria.
- $\cdot$  **a** : consente di bloccare il promemoria per non farlo visualizzare ad altri.
- $\cdot$   $\blacksquare$ : consente di stampare il promemoria tramite cavo USB o connessione Wi-Fi. Il dispositivo è compatibile soltanto con alcune stampanti Samsung.

## **Calendario**

Utilizzate questa applicazione per gestire eventi e attività.

Toccate **Calendario** nel menu Applicazioni.

## **Creazione di eventi o attività**

Toccate  $\pm$ , quindi utilizzate uno dei seguenti metodi:

- **Quick add**: consente di creare un evento o attività da un promemoria. Questa funzione è disponibile solo per le versioni software inglesi e coreane.
- **Aggiungi evento**: consente di inserire un evento con una impostazione di ripetizione opzionale.
- **Aggiungi attività**: consente di inserire un'attività con una impostazione di priorità opzionale.

Per aggiungere un evento o attività più rapidamente, toccate una data per selezionarla e toccatela di nuovo.

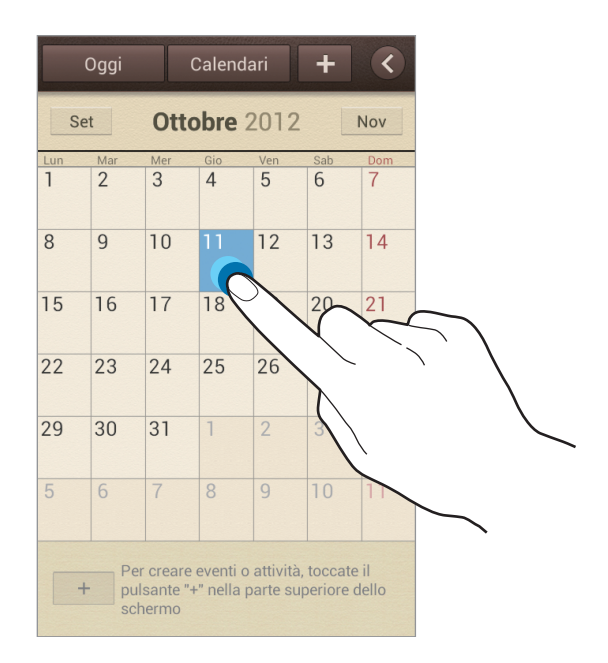

Inserite un titolo e specificate il calendario da utilizzare o con cui effettuare la sincronizzazione. Quindi toccate **Modifica dettagli evento** oppure **Mod. dettagli attività** per aggiungere più dettagli, come la frequenza con cui l'evento dovrà ripetersi, quando ha un preavviso o dove si svolge.

Potete allegare una mappa indicante il luogo dell'evento. Inserite il luogo nel campo **Luogo**, toccate vicino al campo, quindi puntate la posizione precisa tenendola premuta sulla mappa a comparsa.

Allegate un'immagine. Toccate **Immagini**, quindi scattate una foto o selezionate una delle immagini esistenti.

#### **Sincronizzazione con Google Calendar**

Nel menu Applicazioni, toccate **Impostaz.** → **Google** sotto **Account** → un account Google, quindi spuntate **Sincronizza Agenda**. Per sincronizzare manualmente, nel menu Applicazioni, toccate Calendario → **I → Sincronizzazione.** 

Per visualizzare l'evento o le attività sincronizzate, toccate **[= | → Impostaz. → Calendari**, selezionate l'account Google, quindi toccate **Fatto**.

### **Modifica del tipo di calendario**

Toccate <, quindi visualizzate il calendario secondo una delle modalità previste: anno, mese, settimana. Per cambiare il tipo di calendario allontanate due dita. Ad esempio, avvicinate le dita per passare dal calendario mensile a quello annuale, allontanate le dita per tornare dal calendario annuale a quello mensile.

#### **Ricerca degli eventi**

Toccate  $\equiv$   $\rightarrow$  **Cerca**, quindi inserite una parola chiave da cercare. Per visualizzare gli eventi odierni, toccate **Oggi** in cima al touch screen.

#### **Eliminazione degli eventi**

Selezionate una data o un evento, quindi toccate **I = → Elimina**.

#### **Condivisione degli eventi**

Selezionate un evento, toccate  $\equiv \rightarrow$  **Condividi con**, quindi selezionate un metodo di condivisione.

## **Dropbox**

Utilizzate questa applicazione per salvare e condividere file con altri tramite la memoria cloud di Dropbox. Quando salverete un file su Dropbox, il dispositivo si sincronizzerà automaticamente con il server Web e con gli altri computer su cui avrete installato Dropbox.

Toccate **Dropbox** nel menu Applicazioni.

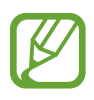

La disponibilità di questa applicazione potrebbe variare in base al Paese o al gestore telefonico.

Quando avviate Dropbox per la prima volta, toccate **Inizio** per attivarlo. Seguite le istruzioni visualizzate per completare la configurazione.

Per caricare i file su Dropbox, toccate **.** 

Per aprire un file su Dropbox, toccate  $\leftrightarrow$ , quindi selezionate un file. Mentre visualizzate il file, toccate **Preferito** per aggiungerlo all'elenco preferiti.

Per aprire i file preferiti, toccate  $\blacktriangleright$ .

## **Cloud**

Utilizzate questa funzione per sincronizzare i file o per effettuare il backup di impostazioni e dei dati delle applicazioni, con gli account Samsung e Dropbox.

Toccate **Impostaz.** → **Cloud** nel menu Applicazioni.

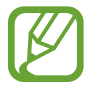

La disponibilità di questa funzione potrebbe variare in base al Paese o al gestore telefonico.

#### **Sincronizzazione con l'account Samsung**

Toccate il vostro account Samsung oppure **Impostazioni sincronizzazione** per sincronizzare i file.

Utilità

#### **Backup o ripristino dei dati**

Toccate **Backup dispositivo** per effettuare il backup dei dati o ripristinarli con l'account Samsung.

#### **Sincronizzazione con Dropbox**

Se non aveste impostato alcun account, toccate **Imposta account**, quindi inserite l'account Dropbox. Seguite le istruzioni visualizzate per completare la configurazione.

Ad accesso effettuato, toccando **Consenti**, il dispositivo sincronizzerà automaticamente i file con Dropbox dopo ogni modifica effettuata.

## **Orologio**

Utilizzate questa applicazione per impostare le sveglie, controllare l'ora in ogni luogo del mondo, misurare la durata di un evento, impostare un timer e tanto altro.

Toccate **Orologio** nel menu Applicazioni.

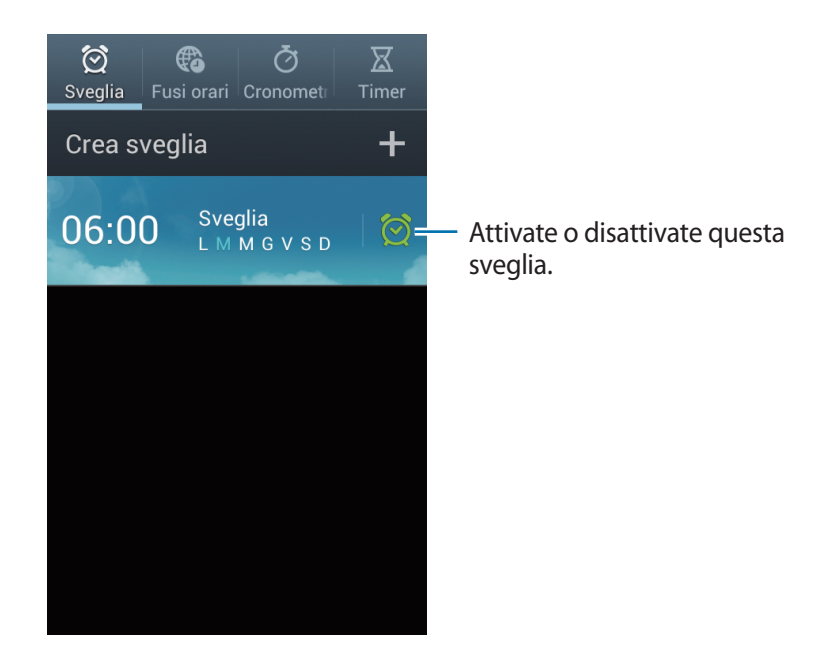

## **Sveglia**

#### **Impostazione delle sveglie**

Toccate **Crea sveglia**, impostate l'ora di attivazione della sveglia, selezionate i giorni in cui l'evento si dovrà ripetere, quindi toccate **Salva**.

- **Sospendi**: consente di impostare quante volte la sveglia dovrà ripetersi dopo l'orario stabilito e il relativo intervallo.
- **Sveglia Smart**: consente alla sveglia di attivarsi a basso volume alcuni minuti prima dell'ora preimpostata, per poi aumentare gradualmente d'intensità.

#### **Interruzione delle sveglie**

Trascinate  $\times$  al di fuori del cerchio per interrompere la sveglia. Trascinate  $z\overline{z}$  al di fuori del cerchio per ripetere la sveglia dopo un lasso di tempo specificato.

#### **Eliminazione delle sveglie**

Tenete premuta la sveglia, quindi toccate **Elimina**.

#### **Fusi orari**

#### **Creazione degli orologi**

Toccate **Aggiungi città**, quindi inserite il nome di una città o selezionate una città dall'elenco. Per applicare l'ora legale, tenete premuto un orologio, quindi toccate **Ora legale**.

#### **Eliminazione dei fusi orari**

Toccate  $\equiv$  **→ Elimina**, selezionate i fusi orari, quindi toccate **Elimina**.

#### **Cronometro**

Toccate **Avvia** per cronometrare un evento. Toccate **Giro** per registrare i tempi parziali. Toccate **Ripristina** per cancellare i tempi parziali registrati.

#### **Timer**

Impostate la durata, quindi toccate **Avvia**. Trascinate  $\times$  fuori dal cerchio grande quando il timer si spegne.

#### **Orologio scrivania**

Toccate **per la visualizzazione a schermo intero.** 

## **Calcolatrice**

Utilizzate questa applicazione per calcoli semplici o complessi.

Toccate **Calcolatr.** nel menu Applicazioni.

Ruotate il dispositivo posizionandolo in orizzontale, per utilizzare la calcolatrice scientifica. Qualora **Rotazione schermo** fosse disattivata, dovrete toccare **□** → **Calcolatrice scientifica**.

Per visualizzare la cronologia di calcolo, toccate per nascondere la tastiera.

Per impostare la cronologia, toccate **I interesta cronologia**.

Per cancellare la dimensione del carattere, toccate **□** → **Dimensioni testo**.

## **Registratore vocale**

Utilizzate questa applicazione per registrare o riprodurre promemoria vocali.

Toccate **Registratore vocale** nel menu Applicazioni.

### **Registrazione dei promemoria vocali**

Toccate  $\bigcirc$  per avviare la registrazione. Parlate al microfono sulla parte inferiore del dispositivo. Toccate  $\blacksquare$  per sospendere la registrazione. Toccate  $\blacksquare$  per interrompere la registrazione.

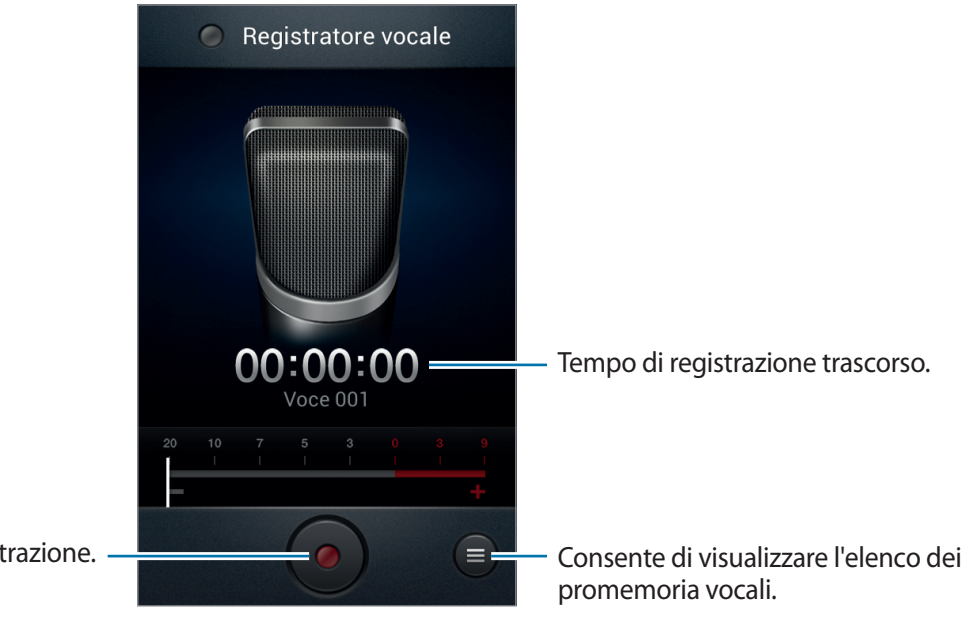

Consente di avviare la registrazione.

## **Riproduzione dei promemoria vocali**

Selezionate un promemoria vocale da riprodurre.

- x10 : consente di regolare la velocità di riproduzione.
- $\cdot$   $\mathbb{X}$ : consente di tagliare il promemoria vocale.
- $\cdot$   $\rightarrow$  : consente di regolare il volume trascinando la barra del volume in alto o in basso.
- $\cdot$   $\Box$ : consente di interrompere la riproduzione.
- **II** : consente di sospendere la riproduzione.

Per inviare un promemoria vocale ad altri, toccate **I in → Condividi con**, selezionate un promemoria vocale, quindi selezionate un metodo di condivisione.

#### **Gestione dei promemoria vocali**

Nell'elenco dei promemoria vocali, toccate  $\equiv$  e selezionate una delle seguenti opzioni:

- **Condividi con**: consente di selezionare un metodo di condivisione, quindi di selezionare i promemoria vocali da inviare.
- **Elimina**: consente di selezionare i promemoria vocali da eliminare.
- **Impostazioni**: consente di modificare le impostazioni del registratore vocale.
- **Fine**: consente di chiudere il registratore vocale.

## **S Voice**

Utilizzate questa applicazione per impartire comandi vocali al dispositivo per comporre un numero, inviare un messaggio, scrivere un promemoria e altro.

Toccate **S Voice** nel menu Applicazioni.

Ecco alcuni esempi di comandi vocali:

- Apri musica
- Avvia calcolatrice
- Chiama cellulare Luciano (ad esempio)
- Componi numero lavoro Luciano (ad esempio)
- Controlla programma

Suggerimenti per migliorare il riconoscimento vocale

- Parlate chiaramente.
- Parlate in luoghi silenziosi.
- Non utilizzate parole offensive o gergali.
- Evitate di parlare con accenti dialettali.

Il dispositivo potrebbe non riconoscere i comandi o eseguire comandi indesiderati in base all'ambiente circostante o al modo in cui parlate.

# **Google**

Utilizzate questa applicazione per effettuare ricerche su Internet. Toccate **Google** nel menu Applicazioni.

#### **Ricerca di un contenuto**

Toccate il campo di ricerca, quindi inserite una parola chiave. In alternativa, toccate  $\psi$ , pronunciate una parola chiave, quindi selezionate una delle parole chiave tra quelle suggerite.

Se l'applicazione non desse risultati, il browser Web comparirà e visualizzerà i risultati della ricerca.

#### **Elementi di ricerca**

Per selezionare le applicazioni per la ricerca, toccate **□ → Impostazioni → Ricerca sul telefono**, quindi selezionate gli elementi da ricercare.

#### **Google Now**

Avviate la ricerca Google per visualizzare le schede di Google Now che mostrano il meteo corrente, informazioni sui trasporti pubblici, i vostri appuntamenti e altre informazioni.

Effettuate l'accesso a Google Now quando aprite la ricerca Google per la prima volta. Per modificare le impostazioni di Google Now, toccate **I = 1** → **Impostazioni** → **Google Now**.

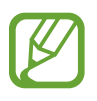

La disponibilità di questa applicazione potrebbe variare in base al Paese o al gestore telefonico.

## **Ricerca vocale**

Utilizzate questa applicazione per cercare pagine Web con la voce.

Toccate **Ricerca vocale** nel menu Applicazioni.

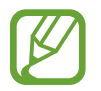

La disponibilità di questa applicazione potrebbe variare in base al Paese o al gestore telefonico.

Pronunciate una parola chiave o una frase dopo che **Parla ora** comparirà sul touch screen. Selezionate una parola chiave, tra quelle suggerite.

## **Archivio**

Utilizzate questa applicazione per accedere a tutti i tipi di file memorizzati sul dispositivo, comprese immagini, video e musica.

Toccate **Archivio** nel menu Applicazioni.

Selezionate una cartella per aprirla. Per tornare alla cartella superiore, toccate . Per tornare alla schermata principale, toccate  $\Omega$ .

In una cartella, toccate  $\equiv$ , quindi utilizzate una delle seguenti opzioni:

- **Crea cartella**: consente di creare una cartella.
- **Elimina**: consente di eliminare file o cartelle.
- **Cerca**: consente di cercare i file.
- **Mostra per**: consente di modificare la modalità di visualizzazione.
- **Ordina per**: consente di ordinare i file o le cartelle.
- **Condividi con**: consente di inviare un file ad altri o di condividerlo.
- **Sposta**: consente di spostare i file o le cartelle in un'altra cartella.
- **Copia**: consente di copiare i file o le cartelle in un'altra cartella.
- **Rinomina**: consente di rinominare un file o una cartella.
- **Impostazioni**: consente di modificare le impostazioni di gestione dei file.

## **Download**

Utilizzate questa applicazione per controllare i file che avete scaricato.

Toccate **Download** nel menu Applicazioni.

Per visualizzare i file scaricati da Internet, toccate **Download da Internet**, altrimenti, toccate **Altri download** per visualizzare i file scaricati da altre applicazioni, come **E-mail**.

Selezionate un file per aprirlo con un'applicazione adeguata.

# **Navigazione e Luoghi**

# **Mappe**

Utilizzate questa applicazione per cercare indirizzi, luoghi ed ottenere informazioni.

Toccate **Maps** nel menu Applicazioni.

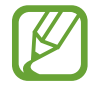

La disponibilità di questa applicazione potrebbe variare in base al Paese o al gestore telefonico.

## **Ricerca delle località**

Toccate  $\overline{Q}$ , inserite un indirizzo, quindi toccate  $\overline{Q}$ . Selezionate una località per visualizzarne le informazioni dettagliate. Per cercare luoghi vicini, toccate  $\Omega$ .

Trovata la località, toccate  $\equiv$  e utilizzate una delle seguenti funzioni:

- **Cancella risultati**: consente di cancellare la mappa.
- **Rendi disponibile offline**: consente di salvare la mappa di un'area specifica per visualizzarla offline.
- **Indicazioni**: consente di ottenere informazioni per la località trovata.
- **Livelli**: consente di sovrapporre più livelli, comprese immagini satellitari, informazioni sul traffico e altro.
- **Impostazioni**: consente di modificare le impostazioni della mappa.
- Guida: consente di visualizzare le informazioni sull'utilizzo della mappa.

Per visualizzare la posizione corrente, toccate  $\circledast$ .

## **Indicazioni per una destinazione**

#### 1 Toccate  $\bullet$ .

- Toccate , quindi inserite i luoghi di partenza e di arrivo:
	- **La mia posizione corrente**: consente di utilizzare la vostra posizione corrente come luogo di partenza.
	- **Contatti**: consente di selezionare dall'elenco dei contatti.
	- **Punto sulla mappa**: consente di puntare toccando sulla mappa.
	- **I miei luoghi**: consente di selezionare dall'elenco dei luoghi preferiti.
- $3$  Selezionate un metodo di viaggio, come guida, trasporto pubblico o a piedi, quindi toccate **INDICAZIONI STRADALI**.
- 4 Selezionate una delle strade che compaiono, quindi toccate **VISTA MAPPA** per visualizzare i dettagli.

# **Luoghi**

Utilizzate questa applicazione per cercare ristoranti vicini, banche, fermate dell'autobus e altro. Toccate **Local** nel menu Applicazioni.

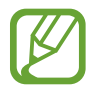

La disponibilità di questa applicazione potrebbe variare in base al Paese o al gestore telefonico.

Selezionate una categoria per il luogo, quindi selezionate un luogo dall'elenco dei risultati di ricerca.

- **Mappa**: consente di puntare il luogo sulla mappa.
- **Indicazioni**: fornisce le indicazioni stradali necessarie per raggiungere l'indirizzo selezionato.
- **Chiama**: consente di chiamare il numero di telefono dell'attività commerciale selezionata.

Per aggiungere una categoria per il luogo, toccate **I = → Aggiungi una ricerca** sull'elenco categorie, inserite una parola chiave da cercare nel campo testo.

## **Navigatore**

Utilizzate questa applicazione per cercare le indicazioni di una destinazione.

Toccate **Navigatore** nel menu Applicazioni.

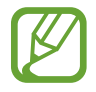

- Le mappe di navigazione, la posizione corrente e altri dati di navigazione potrebbero differire dalle informazioni sulla posizione effettiva. Prestate sempre attenzione alle condizioni della strada, del traffico e ad altri fattori che potrebbero influire sulla guida. Durante la guida, seguite tutte le avvertenze e le regole di sicurezza.
- La disponibilità di questa applicazione potrebbe variare in base al Paese o al gestore telefonico.

Specificate la destinazione utilizzando uno dei seguenti metodi:

- Pronunciate l'indirizzo di destinazione.
- Inserite l'indirizzo di destinazione.
- Selezionate l'indirizzo di destinazione dall'elenco contatti.
- Selezionate la destinazione dall'elenco dei luoghi contrassegnati.

Trovata la strada, seguite le istruzioni visualizzate per raggiungere la destinazione.

# **Impostazioni**

## **Info sulle impostazioni**

Configurate il dispositivo impostando opzioni, relative alle applicazioni, oppure aggiungendo uno o più account.

Toccate **Impostaz.** nel menu Applicazioni.

## **Wi-Fi**

Attivate la connessione Wi-Fi per connettervi ad Internet o ad altri dispositivi di rete.

Per utilizzare le opzioni, toccate  $\equiv$ .

- **Avanzate**: consente di personalizzare le impostazioni della rete Wi-Fi.
- **Pulsante WPS**: consente di connettersi a una rete Wi-Fi protetta tramite un pulsante WPS.
- **Immissione PIN WPS**: consente di connettersi a una rete Wi-Fi protetta tramite un PIN WPS.

#### **Wi-Fi in modalità standby**

Da Impostazioni, toccate Wi-Fi →  $\equiv$  → Avanzate → Attivo in modalità attesa.

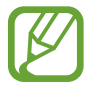

Dopo che avrete impostato la modalità risparmio energetico, il dispositivo spegnerà automaticamente la connessione alla rete Wi-Fi. A questo punto, il dispositivo inizierà ad utilizzare automaticamente la connessione dati di rete mobile, se l'avrete precedentemente impostata. Questa impostazione potrebbe determinare costi aggiuntivi in caso di trasferimento dei dati. Per evitare questo tipo di inconveniente, impostate questa opzione su **Sempre**.

#### **Impostazioni notifica di rete**

Il dispositivo può rilevare le reti Wi-Fi e visualizzare un'icona sulla barra di stato per notificarne la disponibilità.

Da Impostazioni, toccate **Wi-Fi →**  $\equiv$  **→ Avanzate** e spuntate **Notifica di rete** per attivare questa funzione.

## **Bluetooth**

Attivate il Bluetooth per scambiare dati a breve distanza.

## **Utilizzo dei dati**

Monitorate il consumo dei dati di rete mobile e personalizzate le impostazioni per la limitazione.

- **Connessione dati**: consente di attivare la connessione dati di rete mobile.
- **Limite utilizzo dati**: consente di impostare un limite per l'utilizzo del traffico dati.
- **Ciclo utilizzo dei dati**: consente di di impostare un periodo di tempo in cui abilitare l'utilizzo del traffico dati.

Per utilizzare altre opzioni, toccate  $\equiv$ .

- **Roaming dati**: consente di utilizzare la connessione dati in roaming.
- **Limita i dati in background**: consente di disattivare la sincronizzazione dei dati attivi in background quando utilizzerete una connessione dati di rete mobile.
- **Sincronizzazione automatica dati**: consente di sincronizzare automaticamente contatti, calendario, e-mail, preferiti e le immagini dei social network.
- **Mostra utilizzo Wi-Fi**: consente di visualizzare il consumo del traffico dati tramite rete Wi-Fi.
- **Router Wi-Fi**: consente di cercare e utilizzare la rete mobile di un altro dispositivo mobile.

# **Altre impostazioni**

Personalizzate le impostazioni per controllare la connessione con altri dispositivi o reti.

#### **Modalità offline**

Disattiva le funzionalità di rete del dispositivo. Potrete utilizzare soltanto servizi che non richiedano l'accesso ad una rete.

#### **Reti mobili**

- **Connessione dati**: consente di utilizzare il passaggio delle reti di dati a pacchetto per i servizi di rete.
- **Roaming dati**: consente di collegare il dispositivo ad un'altra rete durante il roaming qualora la vostra rete di origine non fosse disponibile.
- **Profili**: consente di configurare i profili di connessione di rete.
- **Modalità rete**: consente di selezionare il tipo di rete.
- **Operatori di rete**: consente di selezionare una rete automaticamente o manualmente.

## **Tethering e Router Wi-Fi**

- **Router Wi-Fi**: consente di utilizzare il dispositivo come router Wi-Fi per condividere la connessione di rete mobile con un computer o altri dispositivi abilitati tramite la rete Wi-Fi.
- **Tethering USB**: consente di utilizzare il tethering USB per condividere la connessione di rete mobile del dispositivo con un computer tramite cavo USB. Quando lo collegherete a un computer, il dispositivo verrà usato come modem wireless.
- **Tethering Bluetooth**: consente di utilizzare il tethering Bluetooth per condividere la connessione di rete mobile del dispositivo con un computer tramite Bluetooth.
- **Guida**: consente di conoscere più informazioni sulle funzioni sopra elencate.

#### **VPN**

Configurate e connettetevi alle reti VPN (Virtual Private Networks).

#### **NFC**

- **NFC**: consente di attivare la funzione NFC in grado di riconoscere tag NFC contenenti informazioni.
- **Android Beam**: consente di attivare Android Beam per inviare dati, come pagine Web e contatti, a dispositivi abilitati NFC.

#### **S Beam**

Attivate S Beam per inviare dati, come musica, video, immagini e documenti, a dispositivi che supportano NFC e Wi-Fi Direct.

#### **Connetti altri dispositivi**

- **Condivisione di file**: consente di attivare la condivisione multimediale per consentire ad altri dispositivi abilitati DLNA di accedere ai file multimediali sul vostro dispositivo.
- **Contenuti condivisi**: consente di condividere i contenuti con altri dispositivi.
- **Nome dispositivo**: consente di inserire un nome server per il dispositivo.
- **Elenco dispositivi consentiti**: consente di visualizzare l'elenco dei dispositivi che possono accedere al vostro.
- **Elenco dispositivi non consentiti**: consente di visualizzare l'elenco dei dispositivi che non possono accedere al vostro.
- **Destinazione download**: consente di selezionare una posizione di memoria per salvare i file multimediali.
- **Caricamento da altri dispositivi**: consente di accettare gli upload da altri dispositivi.

#### **Kies con Wi-Fi**

Effettuate la connessione del dispositivo a Samsung Kies tramite una rete Wi-Fi.

## **Schermata Home**

Selezionate una modalità di visualizzazione della Schermata Home (Modalità di base o facile).

# **Modalità blocco**

Consente di selezionare le notifiche da bloccare o di impostare le notifiche per le chiamate da specifici contatti nella modalità di blocco.

## **Suono**

Modificate le impostazioni di suono del dispositivo.

- **Volume**: consente di regolare il livello del volume per le suonerie e le notifiche di sistema.
- **Intensità vibrazione**: consente di regolare l'intensità della vibrazione in presenza di una notifica.
- **Suoneria dispositivo**: consente di selezionare una suoneria per avvisarvi delle chiamate in arrivo.
- **Vibrazione dispositivo**: consente di aggiungere o selezionare un tipo di vibrazione.
- **Notifiche predefinite**: consente di selezionare una suoneria per gli eventi, come messaggi in arrivo, chiamate perse e sveglie.
- **Vibrazione con suoneria**: consente di impostare la vibrazione del dispositivo e la riproduzione di una suoneria per le chiamate in arrivo.
- **Toni**: consente di emettere suoni alla pressione dei tasti.
- **Feedback sonoro**: consente di impostare il suono che il dispositivo riprodurrà quando selezionerete un'applicazione o un'opzione sul touch screen.
- **Suono blocco schermo**: consente di impostare il suono che il dispositivo riprodurrà quando bloccherete o sbloccherete il touch screen.
- **Feedback tattile**: consente di impostare la vibrazione del dispositivo al tocco dei tasti.
- **Feedback tattile auto**: consente di impostare la vibrazione del dispositivo quando verranno riprodotti i suoni nelle applicazioni scaricate.

## **Schermo**

Modificate le impostazioni dello schermo.

- **Sfondo**:
	- **Schermata Home**: consente di selezionare un'immagine di sfondo per la schermata Home.
	- **Schermata di blocco**: consente di selezionare un'immagine di sfondo per la schermata di blocco.
	- **Schermata Home e di blocco**: consente di selezionare un'immagine di sfondo sia per la schermata Home che per quella di blocco.
- **Pagina di supporto**: consente di aprire delle pagine contestuali in base alle vostre azioni.
- **Luminosità**: consente di impostare la luminosità dello schermo.
- **Rotazione automatica**: consente di ruotare automaticamente il contenuto quando ruoterete il dispositivo.
- **Spegnimento schermo**: consente di impostare il tempo di durata della retroilluminazione dello schermo.
- **Standby intelligente**: consente di evitare lo spegnimento della retroilluminazione mentre guardate lo schermo.
- **Stile carattere**: consente di modificare il tipo di carattere per il testo dello schermo.
- **Dimensioni carattere**: consente di modificare la dimensione dei caratteri del testo.
- **Durata illuminazione tasti**: consente di impostare la durata della retroilluminazione dei tasti.
- **Visualizza % batteria**: consente di visualizzare la batteria rimanente.
- **Regolaz. auto tono**: consente di risparmiare energia regolando la luminosità dello schermo.

## **Memoria**

Consente di visualizzare le informazioni relative alla memoria del dispositivo, alla scheda di memoria, oppure di formattare una scheda di memoria.

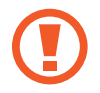

La formattazione di una scheda di memoria cancellerà in modo permanente tutti i dati dalla scheda.

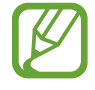

La capacità realmente disponibile della memoria interna è inferiore alla capacità specificata perché il sistema operativo e le applicazioni predefinite occupano parte della memoria.

## **Risparmio energ.**

Consente di attivare la modalità risparmio energetico e di modificare le impostazioni per detta modalità.

- **CPU**: consente di limitare l'utilizzo di alcune risorse di sistema.
- **Schermo**: consente di ridurre la luminosità dello schermo.
- **Disattiva feedback tattile**: consente di disattivare la vibrazione quando toccherete i tasti.
- **Informazioni sulla modalità Risparmio energetico**: consente di scoprire come ottimizzare il consumo della batteria.

## **Batteria**

Consente di visualizzare il consumo della batteria del dispositivo.

## **Gestione applicazioni**

Consente di visualizzare e gestire le applicazioni sul dispositivo.

# **Servizi per la posizione**

- **Usa reti senza fili**: consente di utilizzare la connessione dati di rete mobile e Wi-Fi per ridurre il tempo di verifica della posizione GPS.
- **Usa satelliti GPS**: consente di utilizzare il satellite GPS per individuare la posizione corrente.
- **Posizione e ricerca Google**: consente di utilizzare la vostra posizione corrente per la ricerca Google e altri servizi Google.

# **Schermata di blocco**

Modificate le impostazioni della schermata di blocco del dispositivo.

- **Blocco schermo**: consente di attivare il blocco dello schermo.
- **Opzioni blocco schermo**: consente di modificare le impostazioni per la schermata di blocco. Queste impostazioni verranno applicate quando imposterete le opzioni di blocco con passaggio della mano.
	- **Collegamenti**: consente di visualizzare e modificare i collegamenti alle applicazioni sulla schermata di blocco.

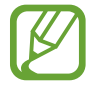

La disponibilità di questa funzione potrebbe variare in base al Paese o al gestore telefonico.

– **Visualizzatore info**: consente di visualizzare notizie o informazioni memorizzate sulla schermata di blocco.

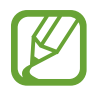

La disponibilità di questa funzione potrebbe variare in base al Paese o al gestore telefonico.

- **Orologio**: consente di visualizzare l'orologio sulla schermata di blocco.
- **Orologio doppio**: consente di visualizzare un doppio orologio sul touch screen bloccato.
- **Meteo**: consente di visualizzare le informazioni meteo sulla schermata di blocco.
- **Effetto increspatura**: consente di visualizzare ed interagire con l'effetto increspatura sulla schermata di blocco.
- **Testo guida**: consente di visualizzare il testo guida sul touch screen bloccato.
- **Sblocco fotocamera**: consente di avviare la fotocamera tenendo premuto il touch screen e ruotando il dispositivo sulla schermata di blocco.
- **Riattivazione in blocco schermo**: consente di impostare il riconoscimento del comando di riattivazione sulla schermata di blocco.
- **Imposta sblocco vocale**: consente di impostare un comando di attivazione per avviare **S Voice** o eseguire una funzione specifica.
- **Info proprietario**: consente di inserire le informazioni personali che verranno mostrate sul touch screen bloccato.

## **Sicurezza**

Consente di modificare le impostazioni per la sicurezza del dispositivo e della scheda SIM o USIM.

• **Crittografia dispositivo**: consente di impostare una password per criptare i dati salvati sul dispositivo. Dovrete inserire la password ad ogni accensione del dispositivo.

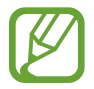

Prima di attivare questa impostazione, accertatevi che la batteria sia carica perché il criptaggio dei dati potrebbe durare più di un'ora.

- **Crittografa scheda SD esterna**:
	- **Crittografa**: consente di crittografare i file dopo che li avrete salvati su una scheda di memoria.
	- **Crittografia totale**: consente di impostare il criptaggio di tutti i file della scheda di memoria.
	- **Escludi i file multimediali**: consente di impostare la crittografia di tutti i file della scheda di memoria, tranne quelli multimediali.

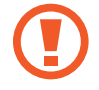

Qualora ripristinaste il dispositivo ai valori predefiniti di fabbrica con questa impostazione attiva, il dispositivo non leggerà i file criptati. Disattivate questa impostazione prima di ripristinare il dispositivo.

- **Controlli remoti**: consente di controllare tramite Internet il dispositivo smarrito o rubato. Per utilizzare questa funzione, dovrete effettuare l'accesso sul vostro account Samsung.
	- **Registrazione account**: consente di aggiungere o visualizzare l'account Samsung.
	- **Usa reti senza fili**: consente di impostare la raccolta dati di posizione e di stabilire la posizione del dispositivo smarrito o rubato, sia tramite rete Wi-Fi, che tramite rete mobile.
- Avviso di cambio SIM: consente di attivare la funzione Trova dispositivo personale.
	- La funzione "Avviso di cambio SIM" è stata concepita per permettere al proprietario/ utilizzatore del dispositivo, in caso di furto o smarrimento, di ottenere il numero telefonico di colui che inserisce nel dispositivo rubato o smarrito una nuova scheda SIM, e ciò al fine e nell'ambito della tutela dei legittimi interessi di chi avesse subito il furto del dispositivo o l'avesse smarrito. La funzione "Avviso di cambio SIM" non è operativa automaticamente; la sua attivazione è a discrezione dell'utilizzatore del dispositivo. Quando viene attivata la funzione "Avviso di cambio SIM", nel caso in cui venisse inserita una scheda SIM diversa da quella del primo o (in caso di uno o più trasferimenti dell'apparecchio) dell'ultimo legittimo utilizzatore, il dispositivo invierà automaticamente un SMS ai numeri telefonici dei destinatari indicati all'atto dell'attivazione della funzione "Avviso di cambio SIM", contenente il messaggio di individuazione predefinito ed il numero telefonico di colui che sta tentando di utilizzare il cellulare con un'altra scheda SIM. Dato lo specifico scopo per il quale la funzione "Avviso di cambio SIM" è stata concepita, si raccomanda l'uso di questa funzione nei limiti e per il periodo di tempo in cui questa risulti strettamente necessaria a perseguire il predetto scopo. Ogni uso del numero telefonico altrui diverso dal predetto scopo potrebbe essere fonte di responsabilità da parte dell'utente. È pertanto responsabilità dell'utente assicurarsi che la funzione "Avviso di cambio SIM" sia disattivata prima che il dispositivo sia legittimamente utilizzato da altre persone per loro uso personale. Nel caso in cui la funzione non venisse disattivata, l'utente potrebbe essere ritenuto responsabile per qualsiasi danno causato dall'invio, via SMS, del dato personale sopra indicato, compresi - a mero titolo esemplificativo e non esaustivo - i costi sostenuti da terzi (quali gli operatori di rete) per effetto della trasmissione del predetto dato personale via SMS. Per ulteriori dettagli, fare riferimento alla descrizione della funzione "Avviso di cambio SIM" sul manuale ed, in particolare, alle istruzioni di attivazione e disattivazione della funzione stessa.
- **Trova pagina web**: consente di accedere al sito Web SamsungDive ([www.samsungdive.com](http://www.samsungdive.com)). Potrete seguire e controllare il dispositivo smarrito o rubato sul sito Web di SamsungDive.
- **Configura PIN della SIM**:
	- **Blocca scheda SIM**: consente di attivare o disattivare il blocco PIN in modo da richiedere il PIN prima di utilizzare il dispositivo.
	- **Modifica PIN della SIM**: consente di modificare il PIN utilizzato per accedere ai dati della SIM o della USIM.
- **Rendi visibili le password**: per impostazione predefinita, il dispositivo nasconde le password per motivi di sicurezza. Impostate il dispositivo per visualizzare i suggerimenti durante l'inserimento.
- **Amministratori dispositivo**: consente di visualizzare gli amministratori installati sul dispositivo. Potete consentire agli amministratori del dispositivo di applicare nuove regole al dispositivo.
- **Sorgenti sconosciute**: consente di scaricare le applicazioni da qualsiasi sorgente. Qualora non la impostaste, potrete scaricare applicazioni solo da **Play Store**.
- **Credenziali attendibili**: consente di utilizzare certificati e credenziali per garantire un utilizzo sicuro delle varie applicazioni.
- **Installa da memoria dispositivo**: consente di installare i certificati criptati memorizzati sulla memoria USB.
- **Cancella credenziali**: consente di cancellare le credenziali dal dispositivo e ripristinare la password.

## **Lingua e inserimento**

Modificate le impostazioni per la lingua e per l'inserimento del testo.

#### **Lingua**

Impostate una lingua per tutti i menu e le applicazioni.

#### **Predefinito**

Selezionate un tipo di tastiera predefinito per l'inserimento del testo.

## **Google Digitazione vocale**

Per modificare le impostazioni per l'inserimento vocale, toccate ...

- **Scegli lingue**: consente di selezionare una lingua per il riconoscimento vocale.
- **Blocca parole offensive**: consente di impedire il riconoscimento di parole offensive durante l'inserimento vocale.
- **Scarica ricon. voc. offline**: consente di scaricare e installare i dati relativi alla lingua per l'inserimento vocale offline.

#### **Tastiera Samsung**

Per modificare le impostazioni della tastiera Samsung, toccate ...

- **Tipi tastiera verticale**: consente di modificare la visualizzazione della tastiera.
- **Lingua**: consente di selezionare la lingua per l'inserimento del testo.
- **Previsione testo**: consente di attivare la modalità di previsione testo per suggerirvi le parole man mano che le inserirete. Potete personalizzare sia le impostazioni di previsione, che quelle per la previsione delle parole.
- **Inserimento continuo**: consente di inserire il testo scorrendo sulla tastiera.
- **Scorrimento tastiera**: consente di cambiare la modalità di inserimento testo facendo scorrere il dito verso destra e verso sinistra sulla tastiera.
- **Scrittura a mano**: consente di personalizzare le impostazioni per la modalità di scrittura a mano, come tempo di riconoscimento, spessore del tratto o colore della penna.
- **Inserimento vocale**: consente di selezionare la modalità di accesso all'inserimento vocale.
- **Maiuscole auto**: consente di impostare il dispositivo per l'inserimento automatico della prima lettera maiuscola dopo un punto, un punto interrogativo o esclamativo.
- **Punteggiatura automatica**: consente di inserire un punto quando toccherete due volte la barra dello spazio.
- **Anteprima carattere**: consente di visualizzare un'anteprima ingrandita del carattere selezionato.
- **Vibrazione tocco tasto**: consente di impostare la vibrazione del dispositivo al tocco di un tasto.
- **Suono tocco tasto**: consente di impostare il suono che il dispositivo riprodurrà quando toccherete un tasto.
- **Esercitazione**: consente di imparare come inserire testo con la tastiera Samsung.
- **Ripristino impostazioni**: consente di ripristinare le impostazioni predefinite della tastiera Samsung.

#### **Riconoscimento vocale**

Selezionate un servizio di riconoscimento vocale.

#### **Ricerca vocale**

Per il riconoscimento vocale Samsung, utilizzate le seguenti opzioni:

- **Lingua**: consente di selezionare una lingua per il riconoscimento vocale.
- **Apri con il tasto Home**: consente di avviare **S Voice** premendo due volte il tasto Home.
- **Utilizza dati posizione**: consente di utilizzare le informazioni di posizione per i risultati della ricerca vocale.
- **Nascondi parole offensive**: consente di nascondere le parole offensive dai risultati della ricerca vocale.
- **Guida**: consente di accedere alle informazioni di guida relative a **S Voice**.
- **Informazioni**: consente di visualizzare le informazioni sulla versione.
- **Avvio autom. altoparlante**: consente di impostare l'accensione automatica del vivavoce quando effettuerete una chiamata con **S Voice**.
- **Mostra corpo del messaggio**: consente di visualizzare il testo di un nuovo messaggio ricevuto in modalità Alla guida.
- **Comando sveglia**: consente di avviare il riconoscimento vocale pronunciando un comando di riattivazione quando utilizzerete **S Voice**.
- **Riattivazione in blocco schermo**: consente di impostare il riconoscimento dei comandi per controllare il dispositivo quando il touch screen sarà bloccato.
- **Imposta comando sveglia**: consente di impostare un comando di attivazione per avviare **S Voice** o eseguire una funzione specifica.
- **Visualizza eventi persi**: consente di controllare chiamate perse, messaggi o eventi quando sarà in esecuzione **S Voice**, premendo il tasto dell'auricolare.
- **Indirizzo di casa**: consente di inserire il vostro indirizzo di casa per utilizzare le informazioni di posizione con la funzione comandi vocali.
- **Accedi a Facebook**: consente di inserire le informazioni dell'account Facebook con la voce.
- **Accedi a Twitter**: consente di inserire le informazioni dell'account Twitter con la voce.

Per il riconoscimento vocale Google, utilizzate le seguenti opzioni:

- **Lingua**: consente di selezionare una lingua per il riconoscimento vocale.
- **Uscita vocale**: consente di fornire un feedback vocale per avvisarvi dell'azione corrente.
- **Blocca parole offensive**: consente di nascondere le parole offensive dai risultati della ricerca vocale.
- **Scarica ricon. voc. offline**: consente di scaricare e installare i dati relativi alla lingua per l'inserimento vocale offline.

#### **Sintesi vocale**

- **Motore TTS preferito**: consente di selezionare un motore per la sintesi vocale. Per modificare le impostazioni per i motori di sintesi vocale, toccate ...
- **Velocità riproduzione**: consente di selezionare una velocità per la funzione Da testo a voce.
- **Ascolta un esempio**: consente di ascoltare il testo pronunciato di un esempio.
- **Modalità alla guida**: consente di impostare il dispositivo per leggere i contenuti ad alta voce e specificare le applicazioni da utilizzare nella Modalità alla guida.
## **Velocità puntatore**

Regolate la velocità del puntatore del mouse o del trackpad collegato al dispositivo.

# **Cloud**

Modificate le impostazioni per sincronizzare dati o file con l'account Samsung o con la memoria cloud Dropbox.

# **Backup e ripristino**

Modificate le impostazioni per gestire impostazioni e dati.

- **Backup dati personali**: consente di effettuare il backup dei dati relativo a impostazioni e applicazioni sul server Google.
- Account di backup: consente di configurare o modificare l'account Google di backup.
- **Ripristino automatico**: consente il ripristino dei dati relativo a impostazioni e applicazioni al momento della loro reinstallazione sul dispositivo.
- **Ripristina dati di fabbrica**: consente di ripristinare le impostazioni di fabbrica e di cancellare tutti i vostri dati.

# **Aggiungi account**

Aggiungete account e-mail o SNS.

# **Movimento**

Attivate la funzione di movimento e modificate le impostazioni per il riconoscimento del movimento.

- **Chiamata diretta**: consente di effettuare una chiamata vocale sollevando il dispositivo e mantenendolo vicino all'orecchio mentre state visualizzando i dettagli di una chiamata, di un messaggio o di un contatto.
- **Notifica intelligente**: consente di avvisarvi in caso di chiamate perse o nuovi messaggi quando solleverete il dispositivo.
- **Doppio tocco per tornare all'inizio**: consente di spostarvi in cima a un elenco di contatti o e-mail quando toccherete due volte il dispositivo.
- **Inclina per ingrandire**: consente di aumentare o diminuire lo zoom mentre state visualizzando le immagini in **Galleria** o navigate tra le pagine Web, tenendo premuti due punti e inclinando il dispositivo in avanti e indietro.
- **Panoramica per spostare icona**: consente di spostare un elemento su un'altra pagina quando, tenendo premuto l'elemento, inclinerete il dispositivo verso destra o verso sinistra.
- **Panoramica per sfogliare le immagini**: consente, ad immagine ingrandita, di spostarvi sull'immagine muovendo il dispositivo in qualsiasi direzione.
- **Scuoti per aggiornare**: consente di cercare dispositivi Bluetooth scuotendo il dispositivo.
- **Capovolgi per disattivare il suono**: consente di disattivare l'audio di chiamate in entrata, sveglie, musica e della Radio FM posizionando il dispositivo con il touch screen rivolto verso il basso.
- **Impostazioni di sensibilità**: consente di regolare la velocità di reazione per ogni movimento.
- **Informazioni sui movimenti**: consente di visualizzare come eseguire i movimenti.

# **Accessori**

Modificate le impostazioni accessorie.

- **Suoni docking station**: consente di riprodurre un suono quando il dispositivo sarà connesso o verrà rimosso da una docking station per auto o da scrivania.
- **Modalità di uscita audio**: consente di utilizzare l'altoparlante della docking station quando il dispositivo sarà connesso a una docking station per auto o da scrivania.
- **Schermata scrivania**: consente di visualizzare l'orologio da scrivania quando il dispositivo sarà connesso a una docking station per auto o da scrivania.
- **Uscita audio**: consente di selezionare un formato per l'uscita audio da utilizzare quando il dispositivo verrà connesso a dispositivi HDMI. Alcuni dispositivi potrebbero non supportare l'impostazione audio surround.

# **Data e ora**

Accedete e modificate le seguenti impostazioni per controllare la visualizzazione di ora e data sul dispositivo.

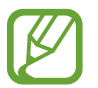

Se la batteria fosse completamente scarica o venisse rimossa dal dispositivo, la data e l'ora saranno azzerate.

- **Data e ora automatici**: consente di aggiornare automaticamente la data e l'ora quando vi sposterete tra i fusi.
- Imposta data: consente di impostare manualmente la data.
- **Impostazioni ora**: consente di impostare manualmente l'ora corrente.
- **Fuso orario automatico**: consente di ricevere le informazioni sul fuso orario dalla rete quando vi sposterete tra i fusi.
- **Seleziona fuso orario**: consente di impostare il fuso orario locale.
- **Utilizza formato a 24 ore**: consente di visualizzare l'ora nel formato 24 ore.
- **Seleziona formato data:** consente di selezionare un formato per la data.

# **Accessibilità**

I servizi di accessibilità sono funzioni speciali per chi ha disabilità fisiche. Accedete e prestate attenzione alle seguenti impostazioni per migliorare l'accessibilità al dispositivo.

- **Rotazione automatica**: consente di impostare la rotazione automatica dell'interfaccia quando ruoterete il dispositivo.
- **Spegnimento schermo**: consente di impostare il tempo di durata della retroilluminazione dello schermo.
- **Pronuncia le password**: consente di leggere ad alta voce le password che inserirete con Talkback.
- **Risposta/Fine chiamata**:
	- **Il tasto Home consente di rispondere alle chiamate**: consente di rispondere a una chiamata premendo il tasto Home.
	- **Termina chiamata**: consente di terminare una chiamata premendo il tasto Accensione o spegnimento.
- **Collegam. accessibilità**: consente di aggiungere un collegamento ad **Accessibilità** sul menu di scelta rapida che apparirà premendo il tasto Accensione o spegnimento.
- **TalkBack**: consente di attivare Talkback, in grado di fornire feedback vocali.
- **Dimensioni carattere**: consente di modificare la dimensione dei caratteri del testo.
- **Sintesi vocale**:
	- **Motore TTS preferito**: consente di selezionare un motore per la sintesi vocale. Per modificare le impostazioni per i motori di sintesi vocale, toccate  $\mathbf{X}$ .
	- **Velocità riproduzione**: consente di selezionare una velocità per la funzione Da testo a voce.
	- **Ascolta un esempio**: consente di ascoltare il testo pronunciato di un esempio.
	- **Modalità alla guida**: consente di impostare il dispositivo per leggere i contenuti ad alta voce e specificare le applicazioni da utilizzare nella Modalità alla guida.
- **Migliora accessibilità Web**: consente di impostare l'installazione degli script Web delle applicazioni in modo da rendere il loro contenuto più accessibile.
- **Bilanciamento del suono**: consente di regolare il bilanciamento del suono quando utilizzerete entrambi gli auricolari.
- **Audio mono**: consente di attivare il suono mono quando ascolterete contenuti audio con un solo auricolare.
- **Disattiva suoni**: consente di disattivare tutti i suoni del dispositivo.
- **Tempo pressione tasto**: consente di impostare il tempo di pressione per il riconoscimento del touch screen.

# **Opzioni sviluppatore**

Modificate le impostazioni per lo sviluppo delle applicazioni.

- **Password backup su desktop**: consente di impostare una password per proteggere il backup dei dati.
- **Resta attivo**: consente di impostare l'illuminazione del touch screen durante la carica della batteria.
- **Proteggi scheda SD**: consente di richiedere una conferma quando si leggono i dati da una scheda di memoria.
- Debug USB: consente di attivare la modalità Debug USB per collegare il dispositivo a un computer tramite cavo USB.
- **Posizioni simulate**: consente l'invio di informazioni di servizio e di posizioni simulate a un servizio di Location Manager per fini di test.
- **Seleziona applicazione di cui eseguire il debug**: consente di selezionare le applicazioni per il debug e di evitare errori quando sospendete il debug.
- **Attendi debugger**: consente di evitare che l'applicazione selezionata venga caricata finché è pronto il debugger.
- **Mostra tocchi**: consente di visualizzare il puntatore quando toccherete il touch screen.
- **Mostra posizione puntatore**: consente di visualizzare le coordinate e le tracce del puntatore quando toccherete il touch screen.
- **Mostra limiti layout**: consente di mostrare i limiti.
- **Mostra aggiornamenti visualizzazione GPU**: consente di illuminare le aree del touch screen aggiornate con la GPU.
- **Mostra aggiornamenti schermo**: consente di illuminare le parti del touch screen quando questo verrà toccato.
- **Animazione di ridimensionamento finestra**: consente di selezionare la velocità di apertura e di chiusura delle finestre di pop-up.
- **Ridimensionamento animazione finestra**: consente di selezionare la velocità di passaggio da una schermata all'altra.
- **Ridimensionamento durata Animator**: consente di selezionare per quanto tempo visualizzare le finestre di pop-up.
- **Disattiva sovrapposizioni hardware**: consente di nascondere gli strati hardware sovrapposti.
- **Forza rendering GPU**: consente di utilizzare l'accelerazione hardware 2D per migliorare la resa grafica.
- **Strict Mode**: consente di impostare l'illuminazione del touch screen quando le applicazioni svolgeranno operazioni lunghe.
- **Mostra utilizzo CPU**: consente di mostrare un elenco di tutti i processi attivi.
- **Profilo di rendering GPU**: consente di controllare l'orario del tempo di rendering GPU.
- **Abilita tracce**: consente di acquisire le tracce della perfomance di un'applicazione e del sistema.
- **Non mantenere attività**: consente di terminare un'applicazione attiva quando ne aprirete una nuova.
- **Limita processi in background**: consente di limitare il numero dei processi che è possibile eseguire in background.
- **Mostra tutte le ANR**: consente di impostare il dispositivo per avvisarvi delle applicazioni attive in background che non rispondono.

# **Info sul dispositivo**

Consente di accedere alle informazioni del dispositivo ed aggiornare il software se possibile.

# **Risoluzione dei problemi**

#### **Quando accendete il dispositivo o durante il suo utilizzo, vi viene richiesto di inserire uno dei seguenti codici:**

- Password: se è abilitata la funzione di blocco dispositivo, dovete inserire la password impostata in precedenza.
- PIN: se utilizzate il dispositivo per la prima volta o se è stata attivata la richiesta del PIN, dovete inserire il PIN fornito con la scheda SIM o USIM. Potete disattivare questa funzione utilizzando il menu Blocco scheda SIM.
- PUK: la scheda SIM o USIM è bloccata, solitamente in seguito al ripetuto inserimento del PIN errato. Dovete inserire il PUK indicato dal gestore telefonico.
- PIN2: quando accedete a un menu che richiede il PIN2, dovete inserire il PIN2 fornito con la scheda SIM o USIM. Per informazioni, rivolgetevi al vostro gestore telefonico.

## **Il dispositivo visualizza "Servizio non disponibile" o "Errore di rete"**

- Se vi trovate in aree con segnale debole o scarsa ricezione, questa potrebbe venire meno. Spostatevi in un'altra area e riprovate.
- L'accesso ad alcune opzioni è soggetto a registrazione. Per maggiori dettagli, contattate il vostro gestore telefonico.

#### **Il touch screen risponde lentamente o in modo non corretto**

Se il dispositivo è dotato di touch screen e questo non risponde correttamente, provate le seguenti soluzioni:

- Rimuovete eventuali coperture protettive dal touch screen. Le coperture protettive potrebbero impedire al dispositivo di riconoscere i comandi e non sono raccomandate per i dispositivi con touch screen.
- Assicuratevi che quando toccate il touch screen le vostre mani siano pulite e asciutte.
- Riavviate il dispositivo per eliminare eventuali problemi temporanei del software.
- Accertatevi che il software del dispositivo sia aggiornato all'ultima versione.
- Se il touch screen si graffia o presenta dei danni, portatelo al centro assistenza Samsung di zona.

#### **Il dispositivo si blocca o presenta errori irreversibili**

Se il dispositivo si blocca o non risponde, potrebbe essere necessario chiudere i programmi e riavviare il dispositivo affinché riacquisti funzionalità. Se il dispositivo è bloccato e non risponde, tenete premuto il tasto Accensione o spegnimento per 8-10 secondi. Il dispositivo si riavvia automaticamente.

Se il problema persiste, ripristinate i dati di fabbrica. Nel menu Applicazioni, toccate **Impostaz.** → **Backup e ripristino** → **Ripristina dati di fabbrica** → **Ripristina dispositivo** → **Elimina tutto**.

#### **Le chiamate vengono interrotte**

Se vi trovate in aree con segnale debole o scarsa ricezione, la connessione alla rete potrebbe cadere. Spostatevi in un'altra area e riprovate.

#### **Impossibile effettuare una chiamata**

- Assicuratevi di aver premuto il tasto Componi.
- Accertatevi di avere effettuato l'accesso alla rete cellulare corretta.
- Assicuratevi che non sia impostato il blocco chiamate per il numero composto.

#### **Impossibile ricevere una chiamata**

- Assicuratevi che il dispositivo sia acceso.
- Accertatevi di avere effettuato l'accesso alla rete cellulare corretta.
- Assicuratevi che non sia impostato il blocco chiamate per il numero chiamante.

#### **L'interlocutore non riesce a sentire la vostra voce**

- Assicuratevi che il microfono integrato non sia ostruito.
- Assicuratevi che il microfono sia vicino alla bocca.
- Se utilizzate un auricolare, assicuratevi che sia connesso correttamente.

## **La qualità audio è scarsa**

- Assicuratevi che l'area dell'antenna interna non sia ostruita.
- Se vi trovate in aree con segnale debole o scarsa ricezione, questa potrebbe venire meno. Spostatevi in un'altra area e riprovate.

#### **Quando si compongono numeri dalla rubrica, la chiamata non viene effettuata**

- Assicuratevi che il numero registrato nella rubrica sia corretto.
- Se necessario, inserite nuovamente il numero e salvate.
- Assicuratevi che non sia impostato il blocco chiamate per il numero di telefono del contatto.

## **Il dispositivo emette un suono e l'icona della batteria è vuota**

La batteria è vuota. Ricaricate o riposizionate la batteria per continuare a utilizzare il dispositivo.

## **La batteria non viene caricata correttamente o il dispositivo si spegne**

- I terminali della batteria potrebbero essere sporchi. Pulite entrambi i contatti dorati con un panno pulito e soffice, quindi provate nuovamente a caricare la batteria.
- Se la batteria non viene caricata più completamente, smaltitela correttamente e sostituitela con una nuova (attenetevi alle disposizioni locali per le istruzioni su un corretto smaltimento).

## **Il dispositivo si surriscalda**

Quando utilizzate applicazioni che richiedono più energia o utilizzate applicazioni sul dispositivo per un periodo prolungato, il dispositivo potrebbe essere caldo al tatto. Ciò è normale e non dovrebbe influire sulla durata o sulle prestazioni del dispositivo.

## **Quando si avvia la fotocamera compaiono messaggi di errore**

Il dispositivo Samsung deve avere memoria e batteria sufficienti per far funzionare l'applicazione della fotocamera. Se ricevete messaggi di errore all'avvio della fotocamera, provate le seguenti soluzioni:

- Caricate la batteria o sostituitela con una completamente carica.
- Liberate la memoria trasferendo i file a un computer o eliminando i file dal dispositivo.
- Riavviate il dispositivo. Se, dopo aver messo in pratica questi suggerimenti, il problema con l'applicazione della fotocamera persiste, contattate un centro assistenza Samsung.

## **Quando si avvia la Radio FM compaiono messaggi di errore**

L'applicazione della Radio FM sul dispositivo Samsung utilizza il cavo auricolare come antenna. Senza un auricolare collegato, la Radio FM non può ricevere le stazioni radio. Per utilizzare la radio FM, per prima cosa assicuratevi che l'auricolare sia collegato correttamente. Successivamente, effettuate una ricerca delle stazioni radio e memorizzate quelle disponibili.

Se, dopo aver eseguito questa procedura, è comunque impossibile utilizzare la Radio FM, provate ad accedere alla stazione radio desiderata con un altro ricevitore radio. Se riuscite a ricevere la stazione con un altro ricevitore, il dispositivo ha bisogno di riparazione. Contattate un centro assistenza Samsung.

#### **All'apertura di un file musicale compaiono messaggi di errore**

Alcuni file musicali potrebbero non essere riprodotti sul dispositivo Samsung per una serie di motivi. Se ricevete messaggi di errore all'apertura di un file musicale sul dispositivo, provate le seguenti soluzioni:

- Liberate la memoria trasferendo i file a un computer o eliminando i file dal dispositivo.
- Assicuratevi che il file musicale non sia protetto da DRM (Digital Rights Management). Se il file è protetto da DRM, assicuratevi di possedere la licenza adeguata o il codice per riprodurre il file.
- Assicuratevi che il dispositivo supporti il tipo di file.

## **Impossibile individuare un altro dispositivo Bluetooth**

- Assicuratevi che sul dispositivo sia attiva la funzione Bluetooth.
- Se necessario, assicuratevi che la funzione Bluetooth sia attivata sul dispositivo a cui volete connettervi.
- Assicuratevi che sia il vostro dispositivo che quello a cui volete collegarvi si trovino entro la distanza massima supportata dal Bluetooth (10 m).

Se i suggerimenti sopra indicati non risultassero utili alla risoluzione del problema, contattate un centro assistenza Samsung.

#### **Quando connettete il dispositivo a un computer non viene stabilita alcuna connessione**

- Accertatevi che il cavo USB in uso sia compatibile con il dispositivo.
- Accertatevi che i driver appropriati siano installati e aggiornati sul computer.
- Se siete utenti Windows XP, assicuratevi che sul computer sia installato Windows XP Service Pack 3 o superiore.
- Assicuratevi che sul computer sia installato Samsung Kies 2.0 o Windows Media Player 10 o superiore.

## **Intorno alle scocche del dispositivo c'è un piccolo spazio vuoto**

- Tale spazio è una caratteristica di fabbrica necessaria e le parti potrebbero subire piccole oscillazioni o vibrazioni.
- Nel tempo, l'attrito tra le parti potrebbe far aumentare tale spazio.
- \* Alcuni contenuti del dispositivo potrebbero variare in base al Paese o al gestore telefonico.
- \* Il dispositivo e gli accessori illustrati in questo manuale potrebbero variare in base al Paese nel quale i prodotti vengono distribuiti.

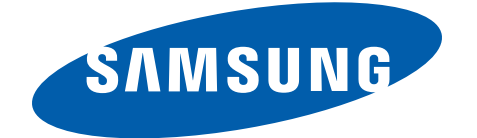